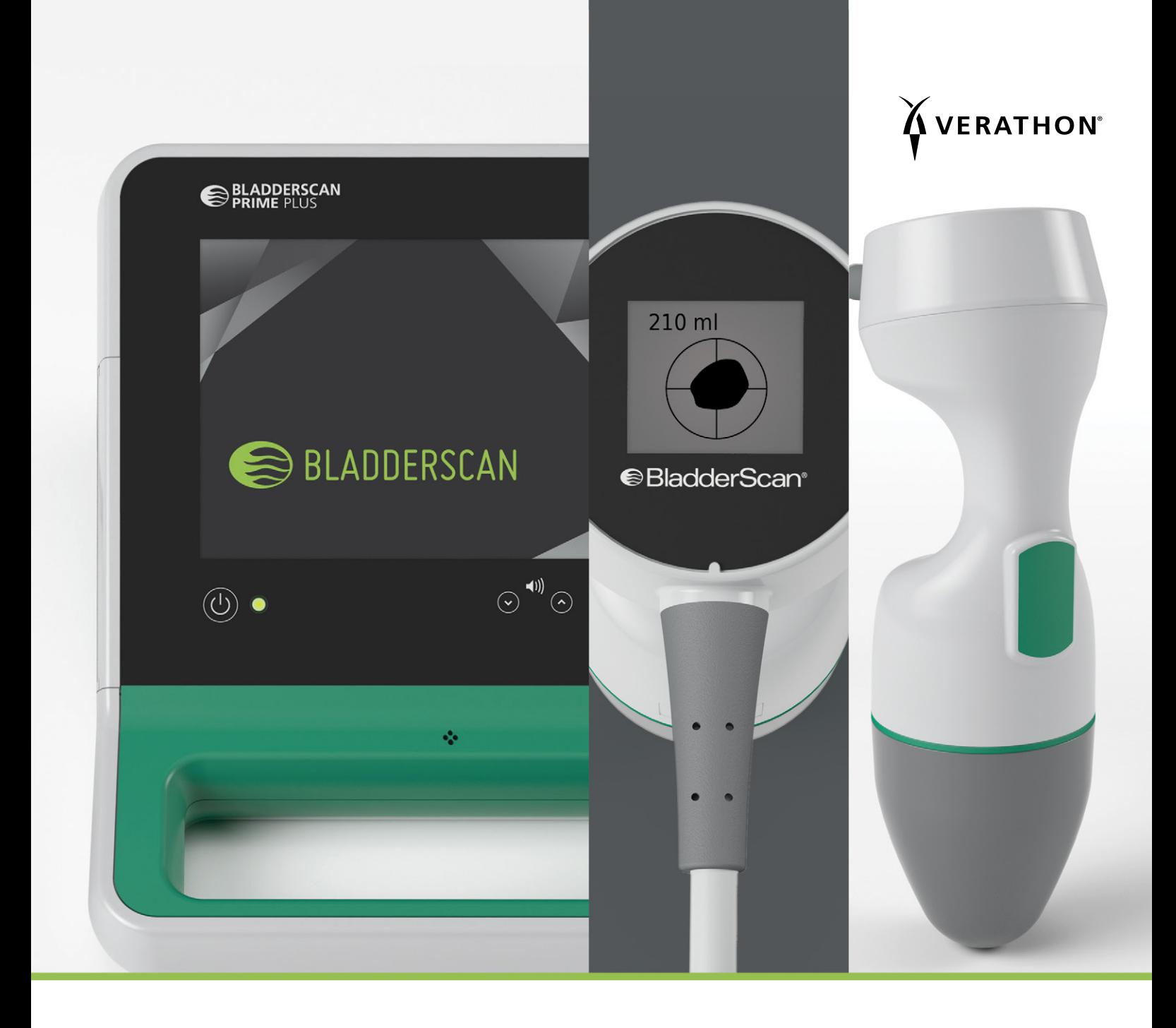

# BLADDERSCAN PRIME PLUS: DRIFT- OCH UNDERHÅLLSHANDBOK

**●BladderScan**<sup>®</sup>

0900-4510-SVSE Rev-14

# BLADDERSCAN PRIME PLUS: DRIFT- OCH UNDERHÅLLSHANDBOK

Gäller från: den 13 oktober 2020

Försiktighet: Enligt federal lag (i USA) får denna enhet endast säljas av eller på order av läkare.

# KONTAKTINFORMATION

Kontakta Verathon kundservice eller besök [verathon.com/global-support](http://verathon.com/global-support) för ytterligare information om ditt BladderScan-system.

**Verathon Inc.** 20001 North Creek Parkway Bothell, WA 98011 U.S.A. Tel: +1 800 331 2313 (endast USA och Kanada) Tel: +1 425 867 1348 Fax: +1 425 883 2896 verathon.com

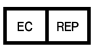

#### **Verathon Medical (Europe) B.V.**

Willem Fenengastraat 13 1096 BL Amsterdam Nederländerna Tel: +31 (0) 20 210 30 91 Fax: +31 (0) 20 210 30 92

#### **Verathon Medical (Australia) Pty Limited**

Unit 9, 39 Herbert Street St Leonards NSW 2065 Australien Inom Australien: 1800 613 603 Tel / 1800 657 970 Fax Internationellt: +61 2 9431 2000 Tel / +61 2 9475 1201 Fax

# **0123**

Copyright © 2020 Verathon, Inc. Med ensamrätt.

BladderScan, BladderScan-symbolen, BladderTraq, CaliScan, ImageSense, VMODE, Verathon, Verathon och Torch-symbolen är varumärken som tillhör Verathon Inc. Alla andra varumärken och produktnamn är varumärken eller registrerade varumärken som tillhör respektive ägare.

Information i denna handbok kan ändras utan föregående meddelande. För den senaste informationen, se dokumentationen som nås via [verathon.com/product-documentation](http://verathon.com/product-documentation/).

# INNEHÅLLSFÖRTECKNING

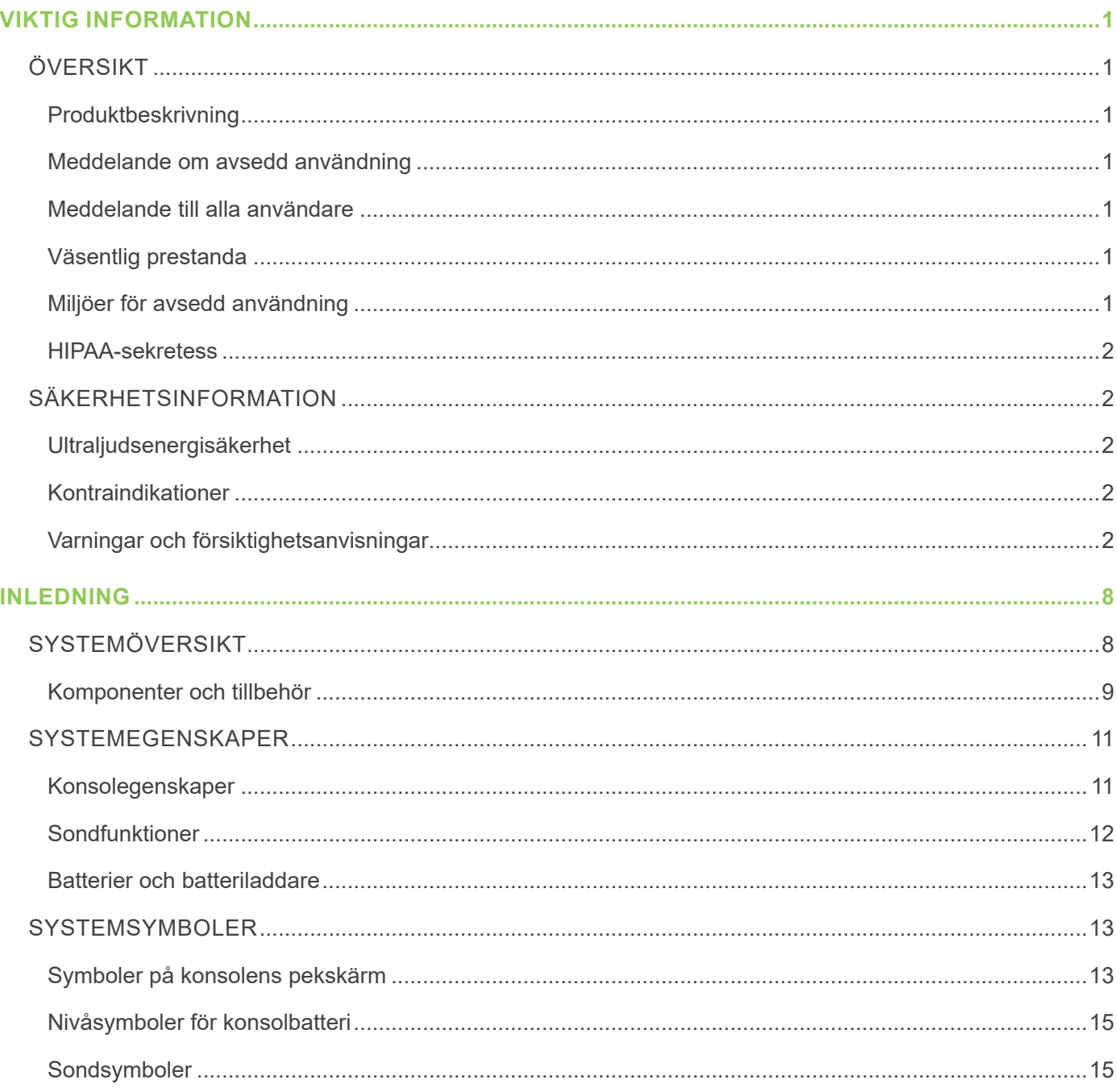

 $i =$ 

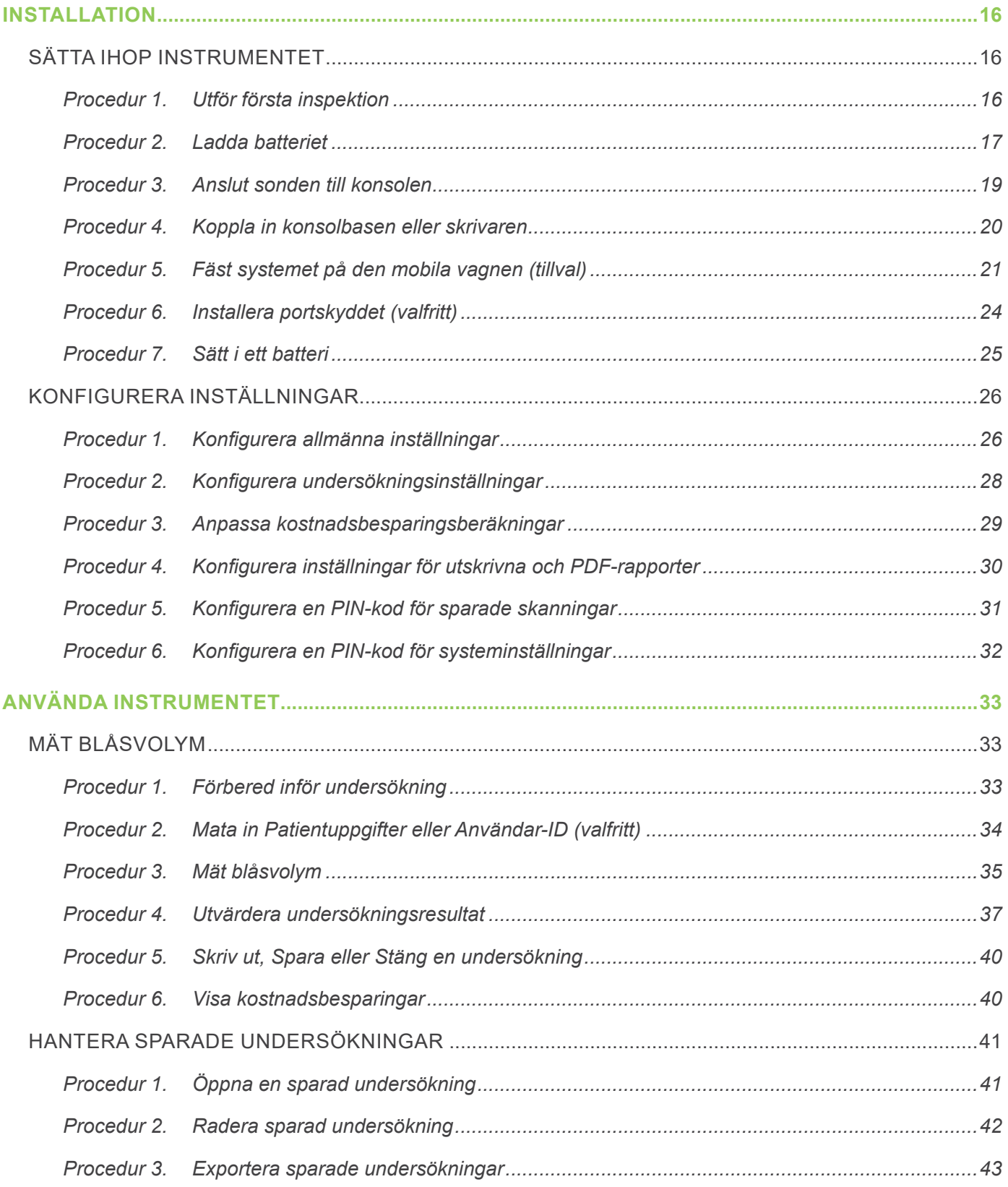

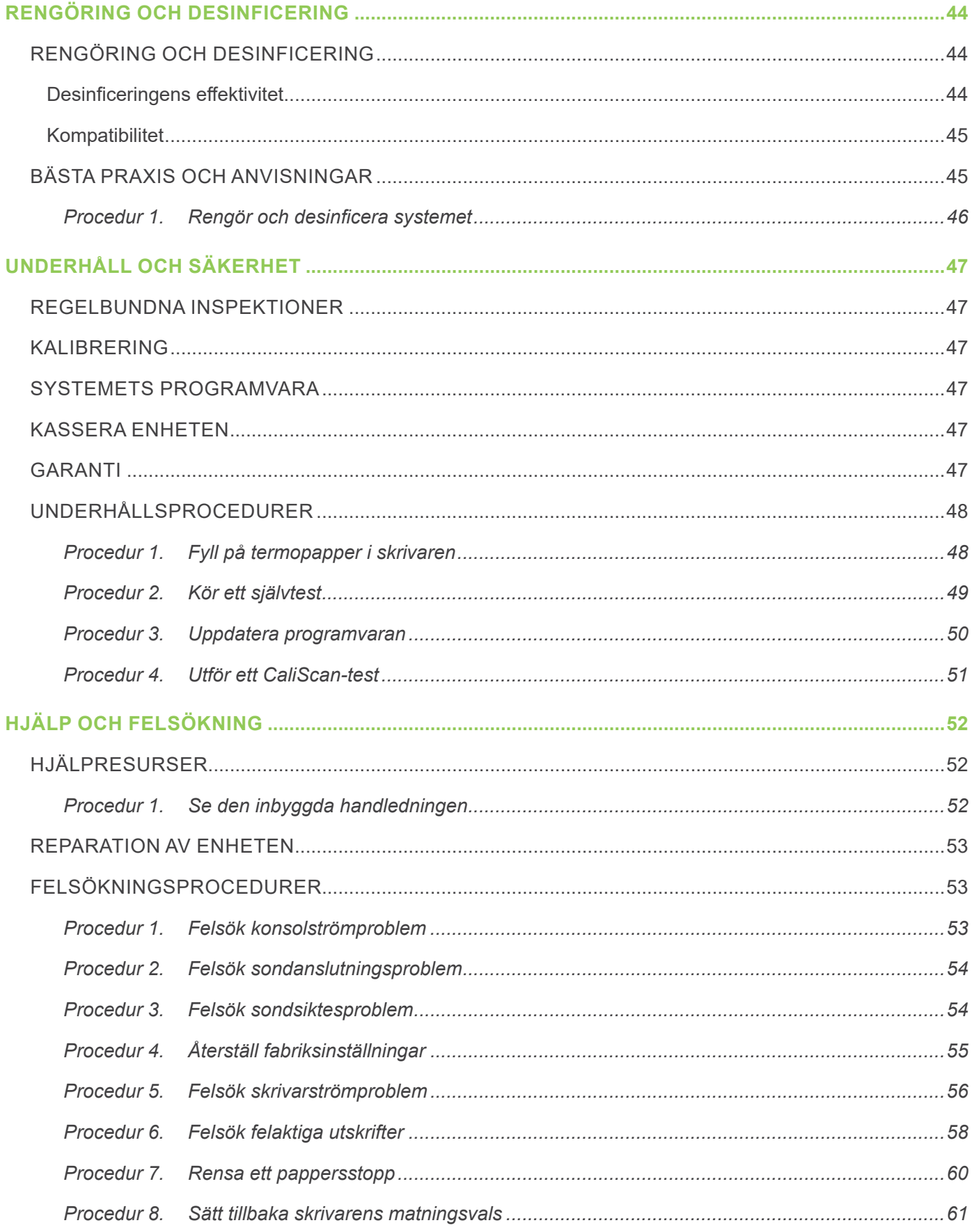

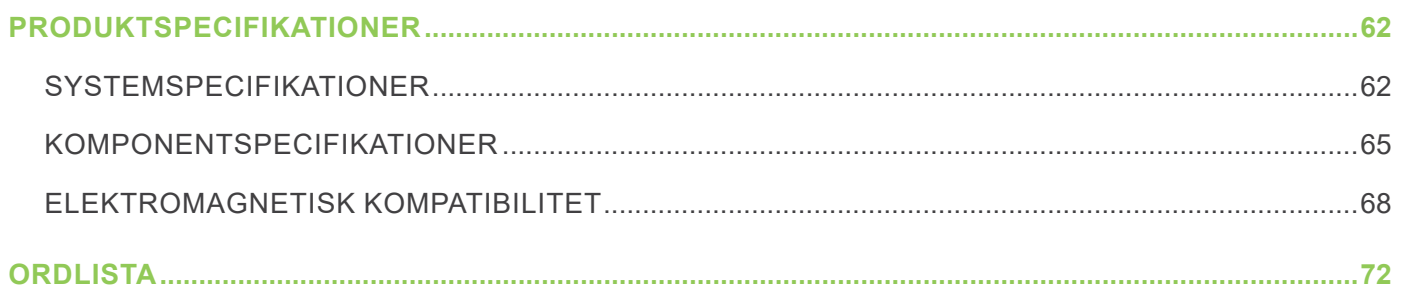

# <span id="page-8-0"></span>VIKTIG INFORMATION

# **ÖVERSIKT**

## **PRODUKTBESKRIVNING**

BladderScan Prime Plus-instrumentet tillhandahåller en icke-invasiv mätning av urinblåsans volym. Instrumentet beräknar blåsans volym med hjälp av den patenterade Neural network-tekniken. Volymmätning utförd med denna teknik bygger på en mer komplex, mångfasetterad bild av blåsan.

De primära komponenterna i systemet är en konsol och en sond. Konsolen har en pekskärm som visar blåsvolym, riktat sikte med realtidsåterkoppling, batteristatus och indikatorer för användningsfrekvens. Lagrade undersökningar kan nås när som helst via konsoldisplayen. Systemet omfattar också en batteriladdare för det anpassade, utbytbara litiumjonbatteri som används i systemet.

## **MEDDELANDE OM AVSEDD ANVÄNDNING**

BladderScan Prime Plus-systemet är en ultraljudsenhet avsedd för icke-invasiv mätning av urinvolymen i urinblåsan.

## **MEDDELANDE TILL ALLA ANVÄNDARE**

BladderScan Prime Plus-systemet ska endast användas av individer som har utbildats och fått behörighet av en läkare eller den institution som tillhandahåller patientvården. Användare bör läsa hela denna handbok innan de använder systemet. Försök inte att använda detta instrument förrän du förstår alla instruktioner och rutiner i den här handboken.

## **VÄSENTLIG PRESTANDA**

*Väsentlig prestanda* är den systemprestanda som är nödvändig för att slippa icke godtagbar risk. Den väsentliga prestandan hos BladderScan Prime Plus-systemet är att producera ultraljudsutgångsenergi, visa ultraljudsbilder samt visa numeriska värden för blåsvolym. Instrumentet ska inte producera oönskad eller överflödig sondyttemperatur.

# **MILJÖER FÖR AVSEDD ANVÄNDNING**

BladderScan Prime Plus-systemet är avsett för användning inom professionella sjuk- och hälsovårdsmiljöer såsom sjukhus, kliniker och läkarpraktiker.

### <span id="page-9-0"></span>**HIPAA-SEKRETESS**

Bestämmelserna i lagen "Health Insurance Portability and Accountability Act" från 1996 ("HIPAA") kräver att våra kunder övervakar och begränsar åtkomst till, användning, lagring, överföring och radering av patienternas konfidentiella information. Våra kunder är ansvariga för att säkerställa att all elektronisk hälsoinformation i systemet skyddas. Vid arbetet med att ge service till kunder raderar Verathon all elektronisk skyddad hälsoinformation från systemet i förekommande fall.

# SÄKERHETSINFORMATION

## **ULTRALJUDSENERGISÄKERHET**

Hittills har exponering för pulsat diagnostiskt ultraljud inte visat sig ge några biverkningar. Ultraljud bör emellertid användas med aktsamhet, och den totala patientexponeringen bör hållas *så låg som det är praktiskt rimligt* (ALARA). I enlighet med ALARA-principen bör ultraljud bara användas av vårdpersonal när det är kliniskt indicerat, med minsta möjliga exponeringstider nödvändiga för att uppnå kliniskt användbar information. För mer information om ALARA, se American Institute of Ultrasound in Medicine:s publikation *Medical Ultrasound Safety*.

Ultraljudsuteffekten hos BladderScan Prime Plus är inte justerbar och är begränsad till den miniminivå som krävs för effektiv prestanda. För mer information om de akustiska uteffekterna, se kapitlet [Produktspecifikationer](#page-69-1) på [sidan](#page-69-1) 62.

### **KONTRAINDIKATIONER**

BladderScan Prime Plus är inte avsett för användning på foster eller gravida patienter, patienter med öppna sår i det suprapubiska området eller på patienter med ascites.

## <span id="page-9-1"></span>**VARNINGAR OCH FÖRSIKTIGHETSANVISNINGAR**

*Varningar* indikerar att skador, dödsfall eller andra allvarliga biverkningar kan uppstå som ett resultat av felaktig användning av apparaten. *Försiktighet* indikerar att användning eller felaktig användning av apparaten kan orsaka problem, t.ex. felfunktion, fel eller skada på apparaten. Genom hela handboken ska du vara uppmärksam på avsnitt märkta med *Viktigt*, eftersom dessa innehåller påminnelser eller sammanfattningar av följande föreskrifter när de kan tillämpas på en specifik komponent eller användningssituation. Iaktta följande varningar och försiktighetsanvisningar.

#### **VARNINGAR**

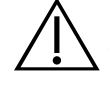

#### **VARNING**

Använd inte systemet på:

- Foster.
- Gravida patienter.
- Patienter med öppen hud eller sår i suprapubiska området.
- Patienter med ascites.

 $= 2 =$ 

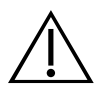

#### **VARNING**

Ha i beaktande följande omständigheter som kan påverka ultraljudsöverföringen:

- Kateterisering En kateter i patientens urinblåsa kan påverka noggrannheten på mätning av blåsvolymen på två sätt: 1) genom att luft införs i blåsan som kan blockera ultraljudssignalen, och 2) genom att ballongen som håller kvar katetern stör volymmätningen. Volymmätningen kan emellertid fortfarande vara kliniskt användbar om den är stor (detektering av en blockerad kateter, till exempel).
- Abdominell kirurgi Ärrvävnad, kirurgiska snitt, suturer och klamrar kan påverka ultraljudsöverföringen. Var försiktig när du skannar patienter som har genomgått abdominalkirurgi.

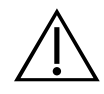

#### **VARNING**

Noggrannheten försämras om du inte får en optimal bild som kan upprepas.

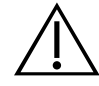

## **VARNING**

Anatomiska egenskaper omkring blåsan kan påverkan skanningens precision. När du siktar in sonden ska du kontrollera att hela blåsan är i synfältet och centrerad.

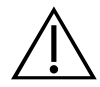

#### **VARNING**

Denna produkt får endast rengöras och desinficeras med hjälp av de godkända processer som finns i denna handbok. Rengörings- och desinficeringsmetoderna som listas rekommenderas av Verathon baserat på kompatibilitet med komponenternas material.

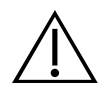

### **VARNING**

Rengöringen är avgörande för att se till att komponenten är redo för desinficering. Om enheten inte rengörs ordentligt kan det resultera i att kontaminering kvarstår efter desinficeringsförfarandet slutförts.

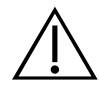

#### **VARNING**

Se till att följa tillverkarens anvisningar för hantering och avyttring av rengörings- och desinficeringslösningar som tillhandahålls i denna handbok.

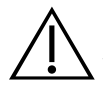

#### **VARNING**

För att minska explosionsrisken ska inte systemet användas i närvaro av brandfarlig anestetika.

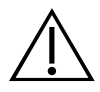

#### **VARNING**

För att minska risken för elstötar och brännskador ska inte systemet användas i närheten av högfrekvent kirurgisk utrustning.

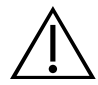

#### **VARNING**

Användning av andra tillbehör, omvandlare och kablar än de som anges eller tillhandahålls av Verathon kan leda till elektromagnetiska fel, inklusive ökad emission eller minskad immunitet. Detta kan leda till felfunktion, procedurförseningar, eller både och.

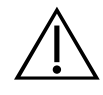

#### **VARNING**

Portabel radiofrekvenskommunikationsutrustning (inklusive kringutrustning som antennkablar och externa antenner) får inte användas inom 30 cm (12 tum) från någon del av BladderScan Prime Plus-systemet, inklusive kablar som Verathon specificerar eller tillhandahåller för användning med systemet. Om detta avstånd inte upprätthålls kan systemets prestanda försämras och bildvisningen kan äventyras.

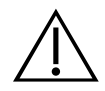

## **VARNING**

För att minska risken för läckage, explosion, brand eller allvarlig personskada ska följande observeras när systemets litiumjonbatteri hanteras:

- Förvara inte batteriet i konsolen under längre perioder.
- Kortslut aldrig batteriet genom att föra batteripolerna i kontakt med andra ledande föremål.
- Utsätt aldrig batteriet för onormala stötar, vibrationer eller tryck.
- Gör inte rent eller desinficera batteriet med någon av de rengörings- eller desinficeringsmetoder som beskrivs i denna bruksanvisning.
- Ta inte isär, värm inte över 60°C (140°F) och tänd inte eld på batteriet.
- Förvara batteriet utom räckhåll för barn och i originalförpackningen tills det ska användas.
- Kassera använda batterier omedelbart i enlighet med lokala återvinningseller avfallsbestämmelser.
- Om batteriet läcker eller dess hölje har spruckit ska du ta på dig skyddshandskar för att hantera det, och kassera det omedelbart.
- Placera isolerande tejp, till exempel eltejp, på elektroderna under transport.

#### **VARNING**

För att upprätthålla elsäkerheten ska du endast använda den strömtillförsel, batteriladdare och det batteri som tillhandahållits. Anslut strömsladden och strömadaptern till ett korrekt jordat uttag och säkerställ att den snabbt och enkelt kan kopplas ur. Använd endast de tillbehör och den kringutrustning som rekommenderas av Verathon.

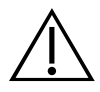

#### **VARNING**

För att minska risken för elstötar får inga försök att öppna systemkomponenterna göras. Det kan orsaka allvarliga skador på operatören eller skada instrumentet och det gör garantin ogiltig. Kontakta Verathon kundservice eller din lokala representant i alla servicefrågor.

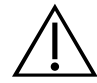

#### **VARNING**

För att upprätthålla elsäkerheten ska batteriladdaren avsökas för skador innan varje användning. Använd inte en batteriladdare med sprickor eller andra skador. Kontakta Verathons kundservice eller din lokala representant om din batteriladdare är skadad.

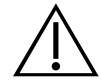

#### **VARNING**

Inga modifieringar av denna utrustning är tillåtna.

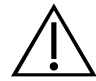

#### **VARNING**

Batteriladdaren, strömadaptern och strömkablarna är inte avsedda för patientkontakt. Se till att 2 meter (6 fot) upprätthålls mellan patient och dessa komponenter.

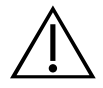

#### **VARNING**

För att undvika personskador, iaktta följande när skrivarluckan är öppen:

- Vidrör inte skrivarmekanismen eller skrivarhuvudet dessa kan vara heta av föregående utskrifter.
- Vidrör inte papperskärarens yta.

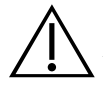

#### **VARNING**

Använd aldrig BladderScan Prime Plus-systemet för att visa bilder av andra anatomiska områden än urinblåsan.

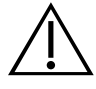

#### **VARNING**

Detta system är ingen diagnostisk enhet utan är endast avsett som ett mätverktyg.

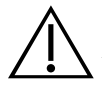

#### **VARNING**

Använd endast ett passivt USB-minne eller SD-kort. Använd inte USB- eller SD-enheter som strömförsörjs från en extern källa.

#### **FÖRSIKTIGHET**

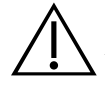

#### **FÖRSIKTIGHET**

Meddelande om ordination: Enligt federal lag (i USA) får denna enhet endast säljas av eller på order av läkare.

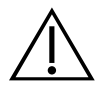

#### **FÖRSIKTIGHET**

Konsolens USB- och SD-portar är utformade för att fungera med flyttbara lagringsmedier. Försök inte använda dessa portar med annan utrustning. Använd USB-portarna enbart med de USB-enheter som erhållits från Verathon.

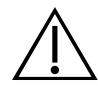

#### **FÖRSIKTIGHET**

För att undvika skador på kablage och tillbehör ska systemets kablar inte vridas eller böjas i onödan.

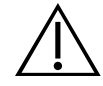

#### **FÖRSIKTIGHET**

Se avsnittet "Kassera enheten" när instrumentet eller tillbehör ska kasseras vid slutet av sin livslängd. Systemet och tillhörande enheter kan innehålla mineraloljor, batterier och andra miljöfarliga ämnen.

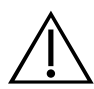

#### **FÖRSIKTIGHET**

Kontrollera att systemets batteri är laddat till minst 50 % innan du utför systemuppdateringar, självtest eller underhåll.

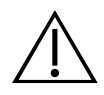

#### **FÖRSIKTIGHET**

Medicinsk elektrisk utrustning kräver speciella försiktighetsåtgärder med avseende på elektromagnetisk kompatibilitet (EMC) och måste installeras och användas i enlighet med instruktionerna i denna handbok. Se avsnittet "Elektromagnetisk kompatibilitet" för ytterligare information.

Den här enheten kan utstråla radiofrekvensenergi och det är mycket osannolikt att den orsakar störningar på andra enheter i närheten. Det finns ingen garanti för att störningar inte kommer inträffa i en viss installation. Tecken på störningar kan vara försämrad prestanda i denna apparat eller andra apparater när de används samtidigt. Vidta följande åtgärder för att korrigera störningar:

- Sätt på och stäng av enheter i närheten för att fastställa källan till störningen.
- Rikta om eller flytta den här apparaten eller andra apparater
- Öka separationsavståndet mellan apparater.
- Anslut apparaten till en utgång på en annan krets än den som den andra apparaten/de andra apparaterna är anslutna till.
- Eliminera eller reducera elektromagnetisk störning med tekniska lösningar (t.ex. skärmning).
- Köp medicinsk utrustning som överensstämmer med standarden IEC 60601-1-2.
- Var medveten om att portabel och mobil radiofrekvenskommunikationsutrustning (mobiltelefoner etc.) kan påverka medicinsk elektrisk utrustning; vidta lämpliga försiktighetsåtgärder under drift.

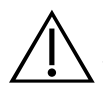

#### **FÖRSIKTIGHET**

Underlåtenhet att följa dessa anvisningar kan orsaka skador på enheten som inte omfattas av garantin:

- Sänk inte ned instrumentet i rengörings- eller desinfektionslösning.
- Utsätt inte någon del av instrumentet för ånga, etylenoxid, strålning eller liknande metoder för sterilisering eller autoklavering.
- Använd inte borstar av metall eller slipande borstar. Dessa kan repa instrumentet och orsaka permanenta skador på enheten.

 $7 =$ 

# <span id="page-15-0"></span>INLEDNING

# SYSTEMÖVERSIKT

BladderScan Prime Plus är ett 3D-ultraljudssystem som mäter urinblåsvolymen icke-invasivt. Nyckelkomponenterna i systemet är en konsol med en pekskärm, en sond innehållande ultraljudsomvandlaren, samt en batteriladdare med laddningsbara litiumjonbatterier. Flera tillbehör och konfigurationsalternativ finns tillgängliga för systemet, inklusive en mobil vagn, en skrivare och lösningar för externt minne. För mer information, se [Komponenter och tillbehör](#page-16-1) på [sidan](#page-16-1) 9.

*Illustration 1. BladderScan Prime Plus-system:*

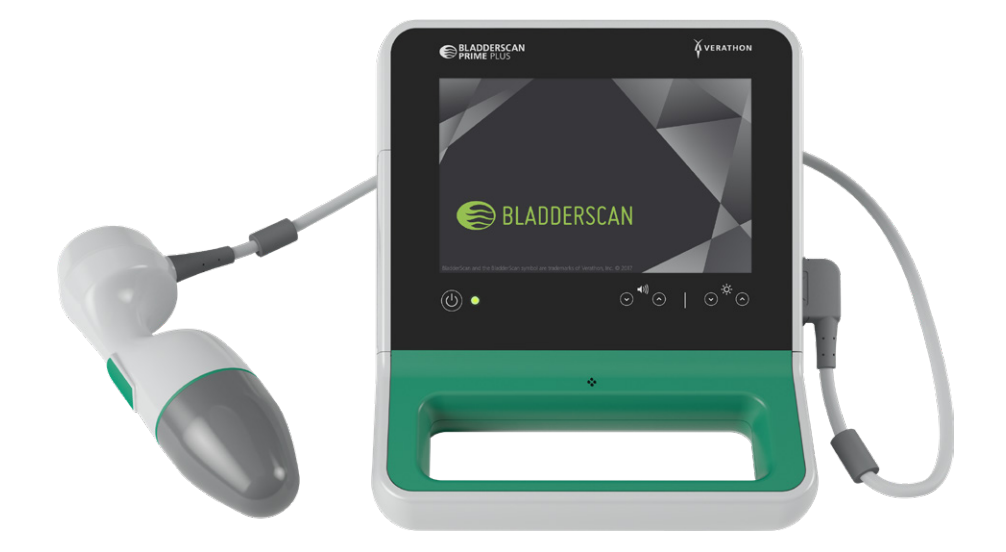

Systemet omfattar en inbyggd handledning såväl som integrerade hjälpskärmar. Konsolen är utrustad med olika inställningsbara alternativ och sparfunktion för skanningar som gör det möjligt att visa, skriva ut eller överföra sparade undersökningar.

Konsolen är också utrustad med ett förskanningsläge med livebilder som gör det möjligt att lokalisera blåsan genom att en B-lägesbild av buken visas i realtid innan volymmätningsskanningen genomförs.

# <span id="page-16-1"></span><span id="page-16-0"></span>**KOMPONENTER OCH TILLBEHÖR**

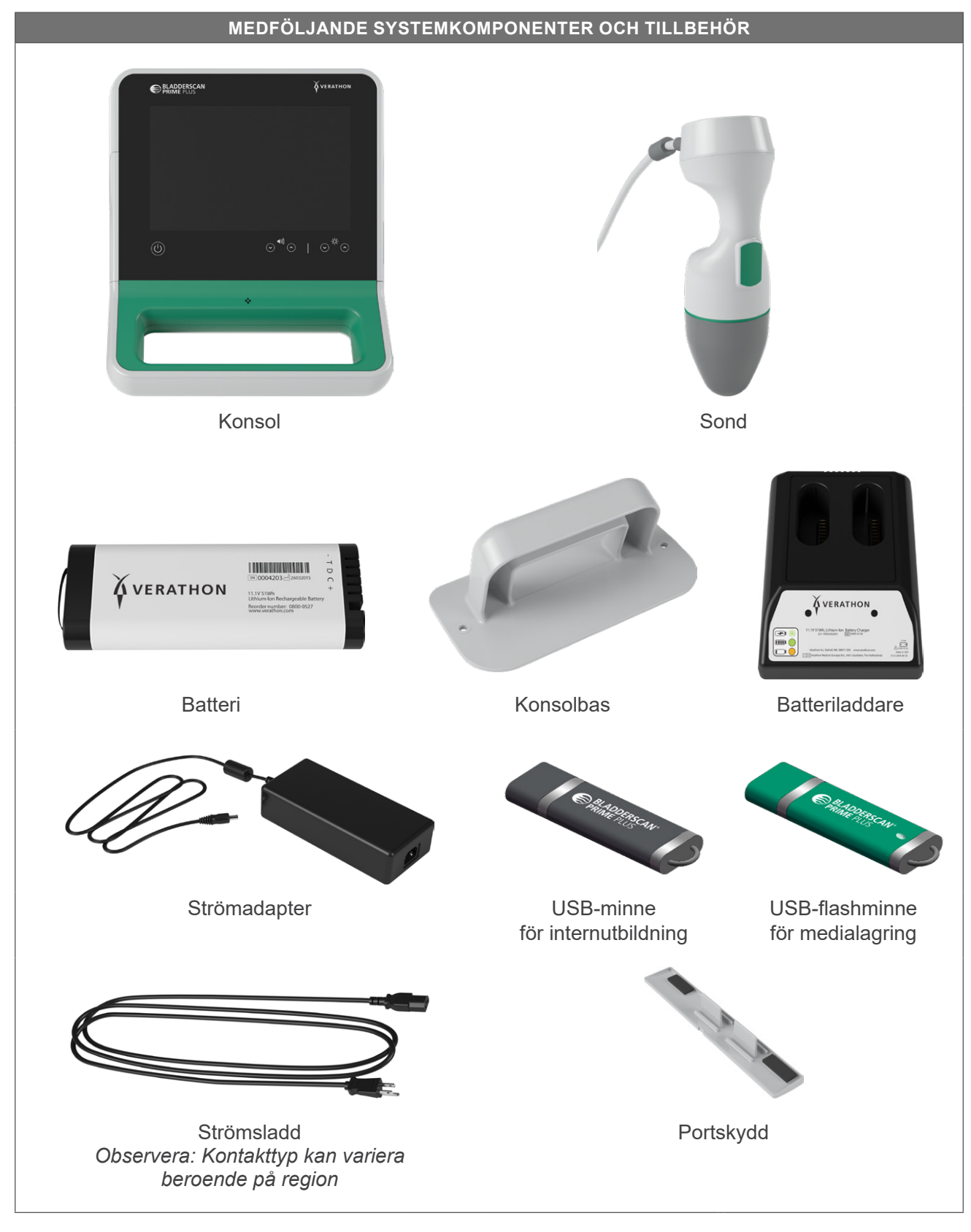

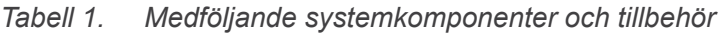

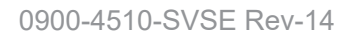

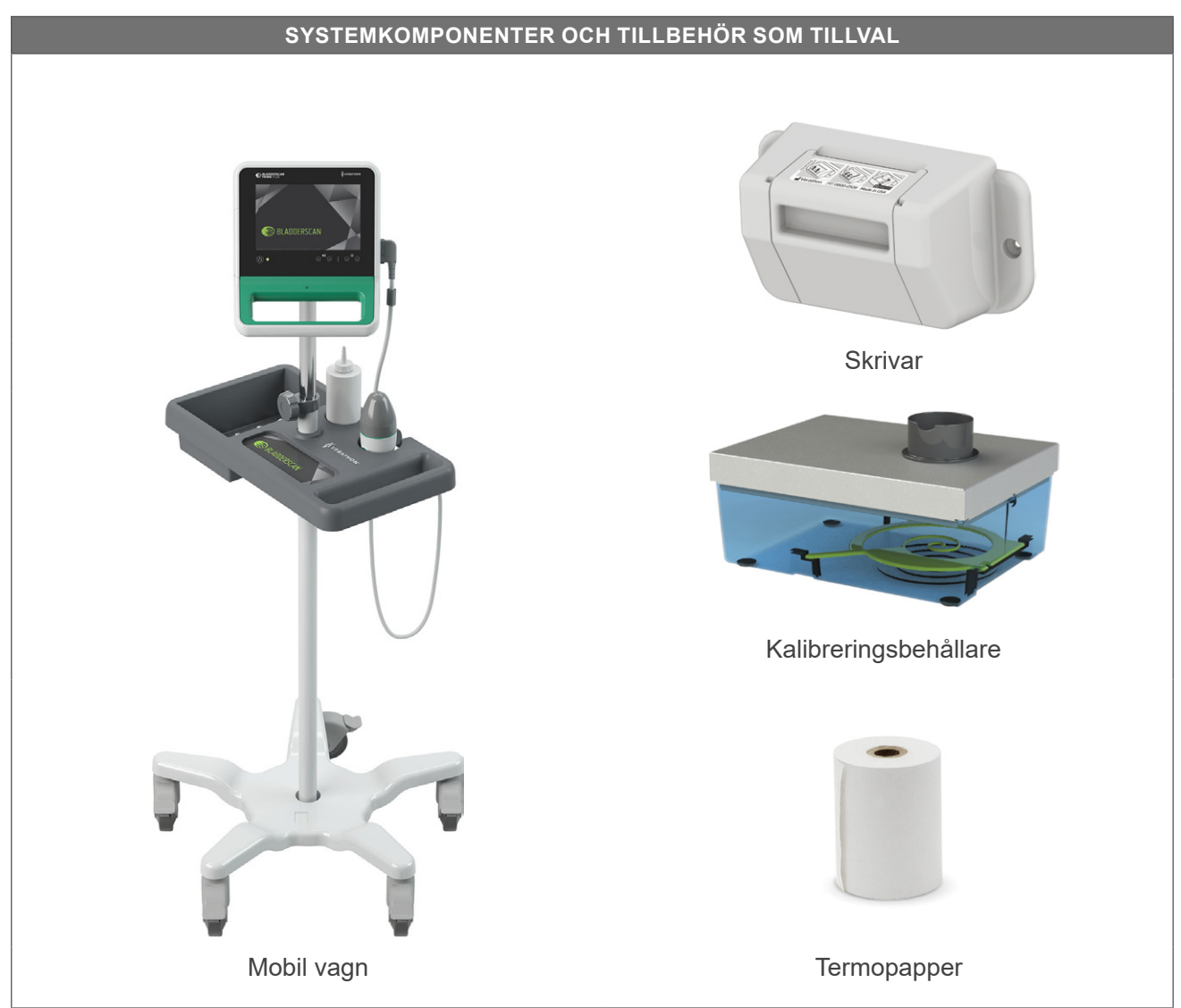

*Tabell 2. Systemkomponenter och tillbehör som tillval*

Dessutom kan snabbreferensmaterial och ultraljudsgel vara tillgängliga för beställning i din region. Kontakta Verathon kundservice eller din lokala representant eller besök [verathon.com/global-support](http://verathon.com/global-support) för mer information.

# <span id="page-18-0"></span>SYSTEMEGENSKAPER

## **KONSOLEGENSKAPER**

 $\mathbf i$ 

Läs avsnitt [Varningar och försiktighetsanvisningar](#page-9-1) innan du använder systemet.

Konsolens mest framträdande del är en pekskärm med vilken du kan genomföra skanningar, hantera skanningsresultat och anpassa inställningar. Från konsolen styrs också ljusstyrka och volym och med denna kan systemet aktiveras eller sättas i standby-läge. Ett uppladdningsbart batteri sätts in i konsolens ena sida, och den andra sidan är utrustad med ett antal portar som används för att ansluta systemkomponenter och tillbehör såsom externa, flyttbara lagringsmedier. Du kan också skräddarsy din konsol genom att lägga till en skrivare (tillval), fästa konsolbasen eller montera konsolen på en mobil vagn.

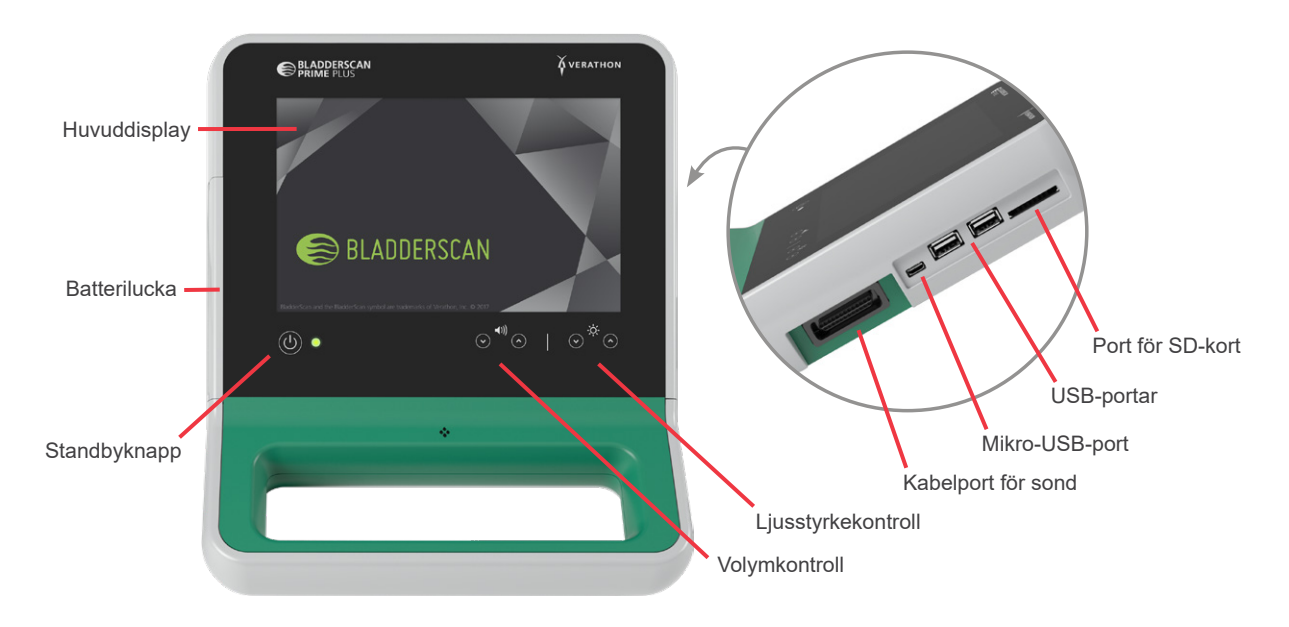

#### *Illustration 2. Konsolegenskaper*

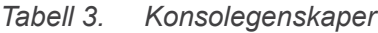

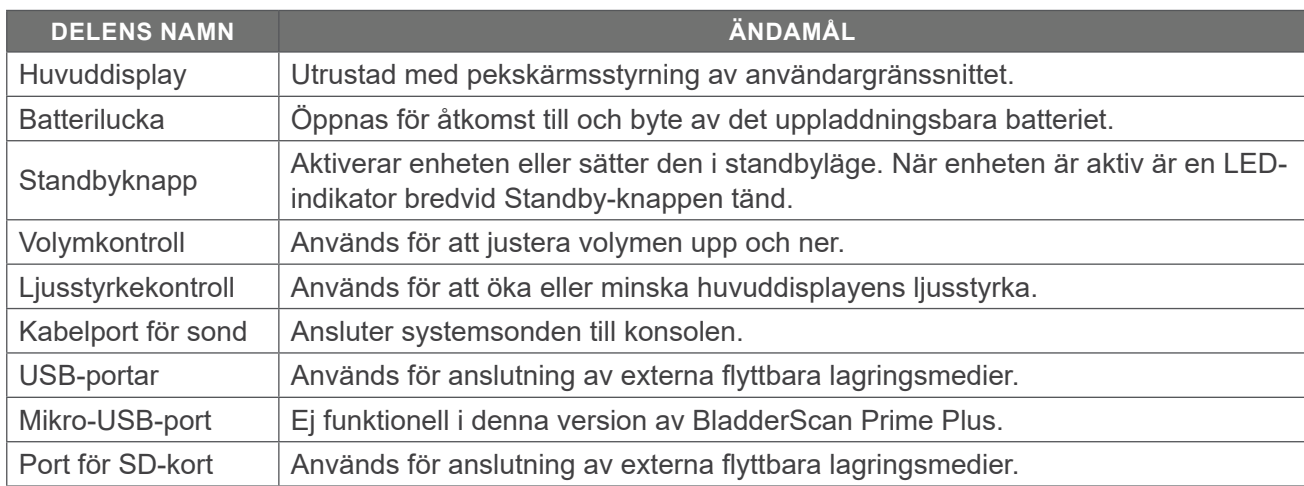

## <span id="page-19-0"></span>**SONDFUNKTIONER**

Sonden vidrör patienten och sänder ut och tar emot ultraljudsvågor, och flyttar automatiskt den interna ultraljudsomvandlaren för att skanna tolv plan, i syfte att producera en tredimensionell bild av urinblåsan. Sonden är kopplad till konsolen med en kabel. Efter en skanning redovisar sonden blåsvolymen och riktningen.

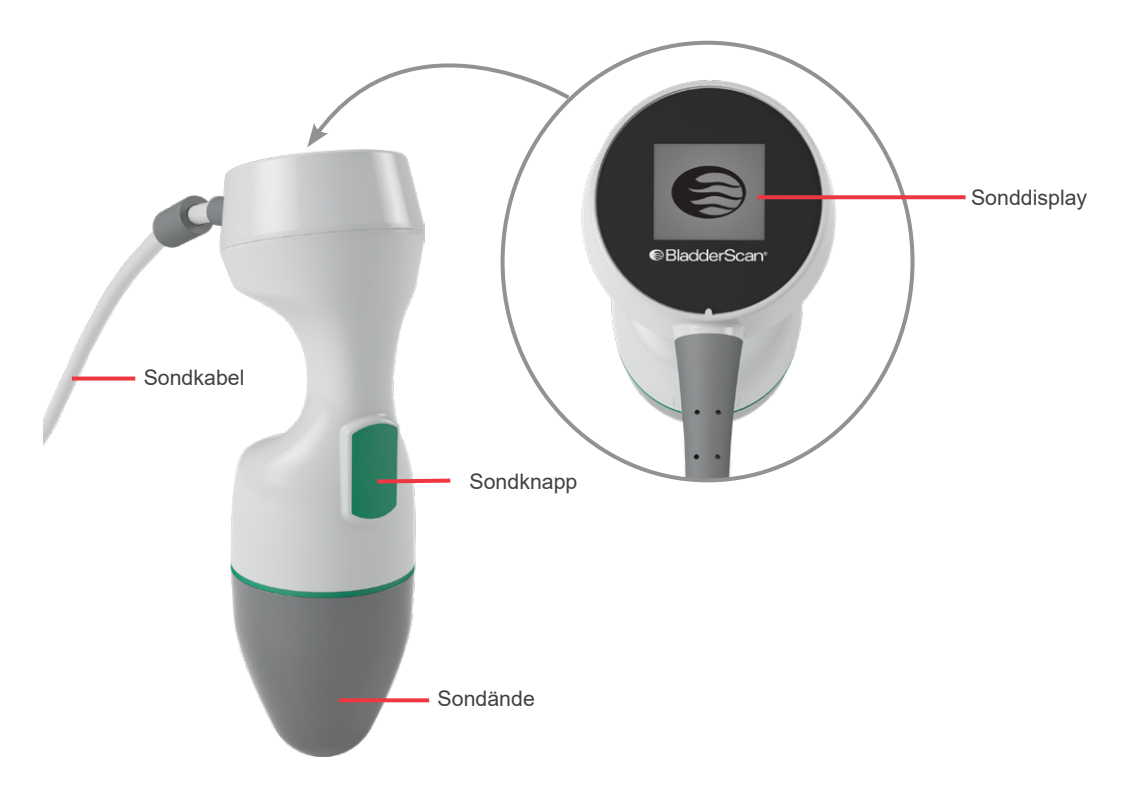

*Illustration 3. Sondfunktioner*

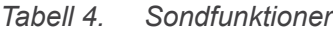

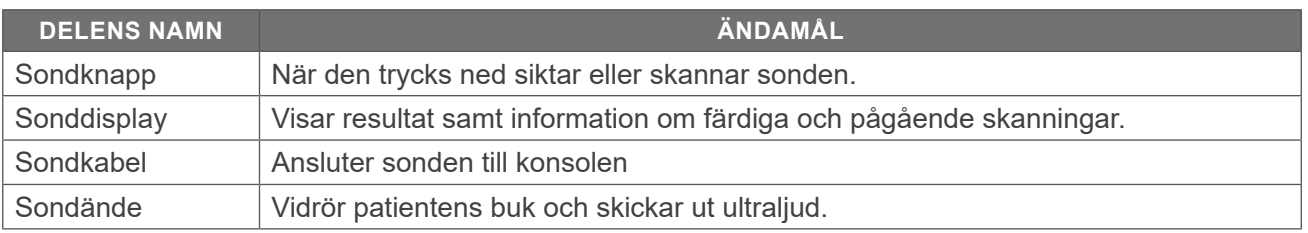

## <span id="page-20-0"></span>**BATTERIER OCH BATTERILADDARE**

Systemet drivs med ett litium-jon-batteri. Batteriladdaren som medföljer systemet kan ladda ett eller två batterier. När du tar ut ett urladdat batteri från systemet och ersätter det med ett nytt batteri raderas inga sparade undersökningar eller systeminställningar.

För att batterierna ska få ström måste batteriladdaren vara ansluten till ett vägguttag med den medföljande strömsladden. Använd endast den batteriladdare som medföljer systemet. Alla andra batteriladdare kan skada batteriet. Batteriladdaren känner automatiskt av om det är ett litiumjonbatteri som laddas. För att förebygga felaktiga anslutningar har batteriet utformats så att det endast kan föras in i konsolen eller laddaren åt rätt håll.

Batteriet har en testknapp med vilken batterinivån kan kontrolleras utan att batteriet sätts i konsolen. När du trycket på **Test**-knappen på batteriets baksida tänds displayen bredvid testknappen och visar ungefärlig batterinivå: 25 %, 50 %, 75 %, eller 100 %. Två utbytbara batterier säkerställer att instrumentet alltid är tillgängligt (förutsatt att reservbatteriet laddas när det inte används).

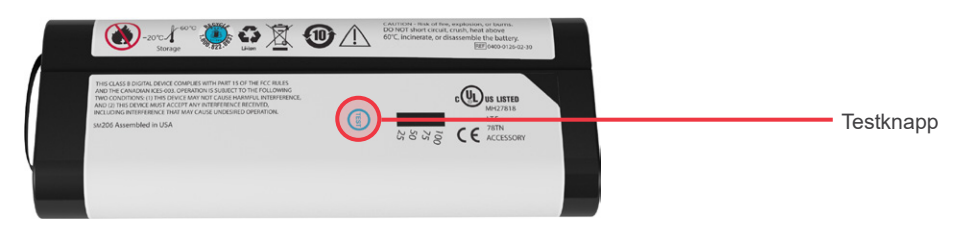

# **SYSTEMSYMBOLER**

# **SYMBOLER PÅ KONSOLENS PEKSKÄRM**

Konsolens pekskärm visar gränssnittet som styr systemet. Följande symboler kan visas på skärmen, och genom att trycka på dem utför användaren avsedd åtgärd.

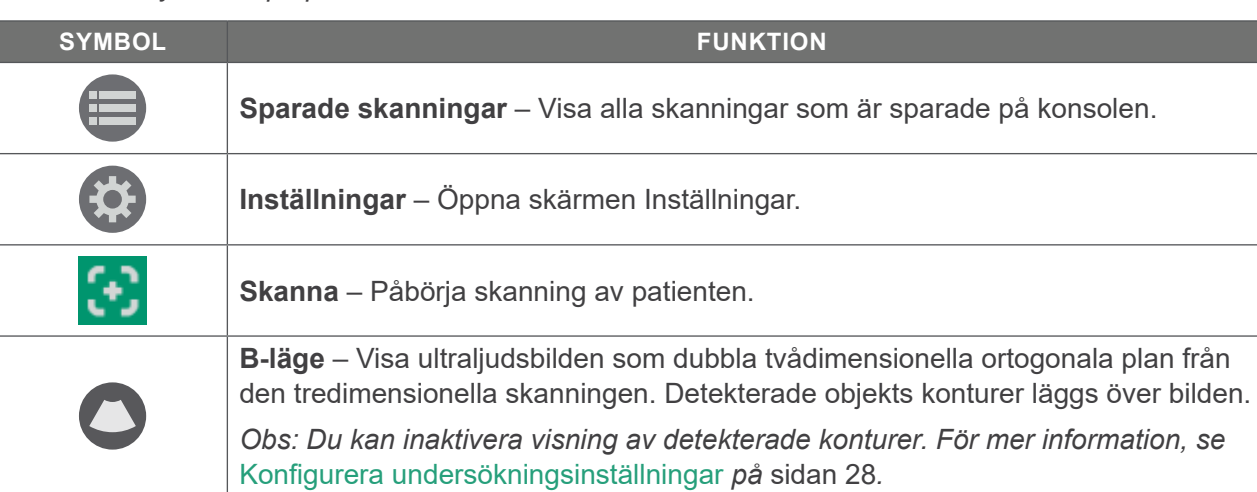

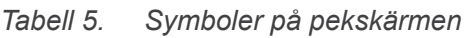

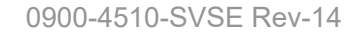

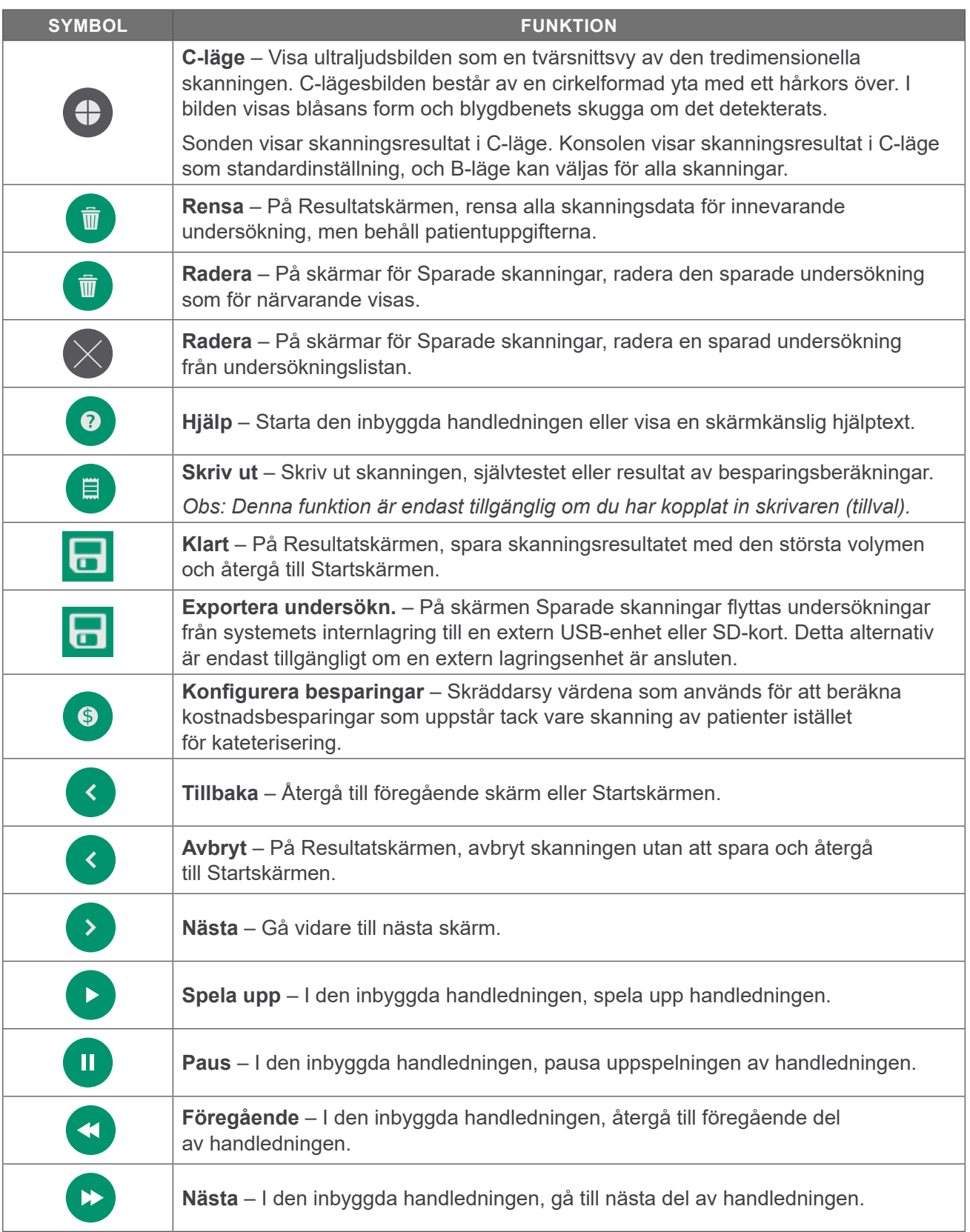

 $-14$   $-$ 

# <span id="page-22-0"></span>**NIVÅSYMBOLER FÖR KONSOLBATTERI**

Batterisymbolen visas i statusfältet högst upp på pekskärmen. Symbolen och procentvärdet bredvid symbolen indikerar återstående batterieffekt. För information om hur du laddar batteriet, se proceduren [Ladda batteriet](#page-24-1) på [sidan](#page-24-1) 17.

*Tabell 6. Batterisymbol*

| <b>SYMBOL</b>  | <b>FUNKTION</b>                                            |
|----------------|------------------------------------------------------------|
| O              | Batteri cirka 100 % laddat.                                |
| $\bf \Box$     | Batteri cirka 80 % laddat.                                 |
| $\blacksquare$ | Batteri cirka 60 % laddat.                                 |
| $\blacksquare$ | Batteri cirka 40 % laddat.                                 |
| O              | Batteri cirka 20 % laddat.                                 |
| $\mathbf{R}$   | Batteri urladdat. Byt ut eller ladda batteriet omedelbart. |

## **SONDSYMBOLER**

Följande symboler kan visas på sonddisplayen.

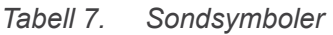

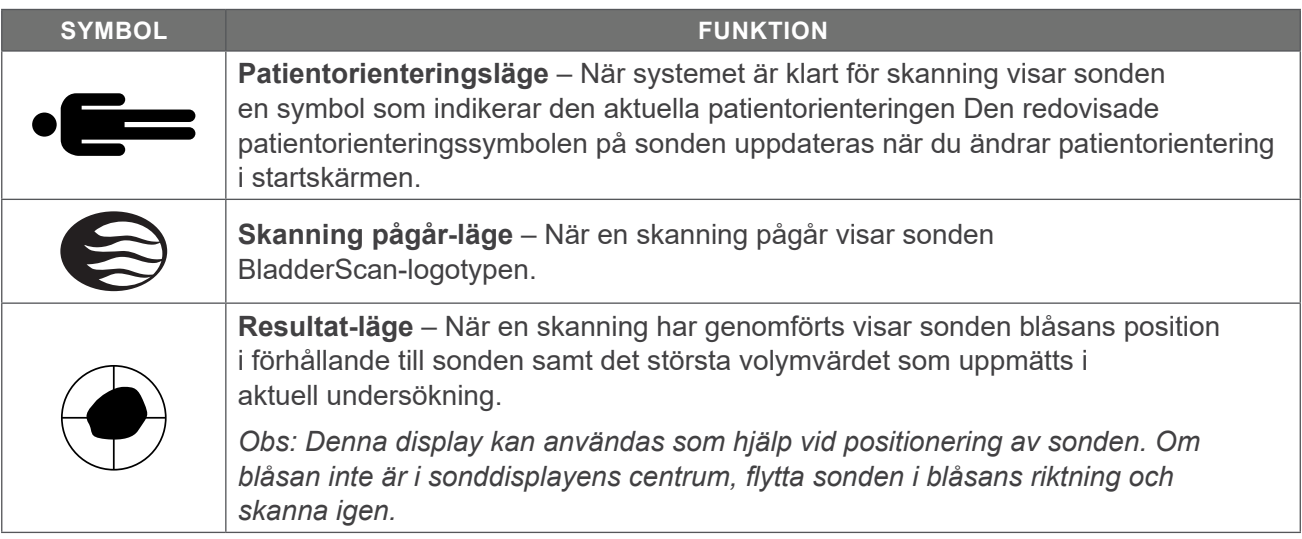

 $-15-$ 

# <span id="page-23-0"></span>INSTALLATION

För du lättare ska komma igång kan följande punkter användas för att sätta ihop systemet.

- 1. [Utför första inspektion](#page-23-1)
- 2. [Ladda batteriet](#page-24-1)
- 3. [Anslut sonden till konsolen](#page-26-1)
- 4. [Koppla in konsolbasen eller skrivaren](#page-27-1)
- 5. [Fäst systemet på den mobila vagnen \(tillval\)](#page-28-1)
- 6. [Installera portskyddet \(valfritt\)](#page-31-1)
- 7. [Sätt i ett batteri](#page-32-1)

När systemet är ihopsatt kan du konfigurera användarinställningarna och lägga till information:

- 8. [Konfigurera allmänna inställningar](#page-33-1)
- 9. [Konfigurera undersökningsinställningar](#page-35-1)
- 10. [Anpassa kostnadsbesparingsberäkningar](#page-36-1)
- 11. [Konfigurera inställningar för utskrivna och PDF-rapporter](#page-37-1)
- 12. [Konfigurera en PIN-kod för sparade skanningar](#page-38-1)
- 13. [Konfigurera en PIN-kod för systeminställningar](#page-39-1)

# SÄTTA IHOP INSTRUMENTET

## **Procedur 1. UTFÖR FÖRSTA INSPEKTION**

<span id="page-23-1"></span>När du får systemet rekommenderar Verathon att en användare som är bekant med instrumentet utför en fullständig visuell inspektion av systemet för att upptäcka om det finns några synliga fysiska skador som kan ha uppstått under transporten.

- 1. Öppna försiktigt lådans ovansida. För inte in något vasst föremål i lådan.
- 2. Ta ut innehållet och kontrollera att du har fått rätt delar för ditt system.
- 3. Kontrollera att delarna inte är skadade.
- 4. Om någon av delarna saknas eller är skadad ska du underrätta transportören och Verathon kundservice eller din lokala representant.

#### <span id="page-24-0"></span>**Procedur 2. LADDA BATTERIET**

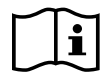

<span id="page-24-1"></span>Läs avsnitt [Varningar och försiktighetsanvisningar](#page-9-1) innan du utför följande uppgift.

Två litiumjonbatterier medföljer systemet. Det rekommenderas att ladda ett batteri när det andra används. Innan du använder BladderScan Prime för första gången måste du ladda båda batterierna fulla.

När systemet är i standbyläge drar det fortfarande lite ström från batterierna. Om du inte planerar att använda instrumentet, ta ur batteriet för att förhindra att det laddas ur. När batterierna inte används bör de förvaras i laddaren så att de förblir fulladdade.

- 1. Innan varje användning ska batteriladdaren, batterierna, strömadaptern och strömsladden inspekteras för att se till att de inte är skadade. Om en komponent är skadad ska den inte användas. Kontakta Verathon kundservice eller din lokala representant.
- 2. Anslut strömadaptern till strömsladden.

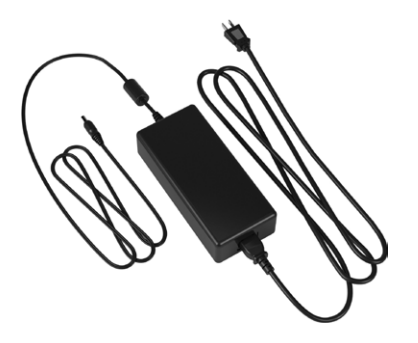

3. Anslut strömadaptern till batteriladdaren.

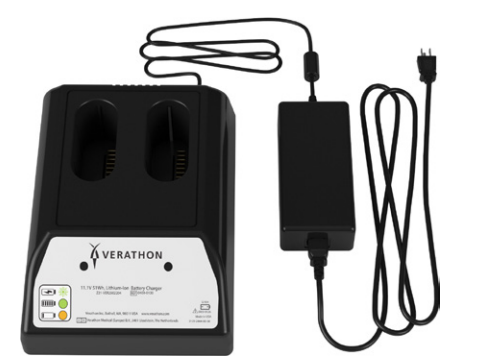

4. Anslut strömsladden till ett standardvägguttag. Se till att strömsladden lätt kan kopplas ur.

 $-17 =$ 

5. Sätt i ett eller två batterier i uttaget i batteriladdaren. När systemet installeras för första gången rekommenderas att båda batterierna laddas.

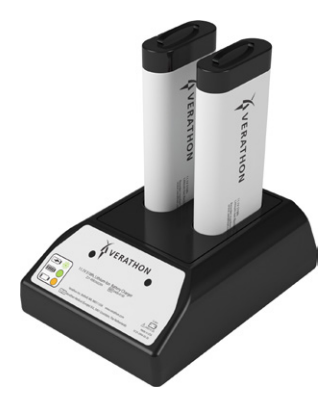

- 6. Låt batterierna laddas fullt. Indikatorlamporna på batteriladdaren indikerar statusen:
	- Fast grönt sken Batteriet är fulladdat
	- Blinkade grönt Batteriet snabbladdas
	- Fast gult sken Batteriladdning är avbruten eller i standbyläge
	- Röd Laddningsfel. Kontakta Verathon kundservice eller din lokala representant.
	- Av Inget batteri detekterat

#### <span id="page-26-0"></span>**Procedur 3. ANSLUT SONDEN TILL KONSOLEN**

När sonden är ansluten till konsolen kan den förbli ansluten mellan användningar.

1. Leta upp porten på konsolens sida.

<span id="page-26-1"></span>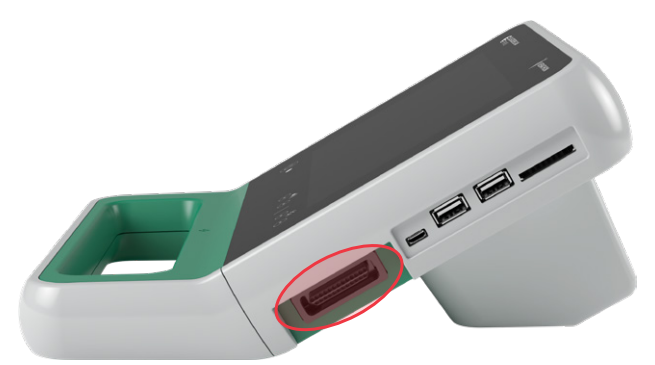

- 2. Rikta sondens kabelkontakt mot porten på konsolen.
- 3. Tryck försiktigt in kontakten i porten, tills kontakten klickar på plats och sitter säkert.

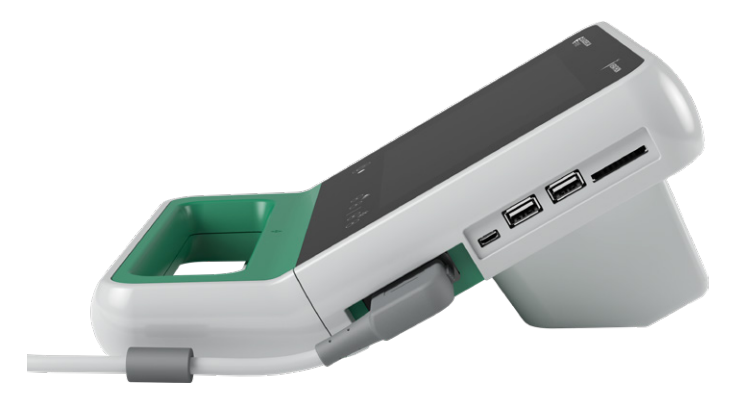

*Obs: Se till att konsolen är avstängd genom att avlägsna batteriet från instrumentet innan du ansluter eller kopplar bort sonden från konsolen. För att koppla bort sonden, tryck på kontaktklämmorna och dra sedan ut sondkontakten ur porten. Dra inte i kabeln.*

#### <span id="page-27-0"></span>**Procedur 4. KOPPLA IN KONSOLBASEN ELLER SKRIVAREN**

<span id="page-27-1"></span>En konsolbas medföljer systemet. En skrivare finns också att beställa som tillval. Verathon rekommenderar att du kopplar in antingen konsolbasen eller skrivaren eftersom det ger stöd till konsolen och skyddar kontakterna på konsolens baksida. Denna procedur dokumenterar hur antingen konsolbasen eller skrivaren kopplas in.

#### Alternativ 1. KOPPLA IN KONSOLBASEN

- 1. Se till att konsolen är avstängd genom att avlägsna batteriet från instrumentet.
- 2. Placera konsolen på en plan, stabil yta med displayen nedåt.
- 3. Om du kommer att montera systemet på en vagn, hoppar du till [Fäst systemet på den mobila vagnen](#page-28-1)  [\(tillval\)](#page-28-1) på [sidan](#page-28-1) 21. Annars placerar du konsolbasen i fördjupningen i enlighet med illustrationen.
- 4. Använd en stjärnskruvmejsel för att fästa skrivaren i konsolen.

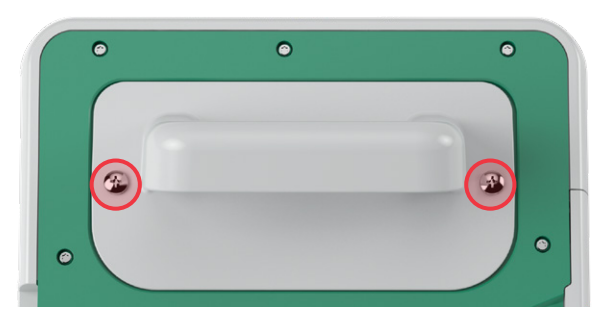

#### Alternativ 2. KOPPLA IN SKRIVAREN

- 1. Se till att konsolen är avstängd genom att avlägsna batteriet från instrumentet.
- 2. Placera konsolen på en plan, stabil yta med displayen nedåt.
- 3. Inspektera konsolens elektriska anslutningar.
- 4. Om du kommer att montera systemet på en vagn, hoppar du till [Fäst systemet på den mobila vagnen](#page-28-1)  [\(tillval\)](#page-28-1) på [sidan](#page-28-1) 21. Annars placerar du skrivaren i fördjupningen i enlighet med illustrationen.
- 5. Använd en stjärnskruvmejsel för att fästa skrivaren i konsolen.

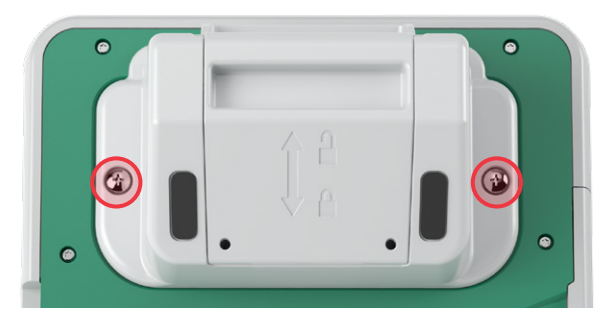

 $-20 -$ 

## <span id="page-28-0"></span>**Procedur 5. FÄST SYSTEMET PÅ DEN MOBILA VAGNEN (TILLVAL)**

<span id="page-28-1"></span>Systemet är portabelt och kan bäras eller fästas i en mobil vagn. Om du installerar systemet på den mobila tillvalsvagnen kan du utifrån behov flytta systemet tillsammans med eventuella tillbehör till patientundersökningsområdet eller patientens säng.

Denna procedur ger anvisningar för hur systemet monteras på den mobila vagnen. Du bör antingen ha konsolbasen eller skrivaren tillgängliga innan du påbörjar den här proceduren och installera den tillsammans med monteringsfästet. Den här proceduren visar konsolen med sin bas.

*Obs: Att fästa monteringsfästet kräver olika hårdvara (skruvar och distansbrickor) beroende på vilket tillbehör du installerar det med. Referera till snabbstartsbladet som medföljer fästet för information om vilken uppsättning hårdvara som du ska använda.*

1. Montera den mobila vagnen i enlighet med anvisningarna som medföljer vagnen.

*Illustration 4. Prime mobil vagn*

2. Se till att låssprinten och snabbkopplingsspaken på den mobila vagnens stativ är i olåst (horisontellt) läge.

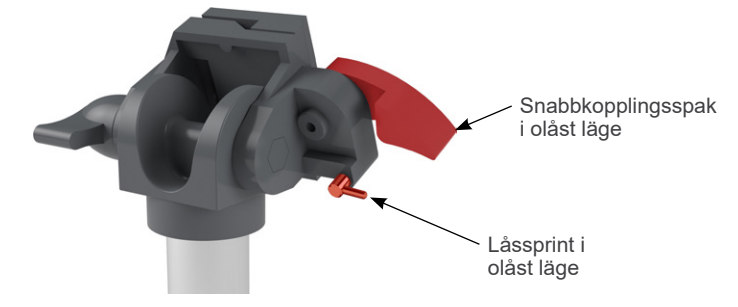

3. Om du installerar en skrivare måste du ta bort dess monteringsskruvar. På äldre skrivare kan det vara nödvändigt att använda en stjärnskruvmejsel och trycka bakåt för att ta bort skruvarna från skrivaren.

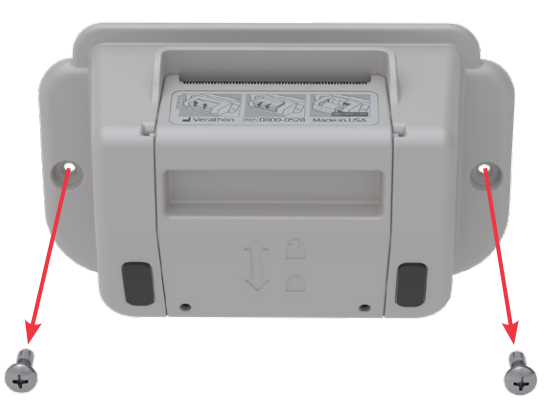

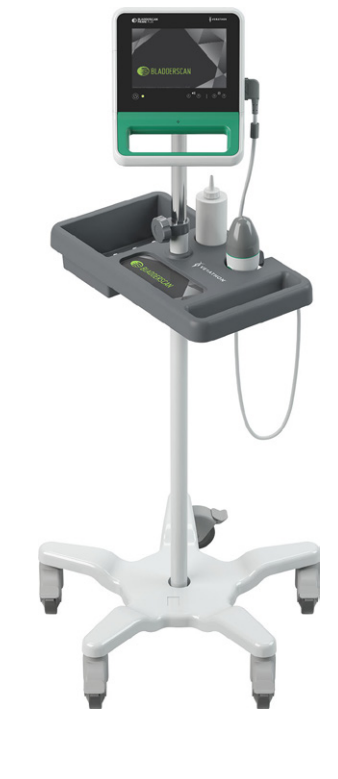

4. Placera rätt tillbehör (konsolbas eller skrivare) i konsolens fördjupning.

 $21 -$ 

5. Fäst tillbehöret och monteringsfästet till den bakre panelen på konsolen som det visas i följande figur.

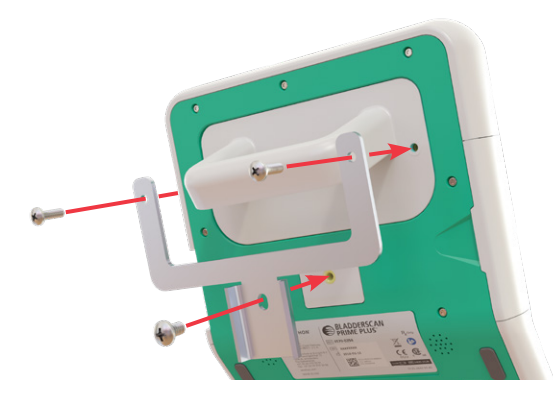

- 6. Placera fästets nedre ben på snabbkopplingsfästet. När den är rätt placerad sitter konsolen säkert på fästet, och snabbkopplingsspaken klickar automatiskt in i låst läge (nedåt).
- 7. Se till att snabbkopplingsspaken är helt i låst läge (nedåt). På så vis säkerställs att konsolen sitter på plats.

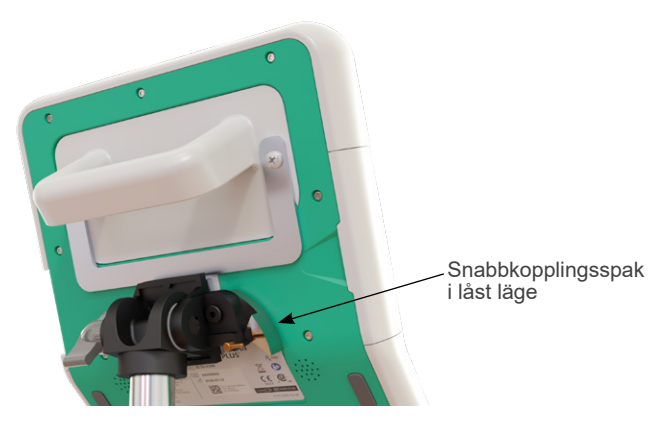

8. Sätt låssprinten i låst läge (nedåt). På så vis säkras snabbkopplingsspaken i låst läge.

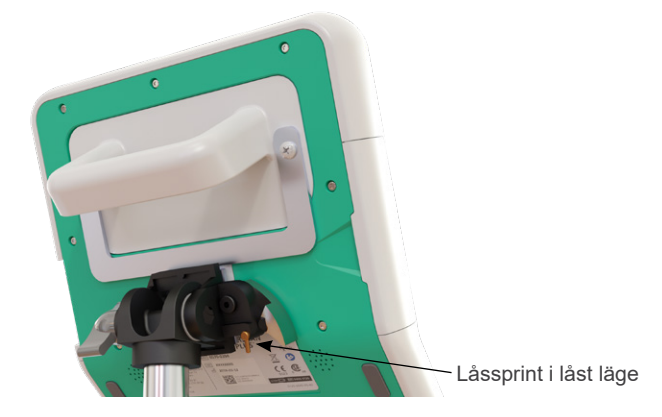

$$
\begin{array}{c}\n 0.000 & 4540 & 0.105 & D \\
\hline\n 0.000 & 4540 & 0.105 & D\n \end{array}
$$

 $-22-$ 

#### **JUSTERA MONITORNS VINKEL**

Justera monitorns vinkel för optimal bildvisning innan du börjar använda den. Med perfekt vinkel minimeras reflektioner och maximeras synligheten.

9. Vrid vinkeljusteringsratten moturs.

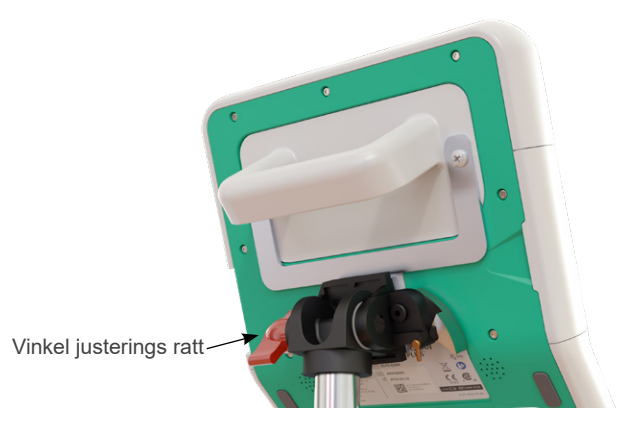

- 10. Placera konsolen i önskad vinkel.
- 11. Vrid vinkeljusteringsratten medurs. På så vis säkras konsolen i önskad vinkel.

 $-23 -$ 

#### <span id="page-31-0"></span>**Procedur 6. INSTALLERA PORTSKYDDET (VALFRITT)**

<span id="page-31-1"></span>Konsolen är utrustad med ett antal portar med vilka du kan ansluta externa lagringsmedier såsom SDkort eller USB-enheter. Om dessa portar inte ska användas på din inrättning kan du dölja dem genom att installera portskyddet som medföljde systemet. Detta portskydd fäster säkert vid konsolen. När portskyddet är installerat kommer det inte längre att gå att spara undersökningsresultat på externa lagringsmedier.

Observera att portskyddet inte är avsett att avlägsnas och sedan sättas tillbaka. När portskyddet har installerats sitter det fast halvpermanent.

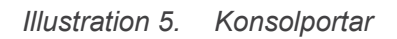

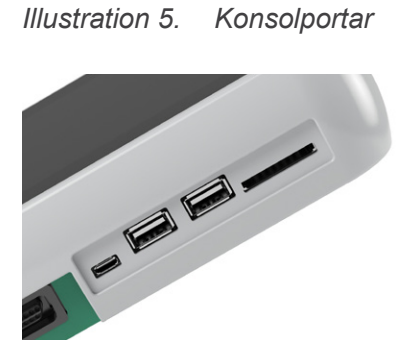

- 1. Avlägsna batteriet från konsolen.
- 2. Avlägsna eventuella externa lagringsmedier, såsom USB-enheter eller SD-kort som är installerade i konsolen.
- 3. Rengör konsolen i enlighet med anvisningarna i [Rengör och desinficera systemet](#page-53-1) på [sidan](#page-53-1) 46. Med en ren yta säkerställs god vidhäftning.
- 4. Låt konsolens ytor torka helt.
- 5. Avlägsna skyddsfilmen från de båda klisterkuddarna på portskyddet.

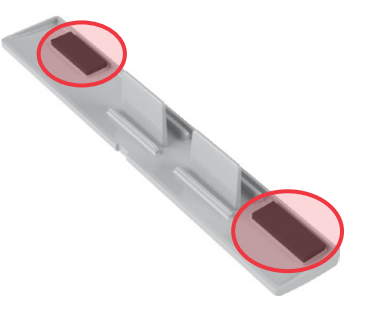

- 6. Rikta portskyddet mot konsolens portar.
- 7. Sätt in portskyddet i konsolen och håll fast det mot konsolen i 30 sekunder. På så vis säkerställs god vidhäftning.

Portskyddet sitter nu säkert fast i konsolen. Om portskyddet behöver avlägsnas och sedan sättas tillbaka kan kvarvarande klister vara otillräckligt för att kunna sätta tillbaka portskyddet igen. Kontakta Verathon kundservice eller din lokala representant för att beställa ett nytt portskydd.

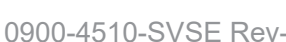

 $-24$  —

#### <span id="page-32-0"></span>**Procedur 7. SÄTT I ETT BATTERI**

- <span id="page-32-1"></span>1. Öppna batteriluckan på konsolen. Dra ut luckan från konsolen vid den nedre kanten. Gångjärnet är placerat på enhetens skärmsida.
- 2. Om ett batteri redan finns i konsolen, avlägsna det genom att trycka ned fliken och dra ut batteriet.

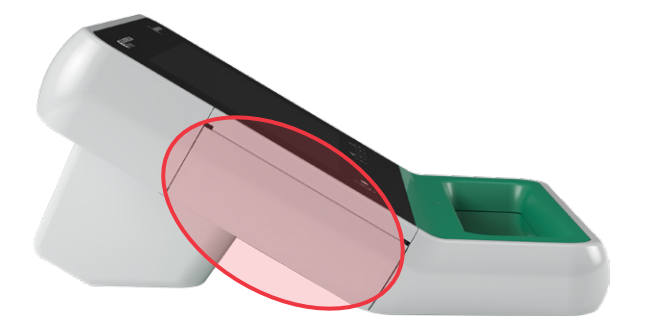

3. Skjut in ett laddat batteri i batterifacket och tryck försiktigt tills det klickar på plats.

*Obs: Batteriet har utformats för att förhindra felaktig installation. Om batteriet inte glider in i batteriutrymmet lätt ska du ta ut det och rikta om det och försöka igen. Försök inte att tvinga batteriet på plats.*

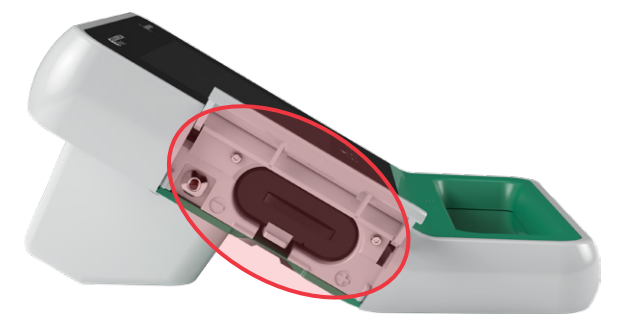

- 4. Stäng luckan till batterifacket. Systemet inleder uppstart.
- 5. Låt systemet genomföra uppstarten. När systemet är redo för användning kommer Startskärmen att visas.
- 6. Om du genomför inledande installation rekommenderas att du går vidare till följande avsnitt i syfte att anpassa systeminställningarna.

Om du inte vill använda systemet omedelbart kan du trycka på **Standby-**knappen (<sup>1</sup>). Du kommer att uppmanas att bekräfta om du vill att systemet ska övergå till standbyläge. Vänta tills systemet är i standbyläge.

# <span id="page-33-0"></span>KONFIGURERA INSTÄLLNINGAR

Systemet är konfigurerat med standardinställningar som passar flertalet användare. I detta avsnitt redovisas anvisningar för hur standardinställningarna kan modifieras för att passa din inrättnings behov.

#### **Procedur 1. KONFIGURERA ALLMÄNNA INSTÄLLNINGAR**

<span id="page-33-1"></span>Med hjälp av denna procedur kan du konfigurera inställningar för din region och inrättning, såsom inrättningens namn, systemspråk och formateringsalternativ för tid, datum, valuta och tal.

1. På Startskärmen, tryck på **Inställningar**. Inställningsskärmen öppnas med fliken Allmänt.

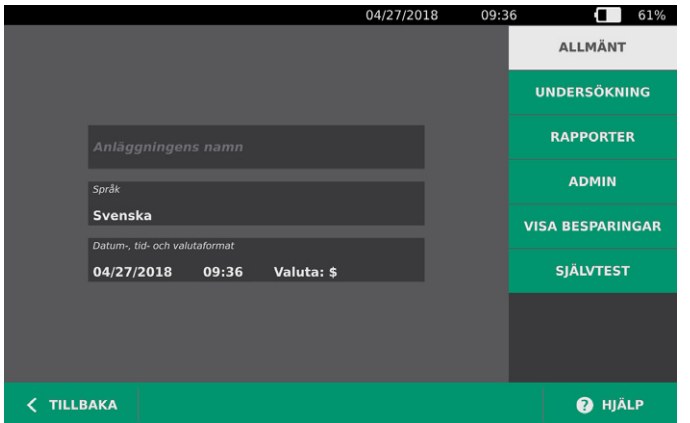

2. På fliken ALLMÄNT, tryck på **Anläggningens namn**, använd det virtuella tangentbordet för att skriva in ett namn och tryck sedan **Enter**. Detta namn visas i statusfältet högst upp på alla skärmar.

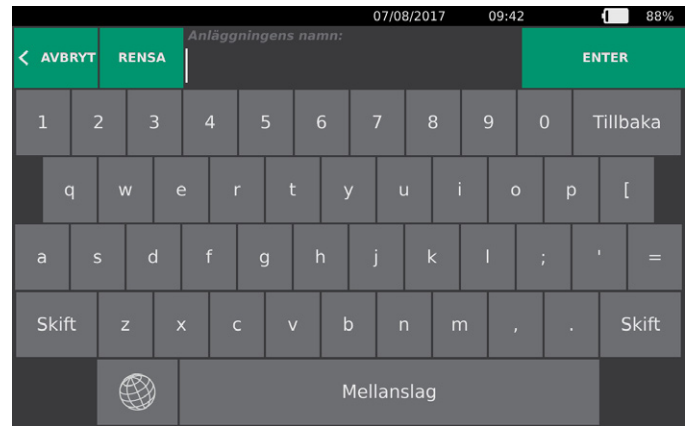

3. Om du vill ändra det språk som systemet använder och undersökningar sparas med, tryck på **Språk** och välj sedan ett av alternativen. Språket uppdateras automatiskt.

 $-26$  —

4. Tryck på **Datum-, tid- och valutaformat**. Skärmen Datum tid och valuta visas.

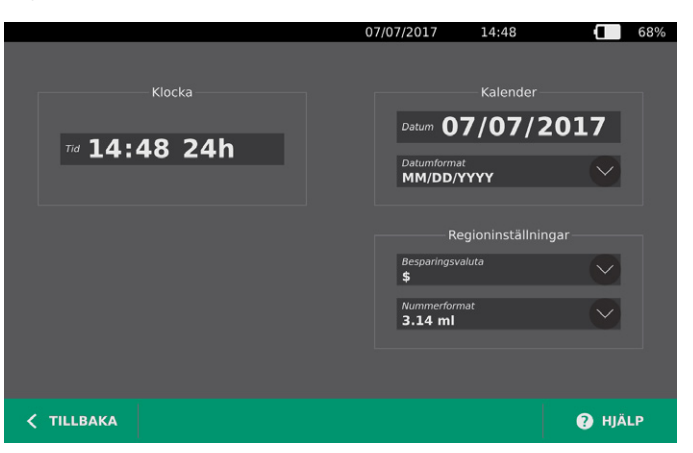

- 5. I fältet **Tid**, tryck på timmar eller minuter, svep vertikalt till ett nytt värde och tryck sedan på värdet för att välja det.
- 6. I fältet **Tid**, tryck på tidsformatet. Tidsformatet växlar mellan AM, PM och 24-timmarsvisning. Om du väljer ett nytt tidsformat uppdateras vid behov värden för timmar och minuter.
- 7. I fältet **Datum**, tryck på månad, dag eller år, svep vertikalt till ett nytt värde och tryck sedan på värdet för att välja det. Upprepa vid behov för att ange månad, dag och år.
- 8. I fältet **Datumformat**, tryck på pilen och välj sedan formatet for visning av månad, dag och år. **Datum**-fältet uppdateras omedelbart och visar önskat format.
- 9. I fältet **Besparingsvaluta**, tryck på pilen och välj sedan önskad valuta. Denna enhet används för visning av besparingar tack vare användning av BladderScan-instrumentet till förmån för kateterisering.
- 10. I fältet **Nummerformat**, tryck på pilen för att välja visningsformat för numeriska fält.
- 11. När du är färdig med konfigurering av Datum- Tids- och Valutainställningar, tryck på **Tillbaka** och därefter **Admin**.

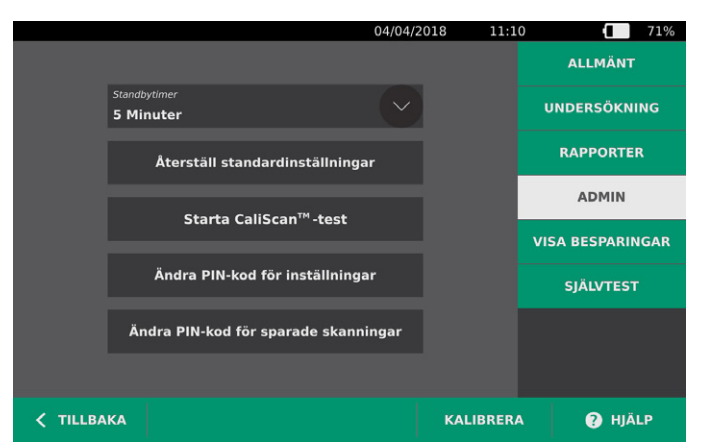

- 12. På Admin-fliken i fältet **Standbytimer** trycker du på pilen och väljer sedan antalet minuter som ska förflyta innan systemet går till standbyläge.
- 13. När du är färdig med att konfigurera inställningarna, tryck på **Tillbaka**. På så vis sparas dina inställningar och du återgår till konsolens Startskärm.

 $-27 =$ 

#### <span id="page-35-0"></span>**Procedur 2. KONFIGURERA UNDERSÖKNINGSINSTÄLLNINGAR**

Du kan behöva konfigurera följande undersökningsinställningar:

- <span id="page-35-1"></span>• Visning av B-lägesbilder
- B-lägesinriktning i realtid
- En tidsgräns för funktionen B-lägesinriktning i realtid
- Blåsans konturer på B-lägesbilder
- 1. På Startskärmen, tryck på **Inställningar** och sedan på **Undersökning**.
- 2. Om ett tangentbord visas ska du ange PIN-koden för Inställningar och trycka på **Retur**.
- 3. Tryck på fältet på fliken Undersökning för att uppdatera och välj eller ange vid behov nya värden:
	- **Aktivera B-lägesplanbilder** Tillåter visning av B-lägesbilder i sparade undersökningar och utskrivna rapporter.
	- **Aktivera B-lägesinriktning i realtid** Aktiverar en B-läges-ultraljudsförhandsvisning av blåsan i realtid före skanningen för att underlätta siktet.
	- **Inaktivitetstimeout** Definerar den tid som B‑lägesinriktning i realtid är aktivt. När tidsgränsen har nåtts återgår systemet till startskärmen. Detta alternativ är endast synligt om B-lägesinriktning i realtid är aktiverat.
	- **Visa blåsans kontur** Visar en grön kontur omkring blåsans ytterkant på B-lägesbilder. Denna funktion är känd under namnet *BladderTraq*.
	- **Tilldela patient-ID automatiskt** Skapar automatiskt ett nytt patient-ID för varje undersökning. Du kan ersätta det här ID i början av undersökningen som det beskrivs i avsnittet [Mata in](#page-41-1)  [Patientuppgifter eller Användar-ID \(valfritt\)](#page-41-1) på [sidan](#page-41-1) 34.

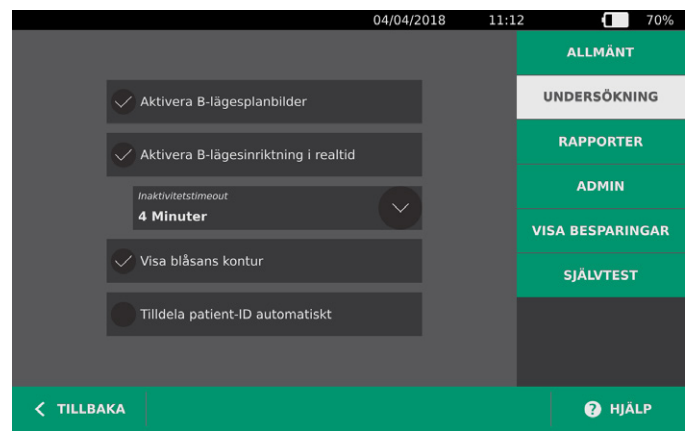

4. När du är färdig, tryck på **Tillbaka**. På så vis sparas dina inställningar och du återgår till konsolens Startskärm.
## **Procedur 3. ANPASSA KOSTNADSBESPARINGSBERÄKNINGAR**

<span id="page-36-0"></span>Systemet tillhandahåller standardvärden som används för att beräkna de kostnadsbesparingar som uppstår tack vare skanning av patienter istället för kateterisering. Standardinställningarna kan anpassas för att bättre spegla nivåer och kostnader på din inrättning. För att ändra valutan som används vid kostnadsbesparingsberäkningar, se [Konfigurera allmänna inställningar](#page-33-0) på [sidan](#page-33-0) 26.

Totala kostnadsbesparingar vid användning av systemet bygger på följande formel: *Total kostnadsbesparing = (Kateteriseringar som förebyggts × Kostnad per kateterisering) + (Urinvägsinfektioner som förebyggts × Kostnad per urinvägsinfektion)*

- 1. På Startskärmen, tryck på **Inställningar** och sedan på **Visabesparingar**.
- 2. Peka på **Konfigurera besparingar** på fliken Visa besparingar.

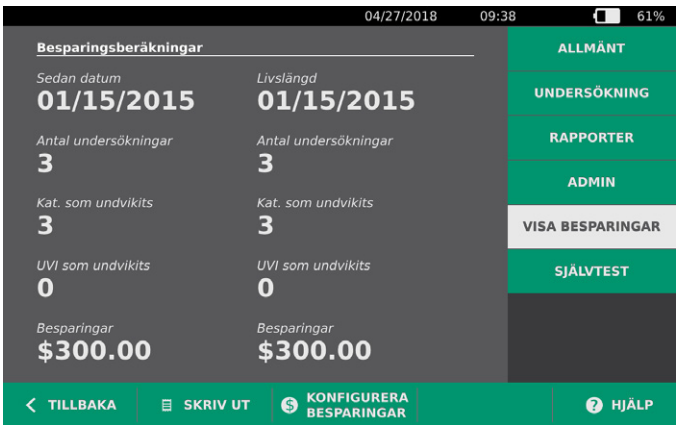

- 3. Tryck på ett fält på skärmen Konfigurera besparingar för att uppdatera det och ange sedan nya värden. Det går att ange decimaler i numeriska fält, men avrunda till närmsta heltal.
	- **UVI-frekvens** Ange vilken frekvens av urinvägsinfektioner som uppstår på grund av kateteriseringar.
	- **UVI-kostnad** Ange kostnaden per urinvägsinfektion på din enhet.
	- **Kateteriseringskostnad** Ange kostnaden per kateteriseringsprocedur.
	- **Kateteriseringsvolym** Ange volymtröskelvärdet för kateterisering. Skanningar under volymtröskelvärdet används inte vid kostnadsbesparingsberäkningar.

*Obs: Knappen Nollställ beräkningar startar om besparingsberäkningarna från och med det datum knappen trycks ned. Denna knapp behöver inte tryckas ned för att besparingsvärdena ska uppdateras.* 

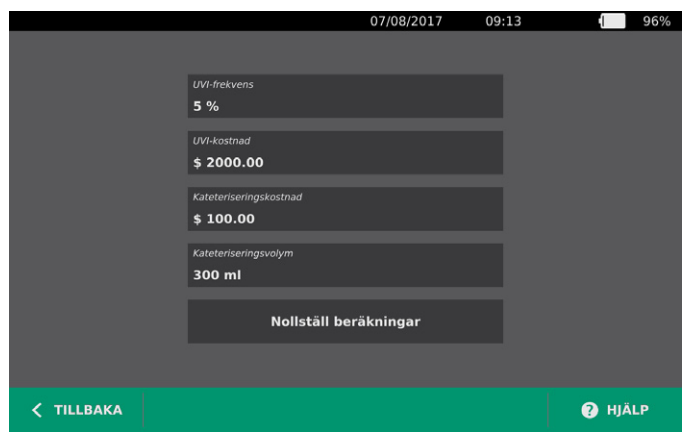

4. När du är klar, tryck på **Tillbaka** två gånger. På så vis sparas dina inställningar och du återgår till konsolens Startskärm.

 $-29 -$ 

### **Procedur 4. KONFIGURERA INSTÄLLNINGAR FÖR UTSKRIVNA OCH PDF-RAPPORTER**

<span id="page-37-0"></span>Om en skrivare är ansluten till konsolen kan du skriva ut skanningsresultat. Rapporterna trycks ut vertikalt, som ett kvitto. Skanningsrapporter utgörs av ett antal delar. Vissa av dessa delar är valbara.

Du kan anpassa vilka sektioner och B-lägesbilder som inkluderas i rapporter oavsett om de skrivs ut eller exporteras i PDF-format.

- 1. På Startskärmen, trycker du på **Inställningar** och sedan på **Rapporter**.
- 2. Om ett tangentbord visas ska du ange PIN-koden för Inställningar och trycka på **Retur**.

Inställningsskärmen öppnas med fliken Rapporter.

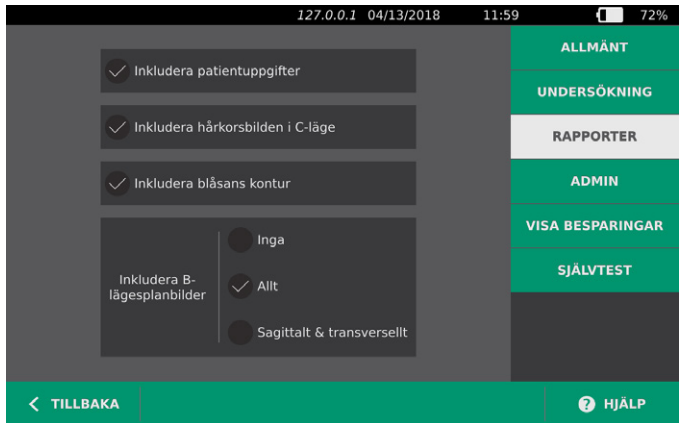

- 3. Tryck på den information du vill ska ingå i rapporter. Om en markering visas till vänster om informationsbeskrivningen skrivs följande information ut:
	- **Inkludera patientuppgifter** Välj för att inkludera patientdata, inklusive patient-ID och födelsedatum.
	- **Inkludera hårkorsbilden i C-läge** Välj för att inkludera den koronala vy som beräknats av systemet. Ringsiktet och hårkorset skrivs ut som svarta linjer.
	- **Inkludera blåsans kontur** Välj för att lägga till konturer i B-lägesbilden.
	- **Inkludera B-lägesplanbilder** Välj en av följande bildgrupper att inkludera i utskrivna och exporterade rapporter:
		- **Inga** Välj för att inte inkludera B-lägesplanbilder.
		- **Allt** Välj för att låta alla 12 B-lägesbildplan ingå.
		- **Sagittalt och transversellt** Välj för att låta de två huvudsakliga B-lägesbildplanen ingå.
- 4. När du är färdig med att konfigurera inställningarna för rapportutskrifter, tryck på **Tillbaka**. På så vis sparas dina inställningar och du återgår till konsolens Startskärm.

 $-30 -$ 

## **Procedur 5. KONFIGURERA EN PIN-KOD FÖR SPARADE SKANNINGAR**

Om det är nödvändigt att begränsa åtkomsten till sparad patient- och undersökningsinformation, kan du skapa en PIN-kod för att skydda den informationen. När du har skapat PIN-koden så visar systemet inte sparade undersökningar om inte PIN-koden anges. Om du raderar PIN-koden så avaktiveras detta krav.

Om du behöver ändra PIN-koden så måste du ange den befintliga PIN-koden innan du skapar en ny.

- 1. På Startskärmen, tryck på **Inställningar**.
- 2. Inställningsskärmen öppnas med fliken **Admin**.

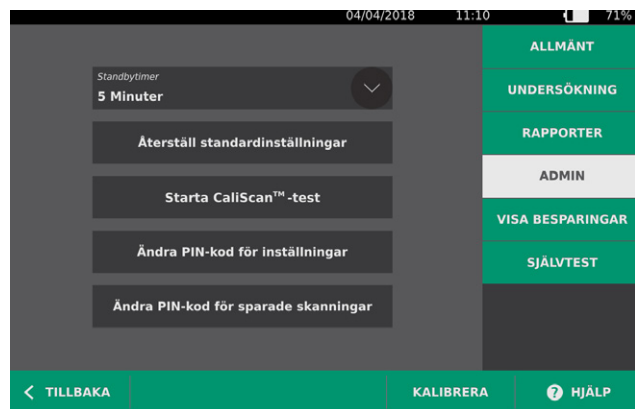

- 3. På Admin-fliken trycker du på **Ändra PIN-kod för sparade skanningar.**
- 4. Tryck på rutan **Ange aktuell PIN-kod för sparade skanningar**, om den visas. Skriv in den PIN-kod som krävs för åtkomst till sparade skanningar på systemet med tangentbordet och tryck på **Retur**.

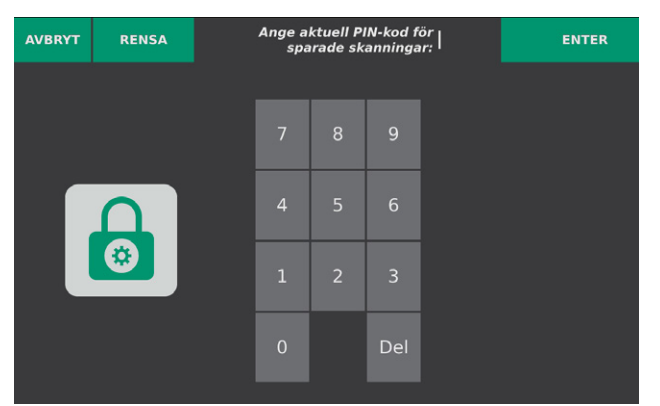

*Obs: Om du vill radera de siffror som redan har angivits trycker du på Rensa.*

5. Tryck på rutan **Ange ny PIN-kod för sparade skanningar**. Skriv in den nya 4-siffriga PIN-koden som krävs för åtkomst till sparade skanningar på systemet med tangentbordet och tryck på **Retur**.

Om du alternativt vill inaktivera PIN-koden för sparade skanningar, rensar du angivna siffror och trycker sedan på **Retur**.

- 6. Tryck på rutan **Bekräfta ny PIN-kod för sparade skanningar** och ange sedan samma kod som du angav i föregående steg.
- 7. Tryck på **Spara PIN-kod för sparade skanningar**.

## **Procedur 6. KONFIGURERA EN PIN-KOD FÖR SYSTEMINSTÄLLNINGAR**

Om det är nödvändigt att tillse att systemkonfigurationsinställningarna är konsekventa i hela din organisation så kan du skapa en PIN-kod för att begränsa möjligheten att ändra inställningarna i flikarna Undersökning och Rapporter eller att återställa systemet till fabriksinställningar. Om du tar bort PINkoden för inställningar så blir de här objekten tillgängliga för alla.

Om du behöver ändra PIN-koden för inställningar så måste du ange den befintliga PIN-koden innan du skapar en ny. Om du har glömt den befintliga PIN-koden kan du kontakta Verathon kundservice för hjälp med att rensa den.

- 1. På Startskärmen, tryck på **Inställningar**.
- 2. Inställningsskärmen öppnas med fliken **Admin**.

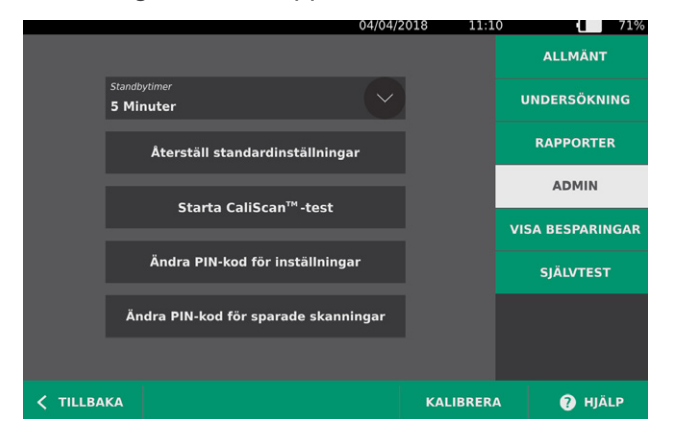

- 3. På Admin-fliken trycker du på **Ändra PIN-kod för inställningar**.
- 4. Tryck på rutan **Ange aktuell PIN-kod för inställningar**, om den visas. Om du anger en PIN-kod för Inställningar för första gången, hoppar du till [Steg 6](#page-39-0).
- 5. Skriv in den PIN-kod som krävs för åtkomst till systeminställningarna med tangentbordet och tryck på **Retur**.

*Obs: Om du vill radera de siffror som redan har angivits trycker du på Rensa.*

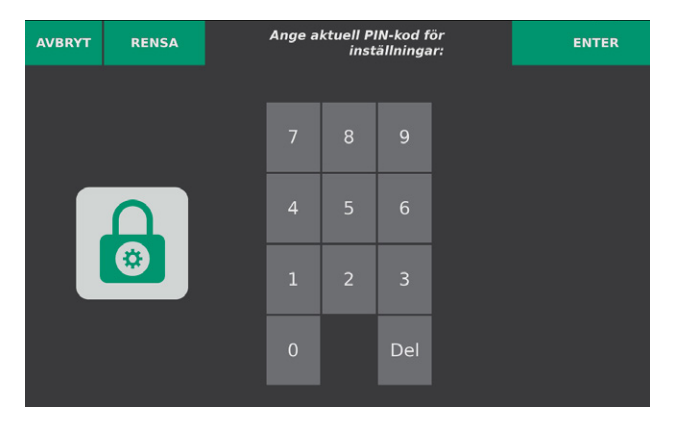

6. Tryck på rutan **Ange ny PIN-kod för inställningar**. Skriv in den nya 4-siffriga PIN-koden som krävs för åtkomst till systeminställningarna med tangentbordet och tryck på **Retur**.

<span id="page-39-0"></span>Om du alternativt vill inaktivera PIN-koden för inställningar, rensar du angivna siffror och trycker sedan på **Retur**.

- 7. Tryck på rutan **Bekräfta ny PIN-kod för inställningar** och ange sedan samma kod som du angav i föregående steg.
- 8. Tryck på **Spara PIN-kod för Inställningar**.

 $-32-$ 

# ANVÄNDA INSTRUMENTET

 $\mathbf i$ 

Läs avsnitt [Varningar och försiktighetsanvisningar](#page-9-0) innan du utför följande uppgifter.

# MÄT BI ÅSVOLYM

## **Procedur 1. FÖRBERED INFÖR UNDERSÖKNING**

Se till att du har bekantat dig med instrumentets pekskärmsknappar och sonddisplay. För mer information om komponenterna och användargränssnittet, se kapitlet [Inledning](#page-15-0) på [sidan](#page-15-0) 8.

1. Om ett laddat batteri är insatt i konsolen och skärmen är tom är systemet i standbyläge. Tryck på **Standby-knappen** (<sup>I</sup>).

Om inget batteri eller ett tomt batteri är insatt i systemet, sätt istället i ett laddat batteri.

2. Låt systemet starta. När instrumentet har startats helt visas startskärmen som på följande bild.

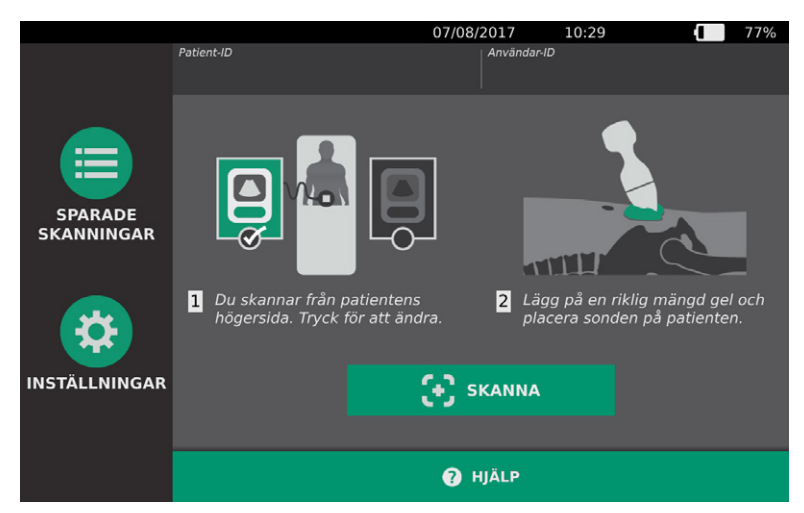

- 3. Kontrollera instrumentets batterisymbol för att säkerställa att batteriet har tillräcklig effekt. *Obs: Om batterisymbolen är på 20 % eller mindre, byt till ett fulladdat batteri innan du fortsätter.*
- 4. Se till att instrumentet är ordentligt rengjort i enlighet med instruktionerna i kapitlet [Rengöring och](#page-51-0)  [desinficering](#page-51-0) på [sidan](#page-51-0) 44.

## **Procedur 2. MATA IN PATIENTUPPGIFTER ELLER ANVÄNDAR-ID (VALFRITT)**

Systemet låter dig först ange följande patientinformation som sparas med undersökningen och som kan skrivas ut på undersökningsrapporten:

• Patient-ID

• Kön

- Förnamn
- Efternamn

• Födelsedatum

Användar-ID kan också uppdateras i detta skede. Patient-ID- och Användar-ID-fälten visas längst upp på flera skärmar. Du kan trycka på fältet och uppdatera Patient- eller Användar-ID-informationen närhelst fältet visas.

1. På startskärmen, tryck på **Patient-ID**. Skärmen Patient- och Användar-ID visas.

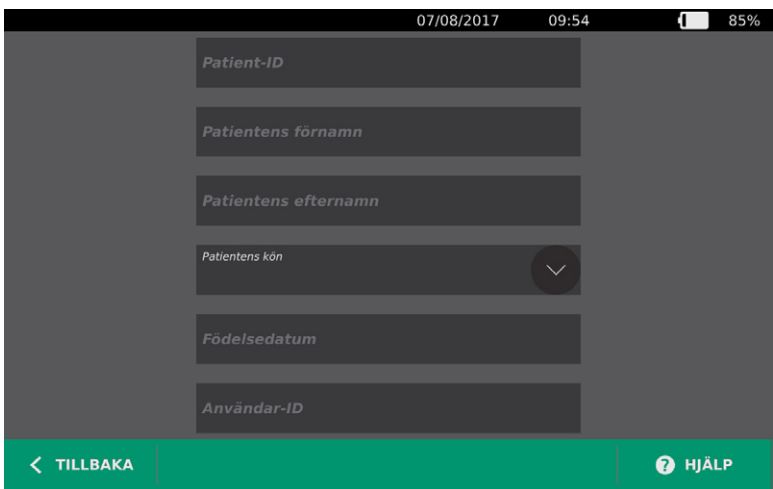

- 2. På skärmen Patientdata, trycker du på **Patient-ID**, använder det virtuella tangentbordet för att mata in ett värde och trycker sedan på **Retur**.
- 3. Tryck på **Patientens förnamn** och mata in patientens förnamn.
- 4. Tryck på **Patientens efternamn** och mata in patientens efternamn.
- 5. Tryck på **Patientens kön** och ange sedan patientens kön.
- 6. I fältet **Födelsedatum**, svep vertikalt för att ändra ett värde och tryck sedan på värdet för att välja det. Upprepa vid behov för att ange månad, dag och år.
- 7. Tryck på **Användar-ID** och använd sedan det virtuella tangentbordet för att mata in eller uppdatera användarens identifikationsinformation.
- 8. När du är färdig med att mata in patientuppgifter, tryck på **Tillbaka**.

 $-34 -$ 

## **Procedur 3. MÄT BLÅSVOLYM**

Systemet har flera funktioner för att hjälpa dig att hitta och identifiera blåsan. Funktionerna kan aktiveras eller avaktiveras enligt anvisningarna i [Konfigurera undersökningsinställningar](#page-35-0) på [sidan](#page-35-0) 28*:*

- <span id="page-42-0"></span>• **B-lägesinriktning i realtid** – Systemet gör det möjligt att lokalisera blåsan genom att en B-lägesbild av buken visas i realtid innan skanningen genomförs.
- **Blåskontur (BladderTraq)** I B-lägesbilder markerar systemet urinblåsans konturer i grönt.
- 1. På startskärmen, ange om du står på patientens vänstra eller högra sida.

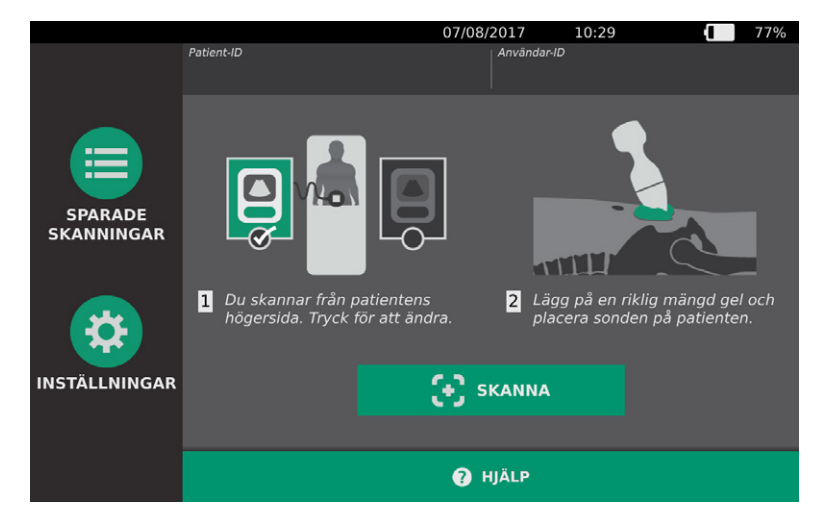

2. Med patienten liggande på rygg och med magmusklerna avslappnade palperar du patientens blygdben.

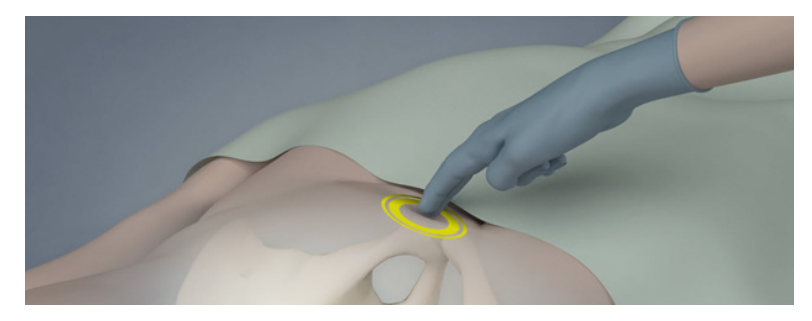

3. Placera en riklig mängd ultraljudsgel, med så få luftbubblor som möjligt, på mittlinjen på patientens buk, ungefär 3 cm (1 tum) ovanför blygdbenet.

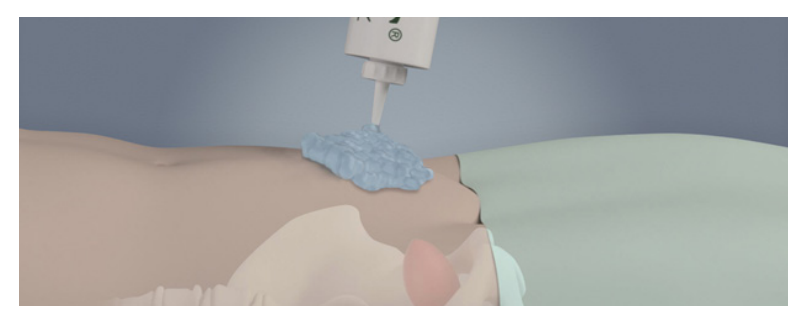

4. Håll sonden genom att greppa den med sondkabeln längs med din handled och underarm.

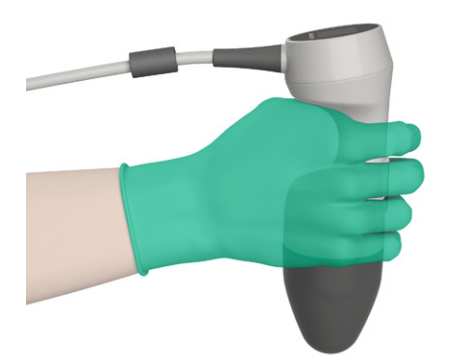

5. Tryck försiktigt sonden mot den nedre delen av buken genom gelen. Sondkabeln ska vara orienterad 90 grader mot patientens sagittala plan och bildens huvud på sondens LCD-skärm ska peka mot patientens huvud.

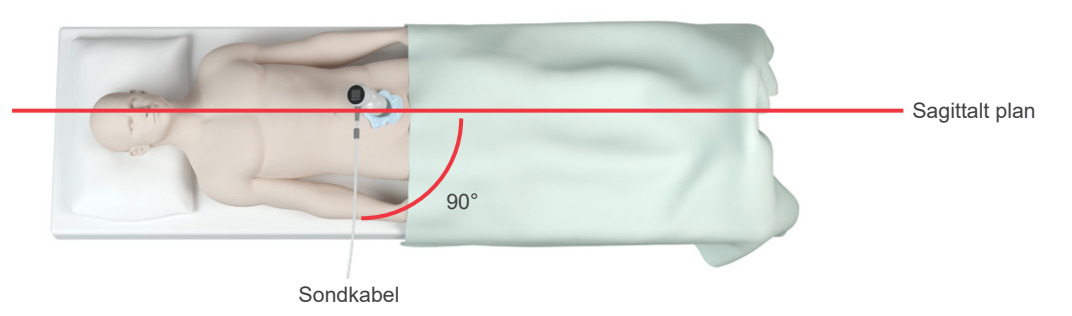

- 6. Om du skannar en överviktig patient lyfter du så mycket bukfettvävnad som möjligt ur vägen för instrumentet. Applicera mer tryck på sonden för att reducera den mängd fettvävnad som ultraljudet måste gå igenom.
- 7. Se till att det inte finns några luftspalter mellan sonden och patientens hud och att du tillämpar tillräckligt tryck för att upprätthålla tillräcklig hudkontakt tills skanningen är klar. Vid behov kan mer gel behövas för fullständig kontakt.
- 8. Tryck och släpp sondens Skanna-knapp eller tryck på **Skanna** på startskärmen.
	- Om B-lägesinriktning i realtid är aktiverat fortsätter du till [Steg 9.](#page-44-0)
	- Om B-lägesinriktning i realtid är inaktiverat håller du sonden stadigt medan skanningen pågår och fortsätter sedan till nästa procedur, [Utvärdera undersökningsresultat](#page-44-1).

0900-4510-SVSE Rev-14

 $=$  36  $=$ 

- <span id="page-44-0"></span>9. Om B-lägesinriktning i realtid är aktiverat så visas en B-lägesultraljudsbild i realtid på konsolskärmen. Sikta på blåsan genom att göra följande:
	- Rikta sonden långsamt från patientens vänstra till högra sida tills det mörka området (blåsan) centreras på den vertikala gröna linjen på siktskärmen.
	- När blåsan har centrerats vinklar du sonden något uppåt eller nedåt på patientens mage för att få största möjliga mörka område.

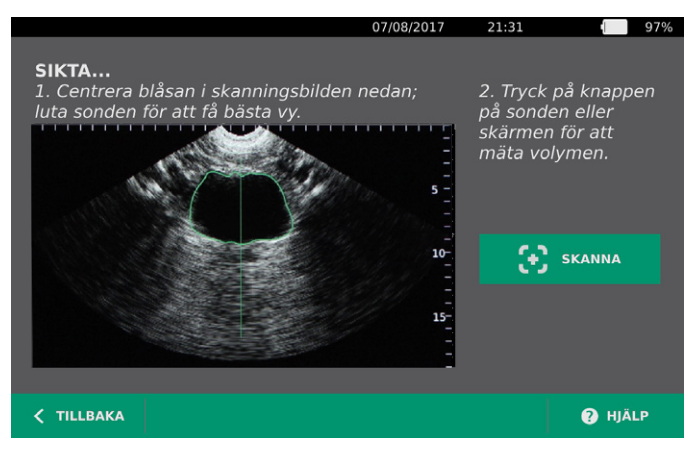

- 10. När du har siktat in sonden trycker på du sondknappen eller på **Skanna** på skärmen. Skanningsprocessen inleds.
- 11. Håll sonden stilla när skanningen pågår. När du hör tonen för avslutad skanning så är skanningen slutförd. Fortsätt med följande procedur, [Utvärdera undersökningsresultat](#page-44-1).

## **Procedur 4. UTVÄRDERA UNDERSÖKNINGSRESULTAT**

<span id="page-44-1"></span>I detta avsnitt beskrivs de procedurer som kan förekomma efter skanningen. Genomför de procedurer som är tillämpliga för din installation.

#### **BEKRÄFTA ELLER JUSTERA SIKTE**

Siktningstekniken kan påverka mätresultaten för blåsan. Om blåsan delvis befinner sig utanför ultraljudets synfält eller blockeras av blygdbenet från vissa vinklar kan den verkliga blåsvolymen vara större än det visade resultatet. För största möjliga precision har systemet flera funktioner som assisterar sikttekniken och bekräftelsen av siktet.

 $37 -$ 

1. När Resultatskärmen visas ska du kontrollera om en gul större än-symbol (>) visas intill den uppmätta volymen och blåsan visas i gult. Om detta sker var en del av blåsan utanför ultraljudets synfält och den verkliga blåsvolymen kan vara större än resultatet som visas. Du bör sikta om och utföra en ny skanning på patienten. För mer information om hur du förbättrar skanningsresultaten, se [Tabell 8](#page-45-0).

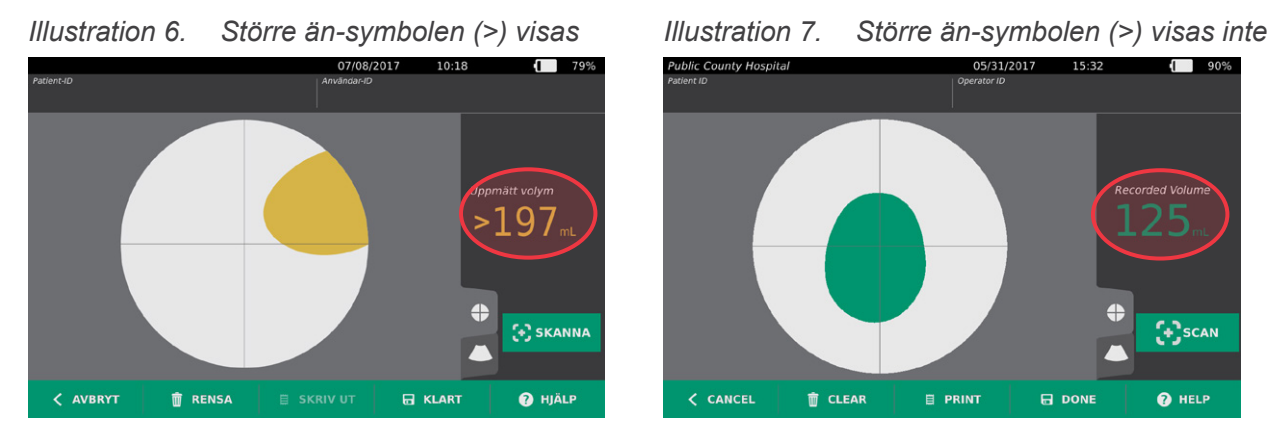

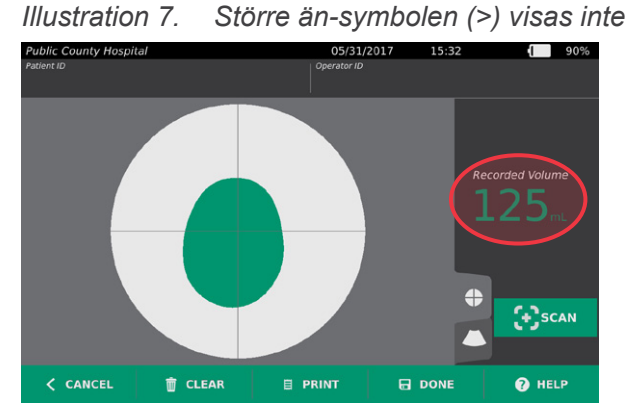

<span id="page-45-0"></span>*Tabell 8. Blåsmätningens noggrannhet*

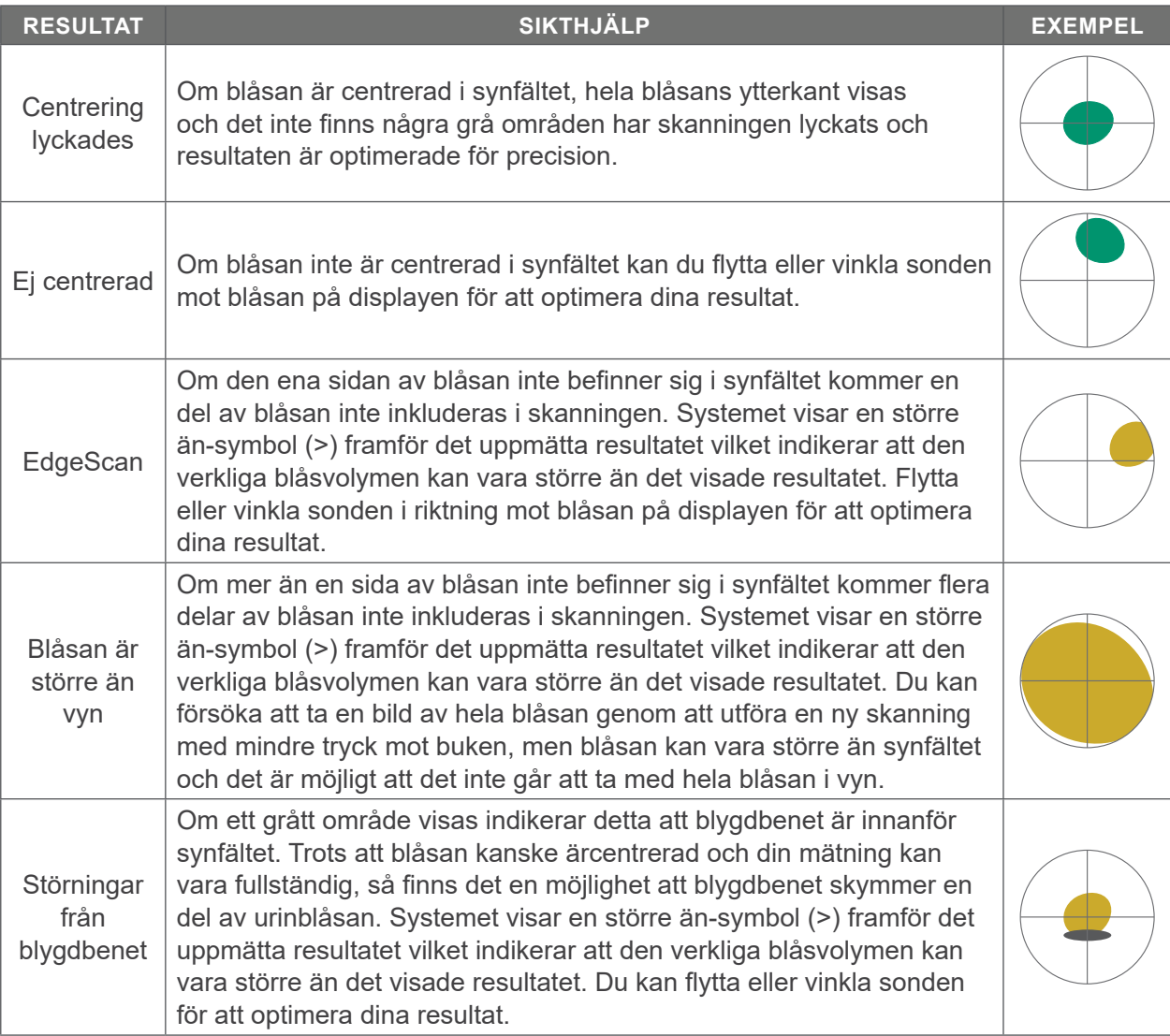

 $-38-$ 

- 2. Om du vill skanna patienten igen, tryck på **Skanna** på Resultatskärmen. Upprepa skanningsproceduren vid behov för att justera ditt sikte eller bekräfta en ursprunglig mätning.
- 3. När skanningen är klar kan du utvärdera resultaten i B- eller C-läge. (C-läge visas som standardinställning.) Du kan spara skanningsresultat och du kan skriva ut skanningsresultat om du har en skrivare installerad.

#### **VISA B‑LÄGESBILDER**

4. Om B-lägesbilder är aktiverade på ditt system och du vill visa dem, trycker du på B-lägesikonen . B-lägesbilder av skanningen med två plan visas.

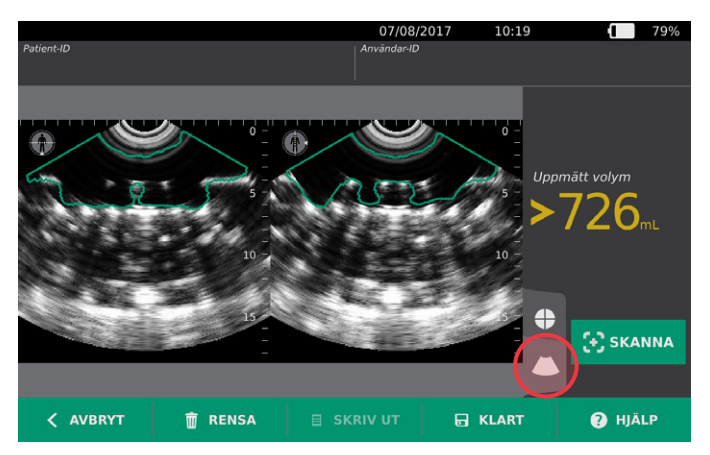

5. Uppe i vänstra hörnet på varje B-lägesbild visas med linjen genom människosymbolen vilket plan som för närvarande visas. Svep horisontellt B-lägesvisningen för att navigera mellan skanningsplanen.

#### **VISA FLERA SKANNINGAR**

När du genomför mer än en skanning visar Resultatskärmen den största volymmätningen som uppnåtts. Under den största volymmätningen visas på skärmen den senaste skanningsvolymen.

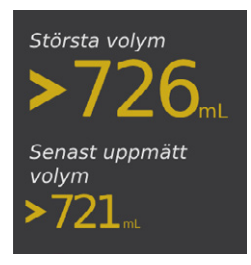

6. Om du vill visa individuella skanningsmätningar, tryck på **Skannhist**-pilen.

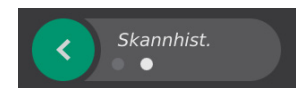

7. Tryck på skannmätningssiffran för att se skanningsdisplayen.

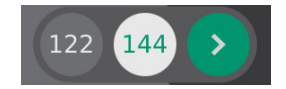

8. Fortsätt med följande procedur, [Skriv ut, Spara eller Stäng en undersökning.](#page-47-0)

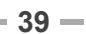

## **Procedur 5. SKRIV UT, SPARA ELLER STÄNG EN UNDERSÖKNING**

- <span id="page-47-0"></span>1. Om du vill mata in patientuppgifter, tryck på **Patient-ID** och mata sedan in patientuppgifter med det virtuella tangentbordet. När en undersökning har sparats kan du inte längre lägga till patientuppgifter.
- 2. Om du vill skriva ut undersökningsresultat, tryck på **Skriv ut**.

*Obs: Du kan anpassa den information som skrivs ut. Rapporten innehåller alltid den största volymmätningen samt undersökningens datum och tid. För mer information om hur du lägger till och anpassar informationen som skrivs ut, se* [Konfigurera inställningar för utskrivna och PDF-rapporter](#page-37-0) på [sidan](#page-37-0) 30*.*

- 3. Om du vill spara undersökningsresultaten, tryck på **Klart**. Om patienten har flera skanningar lagrar systemet den största mätningen.
- 4. Om du vill stänga utan att spara undersökningsresultaten, tryck på **Avbryt**.

För information om att visa, radera och exportera sparade undersökningar, se avsnittet [Hantera](#page-48-0)  [sparade undersökningar](#page-48-0) på [sidan](#page-48-0) 41.

5. Tryck på **Standby-**knappen (<sup>1</sup>). Du kommer att uppmanas att bekräfta om du vill att systemet ska övergå till standbyläge. Vänta tills systemet är i standbyläge.

#### **Procedur 6. VISA KOSTNADSBESPARINGAR**

Systemet beräknar och visar information om kostnadsbesparingar, kateteriseringar som förebyggts samt urinvägsinfektioner som förebyggts. Standardinställningarna kan anpassas för att bättre spegla nivåer och kostnader på din inrättning. För mer information om hur besparingsalternativen kan anpassas, se [Anpassa kostnadsbesparingsberäkningar](#page-36-0) på [sidan](#page-36-0) 29.

Systemet beräknar besparingar sedan den senaste beräkningsnollställningen, samt för hela instrumentets livstid. Du kan visa, konfigurera och nollställa kostnadsbesparingar när som helst.

- 1. På Startskärmen, tryck på **Inställningar**.
- 2. Tryck på **Visa besparingar**. Inställningsskärmen öppnas med fliken Visa besparingar.

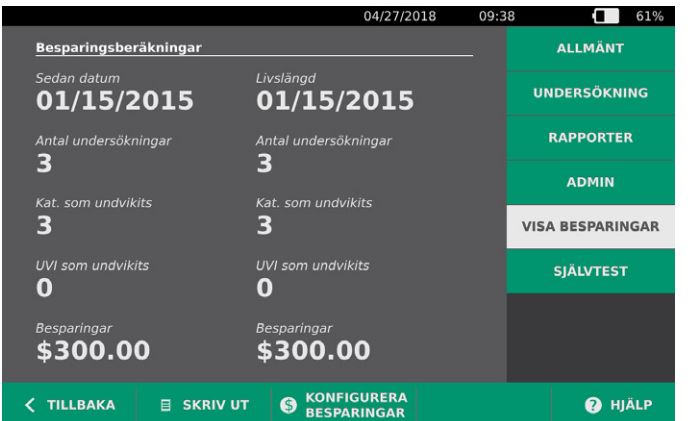

- 3. Om du har en skrivare och vill skriva ut kostnadsbesparingar, tryck på **Skriv ut**.
- 4. När du är färdig med att visa besparingsberäkningarna, tryck på **Tillbaka**. Konsolen återgår till startskärmen.

# <span id="page-48-0"></span>HANTERA SPARADE UNDERSÖKNINGAR

Systemet kan lagra sparade undersökningar på instrumentet eller på externa enheter såsom USBenheter och SD-kort. Om du skannar patienten flera gånger under en undersökning sparar systemet den största mätningen.

Om inga externa enheter är inkopplade sparar systemet undersökningarna på instrumentet. Om systemet får slut på internt lagringsutrymme varnar systemet dig innan gamla undersökningar tas bort för att göra plats för nya. Filstorleken på en sparad undersökning kan variera, men systemet har kapacitet att lagra minst 600 undersökningar i sitt internminne.

Om en USB-enhet eller ett SD-kort är inmatat lagrar systemet sparade undersökningar på USB-enheten eller SD-kortet. Om en USB-enhet eller ett SD-kort som är insatt får slut på lagringsutrymme låter systemet dig byta enhet eller kort.

Du kan flytta undersökningar från systemets internlagring till en extern USB-enhet eller SD-kort. För mer information, se proceduren [Exportera sparade undersökningar](#page-50-0) på [sidan](#page-50-0) 43.

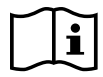

<span id="page-48-1"></span>Läs avsnitt [Varningar och försiktighetsanvisningar](#page-9-0) innan du utför följande uppgifter.

### **Procedur 1. ÖPPNA EN SPARAD UNDERSÖKNING**

När du har sparat en undersökning kan den öppnas från skärmen Sparade skanningar. Skärmen Sparade skanningar visar skanningarna på systemets internminne om ingen extern lagringsenhet är insatt. Om en USB-enhet eller ett SD-kort är insatt visar skärmen Sparade skanningar de skanningar som är sparade på den insatta lagringsenheten.

Om undersökningen har flera skanningsresultat lagrar och visar systemet den största mätningen.

#### **SORTERA ELLER BLÄDDRA BLAND SKANNINGAR**

- 1. På Startskärmen, tryck på **Sparade skanningar**.
- 2. Om ett tangentbord visas, anger du PIN-koden för sparade skanningar och trycker på **Retur**.

Skärmen Sparade skanningar öppnas och en lista över sparade undersökningar på standardlagringsenheten visas. Varje rad i denna lista motsvarar en undersökning.

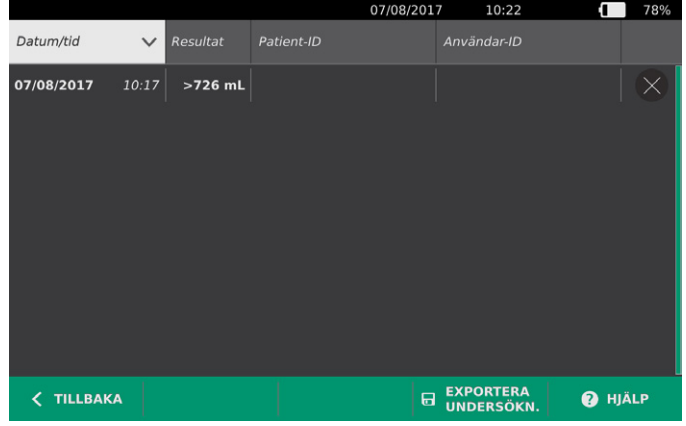

3. Om du vill sortera undersökningarna utifrån olika värden, tryck på en sorterbar rubrik.

Med rubrikerna kan du sortera undersökningslistan med hjälp av följande fält. Kolumnerna kan sorteras i stigande eller fallande ordning. Det fält som för närvarande sorterar listan markeras i vitt och en pil som indikerar sorteringsriktningen visas bredvid kolumnens etikett.

- Datum/tid
- Patient-ID
- Användar-ID
- 4. Svep vertikalt över skärmen om du vill bläddra genom undersökningslistan.
- 5. Tryck var som helst längs en undersökningsrad om du vill visa undersökningen. När en undersökning valts visas undersökningens resultatskärm.

#### **Procedur 2. RADERA SPARAD UNDERSÖKNING**

- 1. På Startskärmen, tryck på **Sparade skanningar**.
- 2. Om ett tangentbord visas, anger du PIN-koden för sparade skanningar och trycker på **Retur**.

Skärmen Sparade skanningar öppnas och en lista över sparade undersökningar på standardlagringsenheten visas. Varje rad i denna lista motsvarar en undersökning.

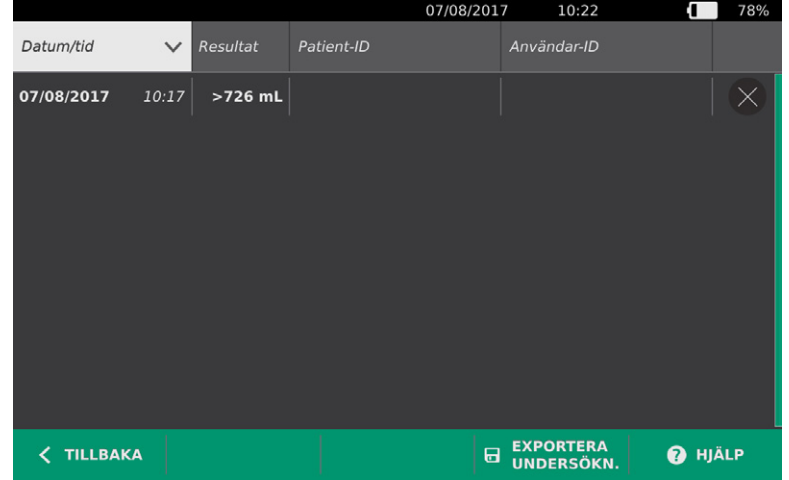

- 3. Sortera eller bläddra i listan över sparade undersökningar om du inte ser den undersökningen du söker. För mer information om hur du hittar undersökningar, se [Öppna en sparad undersökning](#page-48-1) på [sidan](#page-48-1) 41.
- 4. Tryck på **Radera**-knappen på undersökningsradens högra sida.
- 5. Bekräfta dialogrutan genom att trycka på **JA**.

*Obs: Du kan också radera en sparad undersökning som för närvarande visas. För att radera en öppnad undersökning, tryck på* **Radera** *längst ner på skärmen.*

## **Procedur 3. EXPORTERA SPARADE UNDERSÖKNINGAR**

<span id="page-50-0"></span>Använd följande procedur för att flytta undersökningar från systemets internlagring till en extern USBenhet eller SD-kort.

Som standard lagras sparade skanningar i systemets internlagringsenhet. När du sätter in en USB-enhet eller ett SD-kort i konsolen börjar systemet automatiskt söka i den nya enheten efter sparade skanningar. Om inga skanningar tidigare har sparats på den externa enheten är skärmen Sparade skanningar tom. Skanningar som har sparats på systemets internlagringsenhet har inte förlorats utan kan exporteras till den nya externa enheten med hjälp av funktionen Exportera undersökningar.

Skanningar sparas med unika filnamn så när nya skanningar sparas skrivs inte gamla undersökningar på USB-enheten eller SD-kortet över.

Exporterad skanningsinformation lagras i PDF-format och grafiska format så den kan visas på andra enheter. Varje skanning lagras i en mapp på USB-enheten eller SD-kortet. Varje mapp innehåller:

- Ett PDF-dokument som innehåller:
	- Patientuppgifter
	- C-lägesbild av skanningen (om hårkorsbilden för C-läge är aktiverat i rapporter)
	- B-lägesbild av skanningen (om B-lägesbilder är aktiverat i rapporter)
- Individuella grafiska filer i PNG-format för skanningens alla B-lägesplan.
- En grafisk fil i PNG-format för skanningens C-lägesbild.
- 1. Sätt i en USB-enhet eller ett SD-kort i porten på konsolens högra sida.

*Obs: Sätt bara in en USB-enhet eller ett SD-kort åt gången. Om du sätter in flera enheter identifierar konsolen bara den första enheten.*

- 2. På Startskärmen, tryck på **Sparade skanningar**.
- 3. Om ett tangentbord visas, anger du PIN-koden för sparade skanningar och trycker på **Retur**.
- 4. Tryck på **Exportera undersökn.** på skärmen Sparade skanningar.

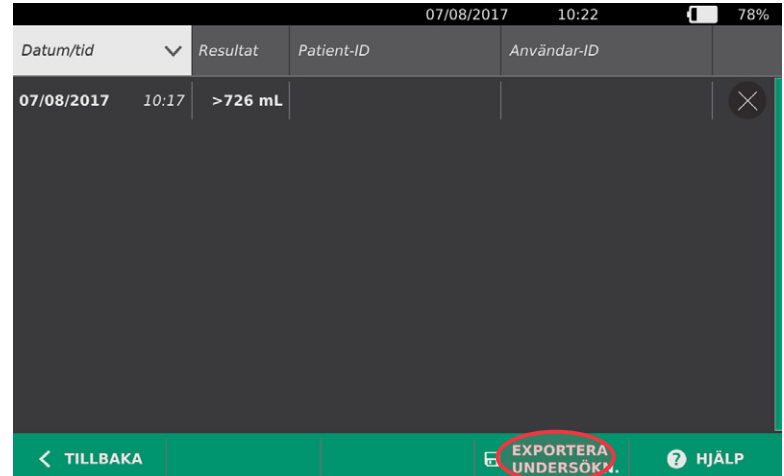

5. En verifikationsskärm visas. Tryck på **OK** för att bekräfta att du vill flytta undersökningar som lagras på konsolen till den externa lagringsenheten. Avlägsna inte USB-enheten eller SD-kortet förrän exporten är klar.

0900-4510-SVSE Rev-14

# <span id="page-51-0"></span>RENGÖRING OCH DESINFICERING

<span id="page-51-1"></span>Läs avsnitt [Varningar och försiktighetsanvisningar](#page-9-0) innan du utför följande uppgifter.

Att rengöra och desinficera BladderScan Prime Plus-systemet är en viktig del av användning och underhåll av systemet. Säkerställ före varje användning att alla systemkomponenter har rengjorts och desinficerats i enlighet med anvisningarna i [Tabell 9.](#page-51-1)

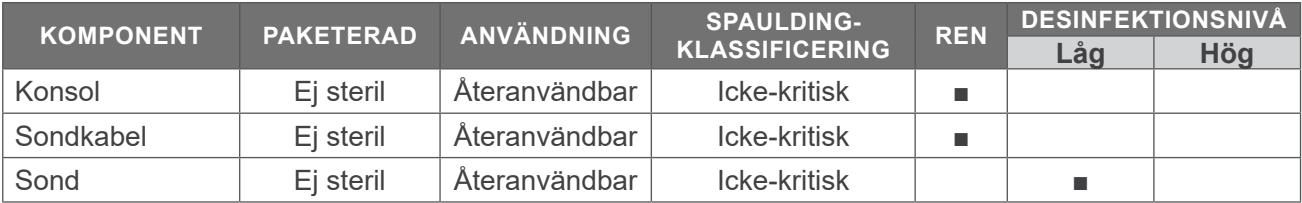

#### *Tabell 9. Riskklassificering för BladderScan Prime Plus-systemet*

 ■ *Markerade rutor visar minsta fordrade desinfektionsnivå.*

# RENGÖRING OCH DESINFICERING

## **DESINFICERINGENS EFFEKTIVITET**

Följande tabell visar lågnivådesinficeringsklasser (LLD) som är beprövat effektiva med systemet. För information om lösningarnas långsiktiga effekt på systemmaterial, se följande avsnitt, [Kompatibilitet](#page-52-0).

<span id="page-51-2"></span>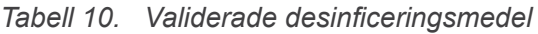

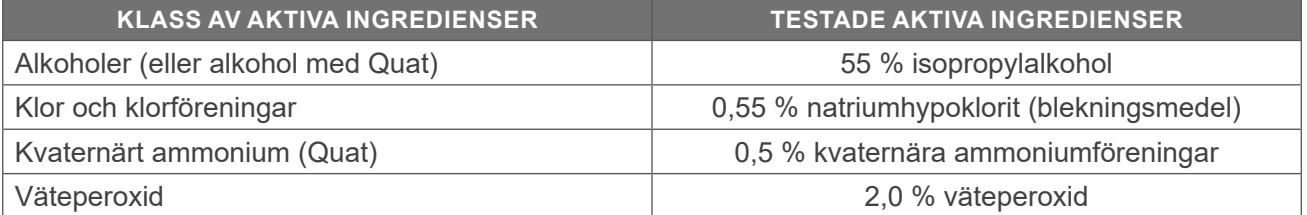

 $-44 =$ 

 $\mathbf{i}$ 

## <span id="page-52-0"></span>**KOMPATIBILITET**

[Tabell 11](#page-52-1) visar desinficerings- och rengöringsmedel med bevisad kompatibilitet med systemmaterial. Resultat med kompatibla lösningar kan variera beroende på exponeringstid och enhetens hantering. Dessa lösningar har inte testats för biologisk effektivitet. Verathon kan inte garantera kompatibiliteten hos lösningar som inte ingår i [Tabell 11.](#page-52-1) Kontrollera att du följer ett inspektionsschema enligt anvisningarna i [Regelbundna inspektioner](#page-54-0) på [sidan](#page-54-0) 47.

Tillgängligheten för rengörings- och desinficeringsprodukter varierar i olika länder och Verathon kan inte testa produkter på alla marknader. För mer information, kontakta Verathon kundservice eller din lokala representant. För kontaktinformation, gå till [verathon.com/global-support.](http://verathon.com/global-support)

| <b>PRODUKT</b>                                           | <b>AKTIV KLASS</b>                 | <b>ANVÄNDNING</b> |                      |
|----------------------------------------------------------|------------------------------------|-------------------|----------------------|
|                                                          |                                    | Rengör.           | <b>Desinficering</b> |
| <b>GAMA Healthcare Clinell</b><br>universaltorkdukar     | Kvaternärt ammonium                | ■                 |                      |
| Clorox Healthcare bakteriedödande dukar<br>med blekmedel | Klor och klorföreningar            | ■                 | ■                    |
| Clorox Healthcare väteperoxidrengöring                   | Väteperoxid med alkohol            | ٠                 | п                    |
| <b>Metrex CaviCide</b>                                   | Alkohol med kvaternärt<br>ammonium | ■                 |                      |
| <b>Metrex CaviWipes</b>                                  | Alkohol med kvaternärt<br>ammonium | ٠                 |                      |
| PDI Sani-Cloth AF3                                       | Kvaternärt ammonium                | п                 | ■                    |
| PDI Sani-Cloth Active                                    | Kvaternärt ammonium                | ш                 | п                    |
| PDI Sani-Cloth Bleach                                    | Klor och klorföreningar            | ٠                 | п                    |
| PDI Sani-Cloth Plus                                      | Alkohol                            | ٠                 | п                    |
| PDI Super Sani-Cloth                                     | Alkohol                            | ٠                 | ш                    |
| Septiwipes                                               | Kvaternärt ammonium                | ٠                 | п                    |
| Tristel Duo för ultraljud                                | Klor och klorföreningar            | ш                 | ш                    |
| Virusolve+                                               | Alkohol                            | п                 | п                    |
| Wip'Anios                                                | Alkohol med kvaternärt<br>ammonium | ■                 |                      |

<span id="page-52-1"></span>*Tabell 11. Kompatibla rengörings- och desinficeringsmedel.*

# BÄSTA PRAXIS OCH ANVISNINGAR

*Rengöring* avser att avlägsna all synlig smuts eller synliga kontaminanter och *desinficering* avser processen att destruera patogena organismer eller göra dem inerta. Se vid rengöring till att allt främmande material avlägsnas. På så vis säkerställs att desinficeringsmedlets aktiva ingredienser kan nå alla enhetens ytor.

 $-45 -$ 

Följ följande bästa praxis:

- Låt inte gel eller andra kontaminanter torka på systemet. Det gör dem svårare att avlägsna.
- Byt handskar om de är synligt smutsiga.
- Torka alltid i riktningen från en ren yta mot en smutsig yta.
- Minimera överlappning i torkmönstret.
- Byt en torr eller smutsig torkduk mot en ny och fräsch.
- Återanvänd inte torra eller smutsiga torkdukar.

## **Procedur 1. RENGÖR OCH DESINFICERA SYSTEMET**

#### **RENGÖR KONSOL, SOND OCH KABEL**

- 1. Tryck på **Standby-**knappen  $\bigcirc$  om systemet är på. Du kommer att uppmanas att bekräfta om du vill att systemet ska övergå till standbyläge. Vänta tills systemet är i standbyläge.
- 2. Torka av ultraljudsgelen helt från sonden.
- 3. Använd en våt duk eller en våtservett för rengöring av medicinska enheter och rengör konsolen, sonden och sondkabeln enligt tillverkarens anvisningar. Upprepa vid behov tills all synlig kontaminering har avlägsnats.
- 4. Om konsolen är synligt fuktig kan du använda en ren mjuk duk eller pappersservett för att ta bort kvarblivet rengöringsmedel.

#### **DESINFICERA SONDEN**

- 5. Använd en bakteriedödande våtservett med en aktiv ingrediens från [Tabell 10](#page-51-2) och torka sondänden enligt tillverkarens anvisningar. Torka området flera gånger vid behov så att det förblir fuktigt så länge det exponeras.
- 6. Låt sonden lufttorka. Rengöringen och desinficeringen har slutförts och systemet kan nu användas.

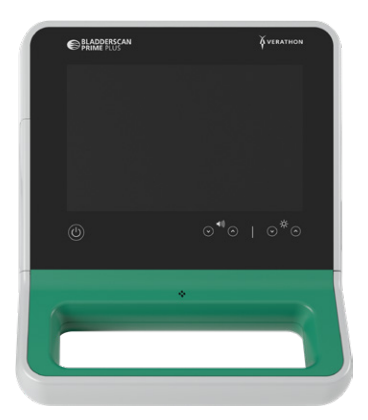

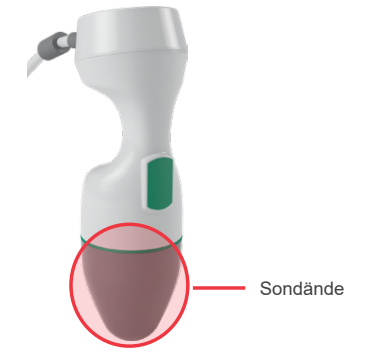

 $-46 =$ 

# UNDERHÅLL OCH SÄKERHET

# <span id="page-54-0"></span>REGELBUNDNA INSPEKTIONER

Verathon erbjuder certifikationstjänster via en auktoriserad BladderScan-servicerepresentant eller ett Verathon-servicecenter. Certifieringsservicen omfattar grundlig inspektion och testning av instrumentet. För mer information, kontakta ditt auktoriserade Verathon-servicecenter, din lokala BladderScanåterförsäljare eller Verathon kundservice.

#### **INSPEKTIONER VARJE VECKA**

En gång i veckan bör du inspektera om konsolen, sonden, sondkabeln, strömförsörjningen, strömsladdar, batterier och kontakter är skadade eller har sprickor. Sprickor där vätska kan tränga in i konsolen eller sonden kan påverka instrumentets funktion. Utöver det underhåll som beskrivs i denna handbok ska all service och alla reparationer genomföras av en auktoriserad BladderScan-servicerepresentant eller ett Verathon-servicecenter. För mer information, kontakta Verathon kundservice eller din lokala representant.

# KALIBRERING

Systemet kräver under normal användning inte rutinmässig kalibrering eller kalibrering med jämna mellanrum.

Om din anläggning eller lokala föreskrifter kräver regelbundet underhåll hänvisas till proceduren [Utför ett](#page-58-0)  [CaliScan-test](#page-58-0) på [sidan](#page-58-0) 51, som kan användas för att bekräfta sondens funktionalitet.

# SYSTEMETS PROGRAMVARA

Verathon kan släppa programvaruuppdateringar för systemet. Programvaruuppdateringar levereras direkt av Verathon eller en auktoriserad representant. Se [Uppdatera programvaran](#page-57-0) på [sidan](#page-57-0) 50 för information om hur du uppdaterar enhetens programvara.

Genomför inga programvaruuppdateringar från tredjepartsleverantörer och försök inte modifiera den befintliga programvaran. Om du gör det kan systemet skadas och garantin bli ogiltig.

# KASSERA ENHETEN

Systemet och tillhörande enheter kan innehålla mineraloljor, batterier och andra miljöfarliga ämnen. När instrumentet har nått slutet av sin användbara livslängd lämnar du in enheten samt relaterade tillbehör till ett Verathon-servicecenter för korrekt avfallshantering. Alternativt följer du dina lokala protokoll för hantering av farligt avfall.

# GARANTI

Information om tillverkargaranti medföljer produkten. Utökade garantier kan finnas tillgängliga för ditt system. För mer information, kontakta Verathon kundservice eller din lokala representant.

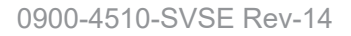

 $-47 -$ 

# UNDERHÅLLSPROCEDURER

## **Procedur 1. FYLL PÅ TERMOPAPPER I SKRIVAREN**

 $\mathbf{i}$ 

<span id="page-55-0"></span>Läs avsnitt [Varningar och försiktighetsanvisningar](#page-9-0) innan du utför följande uppgift.

Systemet visar automatiskt ett meddelande när skrivaren har slut på papper.

- 1. Skjut skrivarluckan uppåt för att låsa upp den, och rotera sedan luckan nedåt för att öppna den. Genom att placera tummarna på skrivarens utsida och trycka kan luckan öppnas lättare.
- 2. Om detta är första gången du fyller på papper kan ett ark papper finnas i skrivarmekaniken. Avlägsna detta pappersark.
- 3. Placera en rulle termopapper innanför luckan i enlighet med illustrationen så att pappersänden hamnar uppe på rullen på den sida som är närmst konsolen.

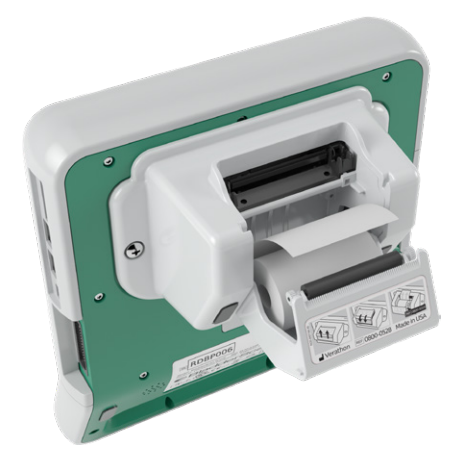

4. Håll pappersänden så att den sticker ut från skrivarens ovansida, och stäng sedan skrivarluckan. Se till att luckan klickar på plats.

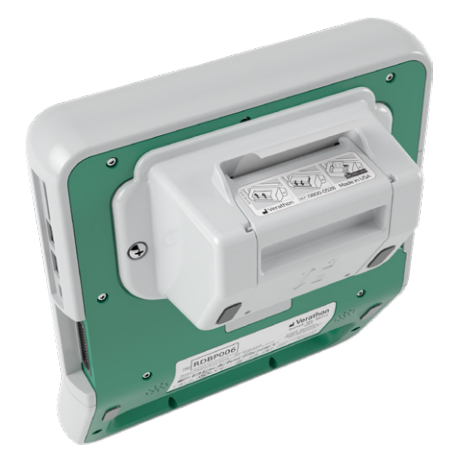

5. Riv av överflödigt papper som sticker ut från skrivaren. Dra för bästa resultat pappret diagonalt med snittets början på papprets ena sida och slut på den andra.

 $-48 -$ 

Det rekommenderas att skrivarkontakterna rengörs både på skrivaren och konsolen när skrivaren är urkopplad från konsolen, men inte oftare än en gång per år förutom vid driftstörningar. För mer information om rengöring av skrivarkontakterna, se [Steg 7](#page-64-0) till [Steg 10](#page-64-1) i proceduren [Felsök](#page-63-0)  [skrivarströmproblem](#page-63-0) på [sidan](#page-63-0) 56.

## **Procedur 2. KÖR ETT SJÄLVTEST**

BladderScan Prime Plus självtestfunktion genomför självdiagnostest på följande funktioner:

- Internminne (och i förekommande fall externa enheter)
- Hårdvarukomponenter, inklusive konsolen, installerat batteri, sonden och skrivaren i förekommande fall
- BladderScan Prime Plus-programvara
- 1. På Startskärmen, tryck på symbolen **Inställningar** och sedan på **Självtest**. Inställningsskärmen öppnar fliken Självtest där instrumentet slutför självtestet och visar resultaten.

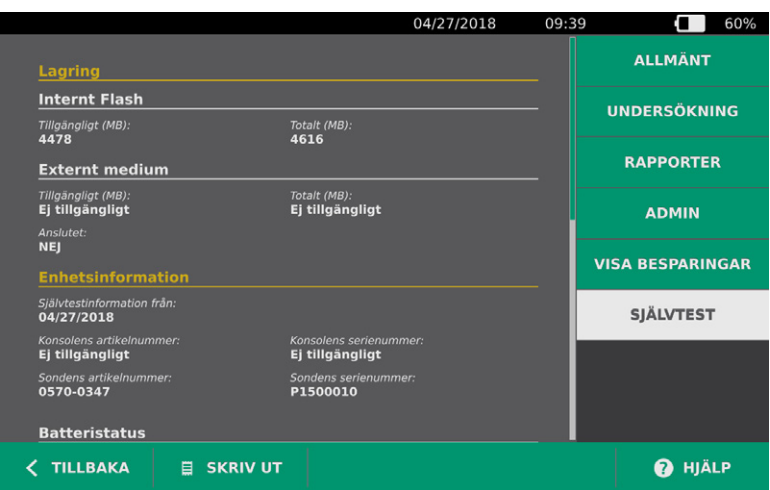

- 2. Bläddra genom testresultaten på skärmen genom att svepa vertikalt med ditt finger på pekskärmen.
- 3. Kontakta Verathon kundservice eller din lokala representant om skärmen indikerar misslyckade tester eller onormala resultat.
- 4. Om du vill skriva ut självtestresultat, tryck på **Skriv ut**.
- 5. När du är färdig med att visa testresultaten, tryck på **Tillbaka**. Konsolen återgår till startskärmen.

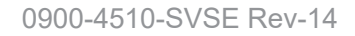

 $-49 -$ 

### **Procedur 3. UPPDATERA PROGRAMVARAN**

<span id="page-57-0"></span>Då och då uppdaterar Verathon programvaran för ditt system. Om du har frågor om uppdateringar av programvaran kan du kontakta kundservicen eller din lokala representant.

- 1. Exportera alla undersökningar som du behöver bevara. För mer information, se [Exportera sparade](#page-50-0)  [undersökningar](#page-50-0) på [sidan](#page-50-0) 43.
- 2. Se till att sonden är ansluten till konsolen.
- 3. Ta bort eventuella USB-enheter eller SD-kort som är anslutna till konsolen.
- 4. Se till att systemet är påslaget och att batteriet är minst 50 % laddat.
- 5. Sätt i USB-enheten med giltig programvaruuppdatering i konsolen.

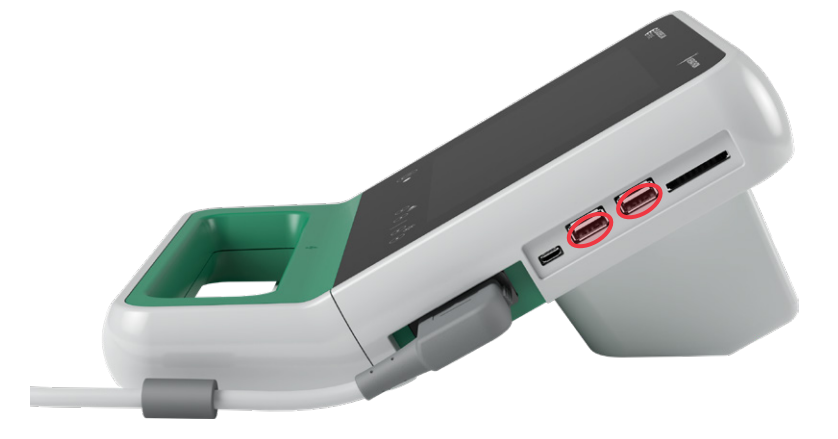

- 6. På Startskärmen, trycker du på **Inställningar** och sedan på **Admin**.
- 7. På fliken Admin trycker du på **Uppdatera programvara**.

Systemet börjar uppdatera och kan starta om under uppdateringsprocessen. Ta inte bort batteriet eller USB-enheten medan uppdateringen pågår.

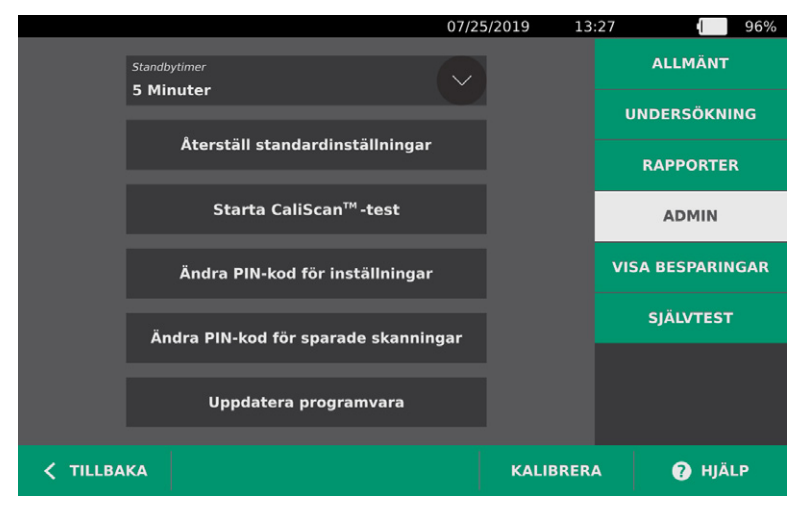

8. När du får en uppmaning tar du bort och sätter tillbaka batteriet. Systemet startar om och programuppdateringen är klar.

 $-50 -$ 

## **Procedur 4. UTFÖR ETT CALISCAN-TEST**

<span id="page-58-0"></span>I BladderScan Prime Plus-systemet ingår funktionen *CaliScan* som testar sondens mekaniska komponenter och ultraljudsomvandlare. CaliScan-testet kan användas för förebyggande underhåll eller som ett diagnostiskt verktyg om du har tappat en sond eller om systemet har lagrats under längre tid.

*Obs: CaliScan-testet utvärderar endast sondens mekaniska tillstånd. Det kalibrerar inte BladderScan-systemet.* 

- 1. På Startskärmen, trycker du på **Inställningar** och sedan på **Admin**.
- 2. Tryck på **Starta CaliScanTM-test**.

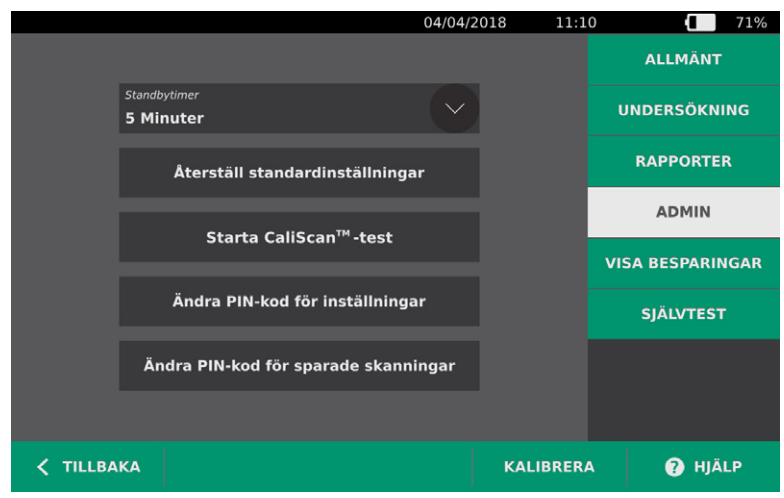

3. Läs testanvisningarna och tryck sedan på **Test**. Instrumentet börjar testa sondkomponenterna. Ett meddelande och en processindikator visas under tiden testet pågår.

*Obs: Tryck inte på Standby-knappen eller koppla loss sonden från konsolen när testet väl har inletts.*

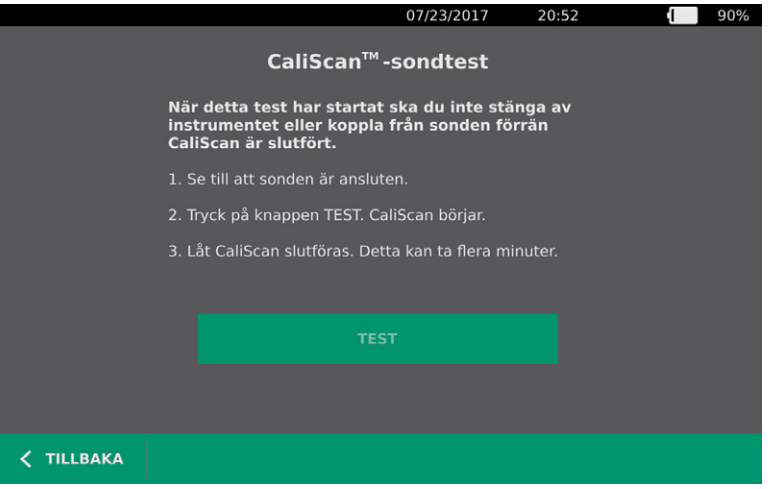

4. Om sonden klarar testet visas ett meddelande på konsolen som indikerar att sonden klarat testet. När du har läst färdigt testresultaten, tryck på **Tillbaka**.

Om sonden inte klarar testet visas ett meddelande på konsolen som indikerar testet misslyckats. Kontakta Verathon kundservice eller din lokala representant.

 $= 51 -$ 

# HJÄLP OCH FELSÖKNING

# HJÄLPRESURSER

## **Procedur 1. SE DEN INBYGGDA HANDLEDNINGEN**

BladderScan Prime Plus-systemet har medföljande anvisningar om skanning och hantering av undersökningar. Det rekommenderas att du tar del av handledningen innan systemet används. Handledningen innehåller inte något ljudspår.

*Obs: I inställnings- och konfigurationsskärmarna ges tillgång till skärmspecifik hjälptext. För att läsa hjälptexten om en inställnings- eller konfigurationsskärm, tryck på* **Hjälp***.*

- 1. På start- eller resultatskärmen eller skärmen Sparade skanningar, tryck på **Hjälp**. Handledningsskärmen visas och handledningen börjar spelas upp.
	- Om du startar handledningen från Startskärmen spelas hela handledningen upp.
	- Om du startar handledningen från någon annan skärm börjar handledningen med relevant avsnitt.
- 2. När handledningen spelas upp kan du:
	- Se handledningens föregående avsnitt (tryck på **Föregående**)
	- Se handledningens nästa avsnitt (tryck på **Nästa**)
	- Pausa handledningen (tryck på **Paus**) eller fortsätta spela upp pausad handledning (tryck på **Spela upp**)
	- När du har tittat färdigt på handledningen, tryck på **Tillbaka**.

#### **KUNDTJÄNSTRESURSER**

Verathon erbjuder flera kundserviceresurser i enlighet med beskrivningen i tabellen nedan.

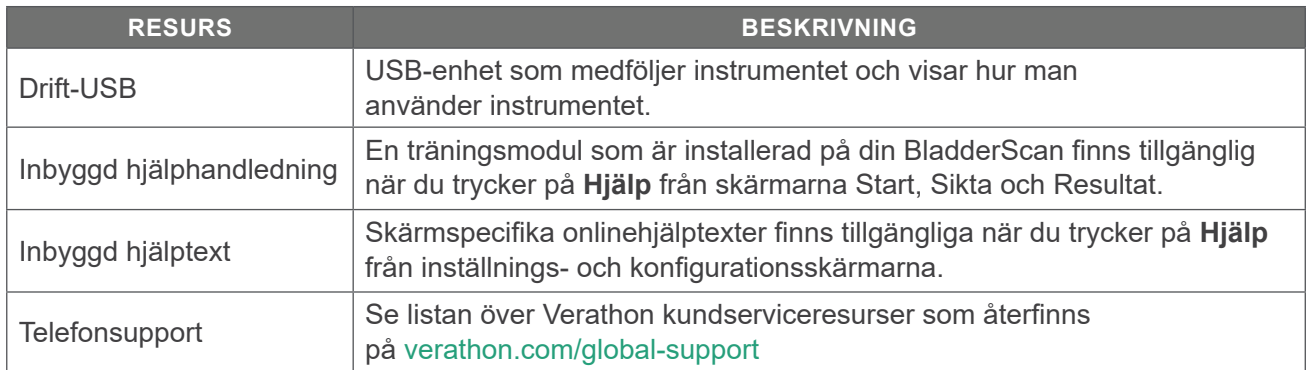

# REPARATION AV ENHETEN

Systemkomponenterna är inte utformade för reparation av användaren. Verathon tillhandahåller inte några kretsscheman, komponentstycklistor, beskrivningar eller annan information som skulle krävas för att reparera enheten och tillbehör. All service måste utföras av en kvalificerad tekniker. Ställ eventuella frågor till Verathon kundservice eller din lokala representant.

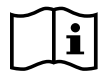

Läs avsnitt [Varningar och försiktighetsanvisningar](#page-9-0).

# FELSÖKNINGSPROCEDURER

## **Procedur 1. FELSÖK KONSOLSTRÖMPROBLEM**

- 1. Om instrumentet inte startar kan batteriet vara dött eller urladdat. Byt ut ett urladdat batteri mot ett fulladdat batteri.
- 2. Om batteriladdningen är för låg för instrumentdrift, ladda batteriet i enlighet med anvisningar i proceduren [Ladda batteriet](#page-24-0) på [sidan](#page-24-0) 17.
- 3. Om instrumentet har slutat svara även med ett nytt batteri i, genomför en systemåterställning genom att hålla återställningsknappen nedtryckt i tre sekunder. Återställningsknappen är placerad bredvid batterifacket.

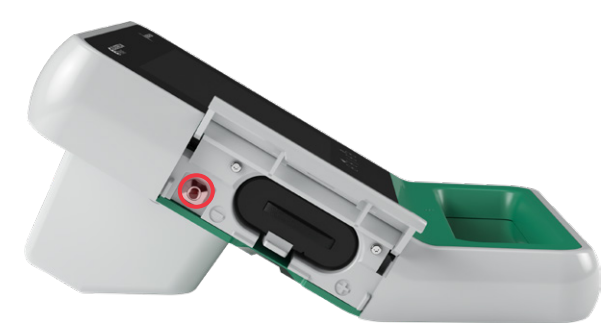

4. Om instrumentet inte svarar, kontakta Verathon kundservice.

### **Procedur 2. FELSÖK SONDANSLUTNINGSPROBLEM**

Om konsolen visar ett felmeddelande som indikerar att sonden inte är ansluten, använd denna procedur för att felsöka problemet.

- 1. Tryck på **Standby-**knappen (<sup>I</sup>). Du kommer att uppmanas att bekräfta om du vill att systemet ska övergå till standbyläge. Vänta tills systemet är i standbyläge.
- 2. Tryck på **Standby-**knappen (<sup>I</sup>) igen för att aktivera systemet.
- 3. Om meddelandet fortfarande visas, byt ut batteriet i enlighet med anvisningarna i [Sätt i ett batteri](#page-32-0) på [sidan](#page-32-0) 25.
- 4. Om meddelandet fortfarande visas, kontakta Verathon kundtjänst.

### **Procedur 3. FELSÖK SONDSIKTESPROBLEM**

Använd denna felsökningsprocedur om skanning eller sikte under förskanning misslyckas eller hamnar utanför centrum och flytt av sonden i förväntad riktning mot blåsan gör att blåsan hamnar ännu mer utanför centrum.

1. Verifiera på startskärmen att vald orientering stämmer med din position i förhållande till patienten.

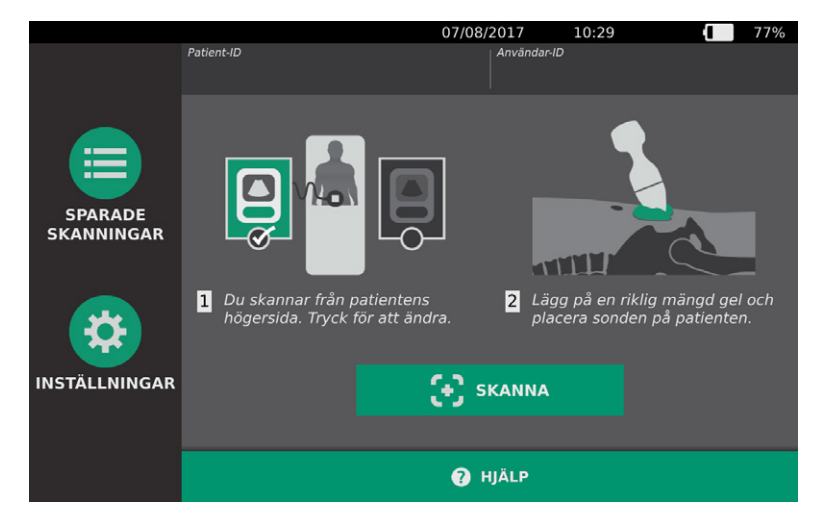

2. Håll sonden genom att greppa den med sondkabeln längs med din handled och underarm.

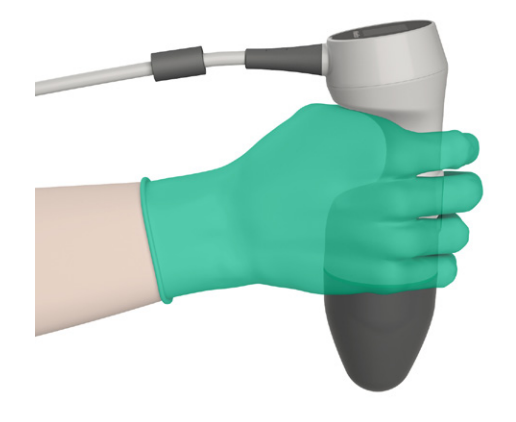

 $-54 =$ 

3. Säkerställ med sonden på patientens mittlinje att sondkabeln är riktad i 90 graders vinkel mot det sagittala planet.

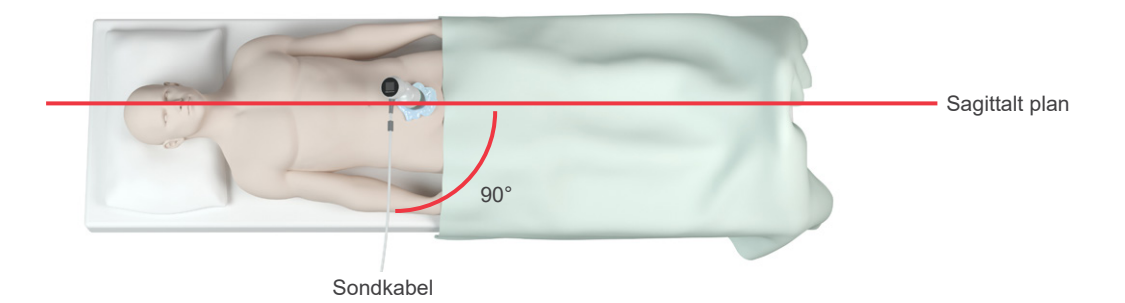

4. Titta på displayen längst upp på sonden. Se till att symbolens huvud pekar i samma riktning som patientens huvud.

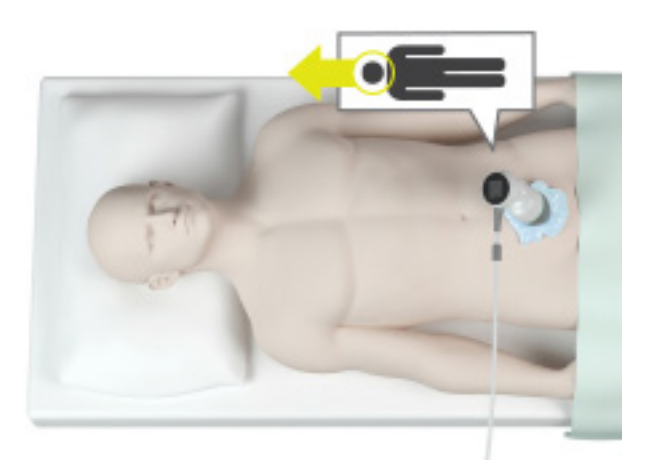

5. Skanna patienten igen när du verifierat orienteringen, sondplaceringen och sonddisplayen. Håll sonden stilla när skanningen pågår. För detaljerade skanningsanvisningar, se [Mät blåsvolym](#page-42-0) på [sidan](#page-42-0) 35.

## **Procedur 4. ÅTERSTÄLL FABRIKSINSTÄLLNINGAR**

Använd följande procedur för att återställa till originalinställningarna på systemet. När denna procedur genomförs försvinner all användarinformation – inklusive anpassade systeminställningar, kostnadsbesparingsberäkningar och sparade skanningar – från instrumentet. Återställ inte till fabriksinställningar om du vill behålla denna information.

- 1. På Startskärmen, trycker du på **Inställningar** och sedan på **Admin**.
- 2. Tryck på **Återställ standardinställningarna**.
- 3. Om ett tangentbord visas ska du ange PIN-koden för Inställningar och trycka på **Retur**.
- 4. Om du vill återställa till systemets standardinställningar, tryck på **JA**. Systemet återställer till fabriksinställningar och startar sedan om.

## **Procedur 5. FELSÖK SKRIVARSTRÖMPROBLEM**

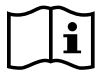

<span id="page-63-0"></span>Läs avsnitt [Varningar och försiktighetsanvisningar](#page-9-0) innan du utför följande uppgift.

#### **VIKTIGT**

För att undvika skador på utrustningen måste batteriet avlägsnas innan skrivare eller konsolbas ansluts eller kopplas loss från konsolen.

Om skrivaren inte svarar när du trycker på **Skriv ut** på konsolen måste du kanske inspektera och rengöra elkontakterna.

- 1. Se till att batteriet är urtaget ur instrumentet.
- 2. Om konsolen är monterad på ett mobilt stativ, gör följande:
	- Håll konsolen stadigt så att den inte kan ramla.
	- Flytta låssprinten till upplåst läge (horisontellt).
	- Flytta snabbkopplingsspaken till upplåst läge (horisontellt).

Konsolen är nu löskopplad från det mobila stativet.

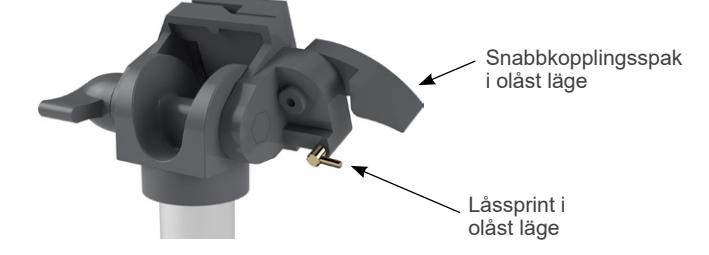

- 3. Placera konsolen med skärmsidan nedåt, på en plan, icke-repande yta.
- 4. Använd en stjärnskruvmejsel för att lossa skruvarna som fäster skrivaren i konsolen.
- 5. Om det finns ett monteringsfäste installerat över skrivaren, tar du bort fästet och skruvarna och lägger dem åt sidan.

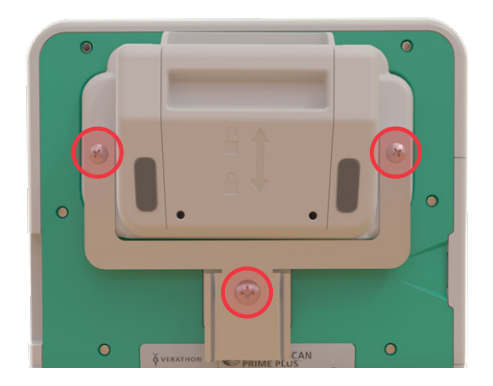

6. Lyft bort skrivaren från konsolen.

7. Använd en bomullstuss doppad i 70 % isopropylalkohol (IPA) för att rengöra de individuella kontakterna på skrivaren. Tryck inte på kontakterna i sidled eller mer än halvvägs ned.

<span id="page-64-0"></span>*Obs: Använd endast minsta nödvändiga mängd IPA för att rengöra kontakterna. Se till att överflödig IPA inte kommer in i skrivaren.*

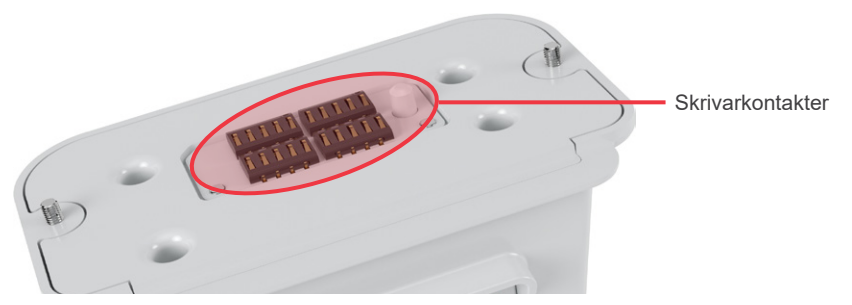

- 8. Inspektera skrivarens kontakter och verifiera följande:
	- Kontakterna är rena och fria från korrosion, ludd eller främmande material.
	- Kontakterna ser raka ut.
	- Kontakterna är jämnt utspridda.
- 9. Upprepa [Steg 7](#page-64-0) för att rengöra motsvarande kontakter på konsolen.

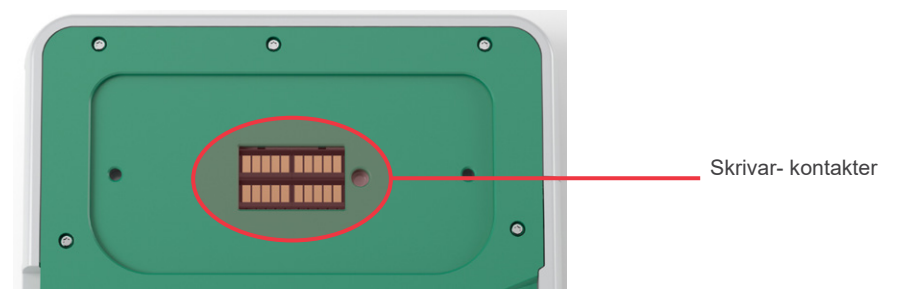

- <span id="page-64-1"></span>10. Låt kontakterna på konsolen och skrivaren torka helt, och koppla sedan in skrivaren i konsolen igen i enlighet med anvisningarna i proceduren [Koppla in konsolbasen eller skrivaren](#page-27-0) på [sidan](#page-27-0) 20.
- 11. Om du vill sätta tillbaka konsolen på det mobila stativet genomför du proceduren [Fäst systemet på](#page-28-0)  [den mobila vagnen \(tillval\)](#page-28-0) på [sidan](#page-28-0) 21.
- 12. Kontakta Verathon kundservice om skrivaren fortfarande inte svarar.

 $-57 -$ 

## **Procedur 6. FELSÖK FELAKTIGA UTSKRIFTER**

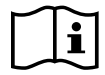

Läs avsnitt [Varningar och försiktighetsanvisningar](#page-9-0) innan du utför följande uppgift.

Om skrivaren producerar felaktiga utskrifter måste du kanske rengöra skrivarhuvudet.

- 1. Tryck på **Standby-**knappen (<sup>I</sup>). Du kommer att uppmanas att bekräfta om du vill att systemet ska övergå till standbyläge. Vänta tills systemet är i standbyläge.
- 2. Skjut skrivarluckan uppåt för att låsa upp den, och rotera sedan luckan nedåt för att öppna den. Genom att placera tummarna på skrivarens utsida och trycka kan luckan öppnas lättare.
- 3. Om en rulle termopapper finns i skrivaren, avlägsna den.

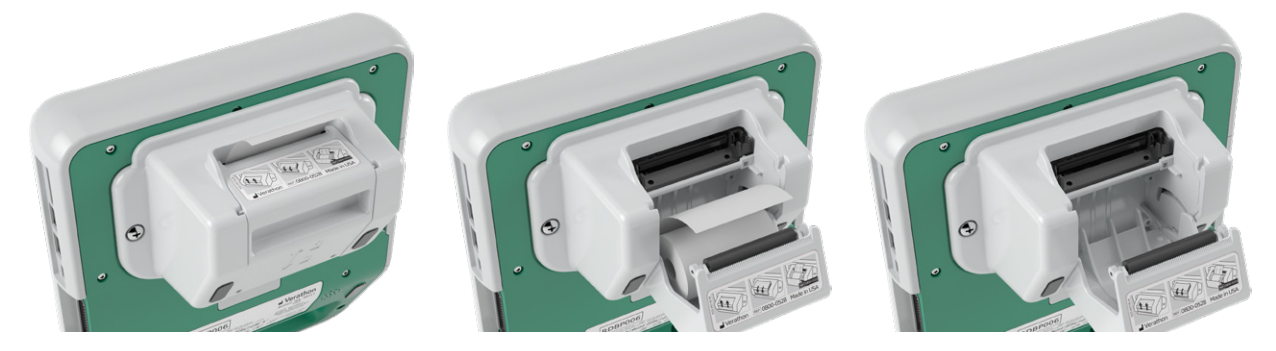

4. Torka med en bomullstuss doppad i isopropylalkohol (IPA) längs med hela skrivarhuvudet. Använd inte fingrarna eller hårda eller slipande material för att rengöra skrivarhuvudet.

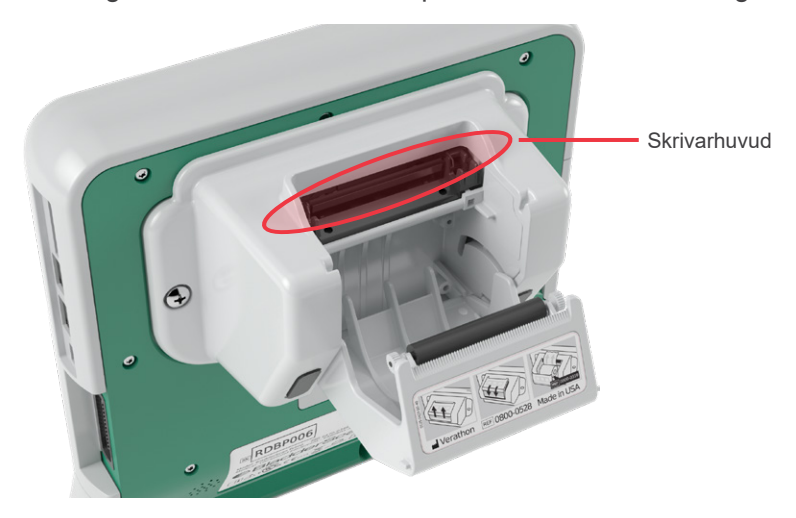

- 5. Låt skrivarhuvudet torka helt.
- 6. Se till att inget ludd eller annat främmande material finns på skrivarhuvudet.
- 7. Verifiera positionen på skrivarens matningsvals i skrivarluckan:
	- Plastbussningarna på skrivarens matningsvals ska vila i skrivarluckans ljusgrå plastflikar i enlighet med bilden. Det vita kugghjulet ska befinna sig utanför fliken.
	- Om skrivarens matningsvals har hamnat utanför de grå flikarna, sätt tillbaka matningsvalsen i enlighet med anvisningarna i proceduren [Sätt tillbaka skrivarens matningsvals](#page-68-0) på [sidan](#page-68-0) 61.

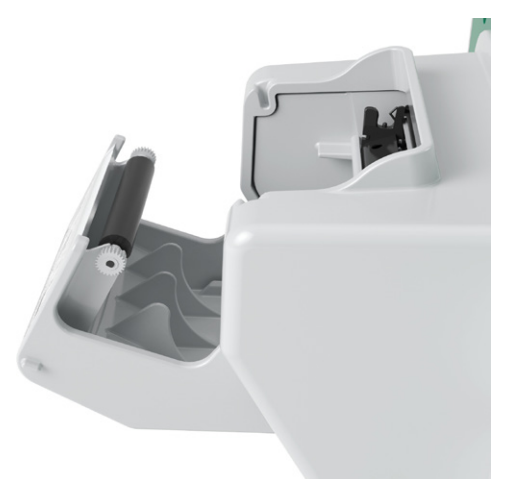

- 8. Fyll på termopapper och stäng skrivarluckan i enlighet med anvisningarna i proceduren [Fyll på](#page-55-0)  [termopapper i skrivaren](#page-55-0) på [sidan](#page-55-0) 48.
- 9. Kontakta Verathon kundservice om skrivaren fortfarande producerar felaktiga utskrifter.

 $-59 -$ 

### **Procedur 7. RENSA ETT PAPPERSSTOPP**

Använd denna procedur för att rensa ett pappersstopp om skrivarpappret trasslat sig.

- 1. Tryck på **Standby-**knappen (<sup>I</sup>). Du kommer att uppmanas att bekräfta om du vill att systemet ska övergå till standbyläge. Vänta tills systemet är i standbyläge.
- 2. Skjut skrivarluckan uppåt för att låsa upp den, och rotera sedan luckan nedåt för att öppna den. Genom att placera tummarna på skrivarens utsida och trycka kan luckan öppnas lättare.

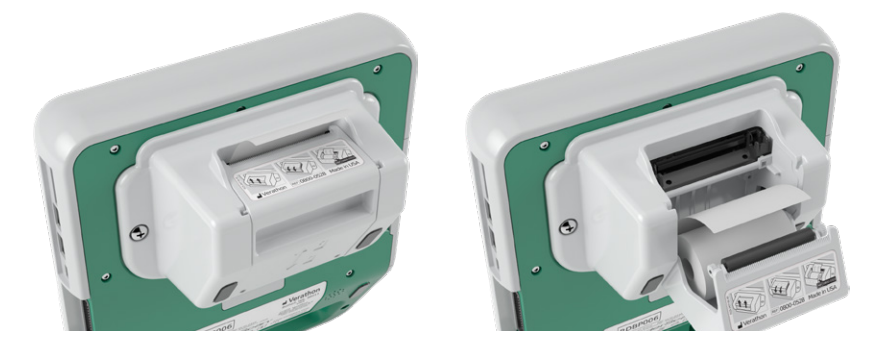

- 3. Dra försiktigt ut pappret för att rensa pappersstoppet. Dra vid behov ut eventuellt rivet eller vikt papper ur skrivaren, och avlägsna pappersbitar som har lossnat från rullen.
- 4. Verifiera positionen på skrivarens matningsvals i skrivarluckan:
	- Plastbussningarna på skrivarens matningsvals ska vila i skrivarluckans ljusgrå plastflikar i enlighet med bilden. Det vita kugghjulet ska befinna sig utanför fliken.
	- Om skrivarens matningsvals har hamnat utanför de grå flikarna, sätt tillbaka den i enlighet med anvisningarna i proceduren [Sätt tillbaka skrivarens matningsvals](#page-68-0) på [sidan](#page-68-0) 61.

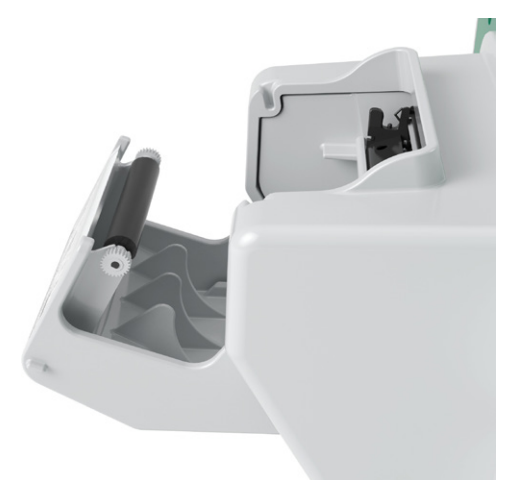

- 5. Fyll på termopapper och stäng skrivarluckan i enlighet med anvisningarna i proceduren [Fyll på](#page-55-0)  [termopapper i skrivaren](#page-55-0) på [sidan](#page-55-0) 48.
- 6. Om pappret utanför skrivaren rivet eller fransigt, riv av det genom dra det åt ena sidan.
- 7. Kontakta Verathon kundservice om du inte kan rensa pappersstoppet eller om skrivarpappret fortsätter att trassla sig.

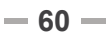

## **Procedur 8. SÄTT TILLBAKA SKRIVARENS MATNINGSVALS**

<span id="page-68-0"></span>Skrivarens matningsvals kan försättas ur läge om skrivaren tappas. Om valsen hamnat ur läge kan skrivaren sluta fungera eller utskrifterna se annorlunda ut. Du kan kanske inte stänga skrivarluckan.

- 1. Tryck på **Standby-**knappen (<sup>I</sup>). Du kommer att uppmanas att bekräfta om du vill att systemet ska övergå till standbyläge. Vänta tills systemet är i standbyläge.
- 2. Skjut skrivarluckan uppåt för att låsa upp den, rotera den nedåt för att öppna och avlägsna sedan pappersrullen.

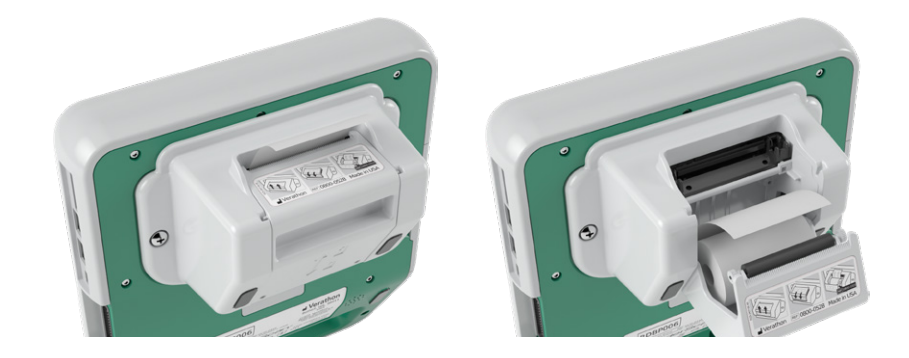

- 3. Leta efter skrivarens matningsvals i de ljusgrå plastflikarna på skrivarluckan.
- 4. Om skrivarens matningsvals har försatts ur position, placera den i enlighet med illustrationen med det vita kugghjulet till höger och plastbussningarna centrerade mellan de ljusgrå plastflikarna på skrivarluckan.
- 5. Tryck ned skrivarens matningsvals och se till att den klickar på plats i de ljusgrå plastflikarna på skrivarluckan och sitter på plats på båda sidor.

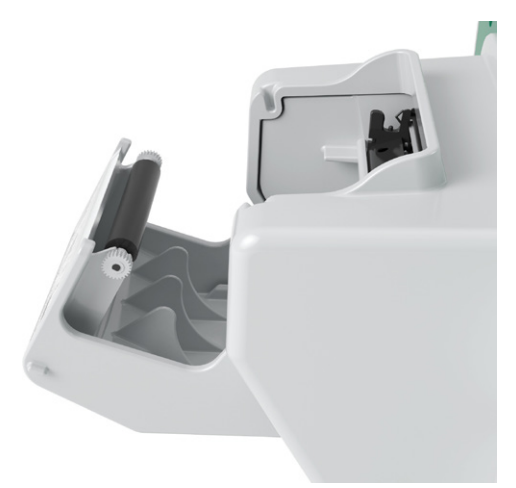

- 6. Fyll på termopapper och stäng skrivarluckan i enlighet med anvisningarna i proceduren [Fyll på](#page-55-0)  [termopapper i skrivaren](#page-55-0) på [sidan](#page-55-0) 48.
- 7. Kontakta Verathon kundservice om skrivaren fortfarande inte fungerar.

# PRODUKTSPECIFIKATIONER

# **SYSTEMSPECIFIKATIONER**

# **ÖVERGRIPANDE SYSTEMSPECIFIKATIONER**

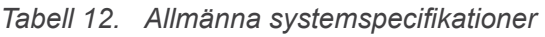

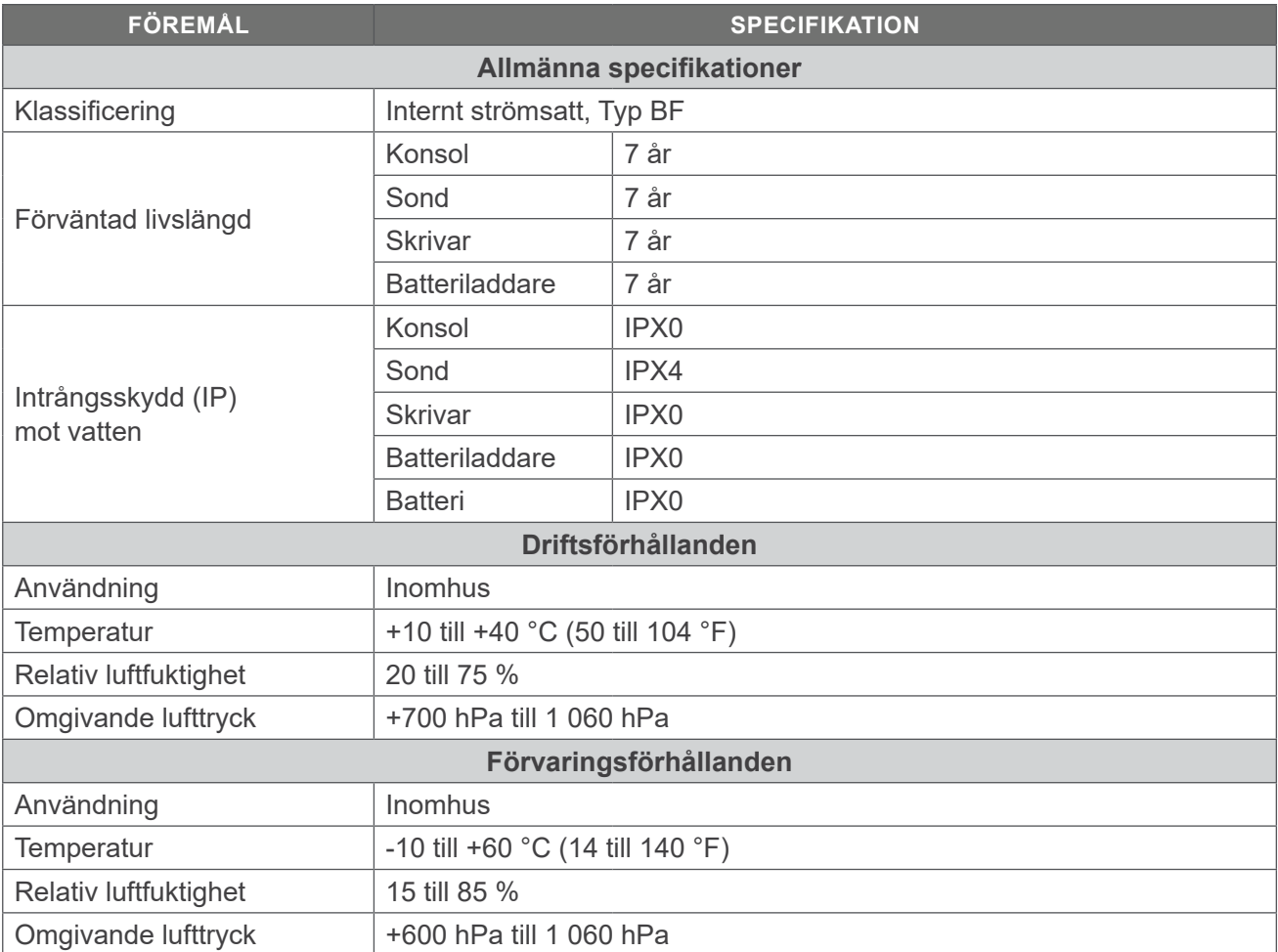

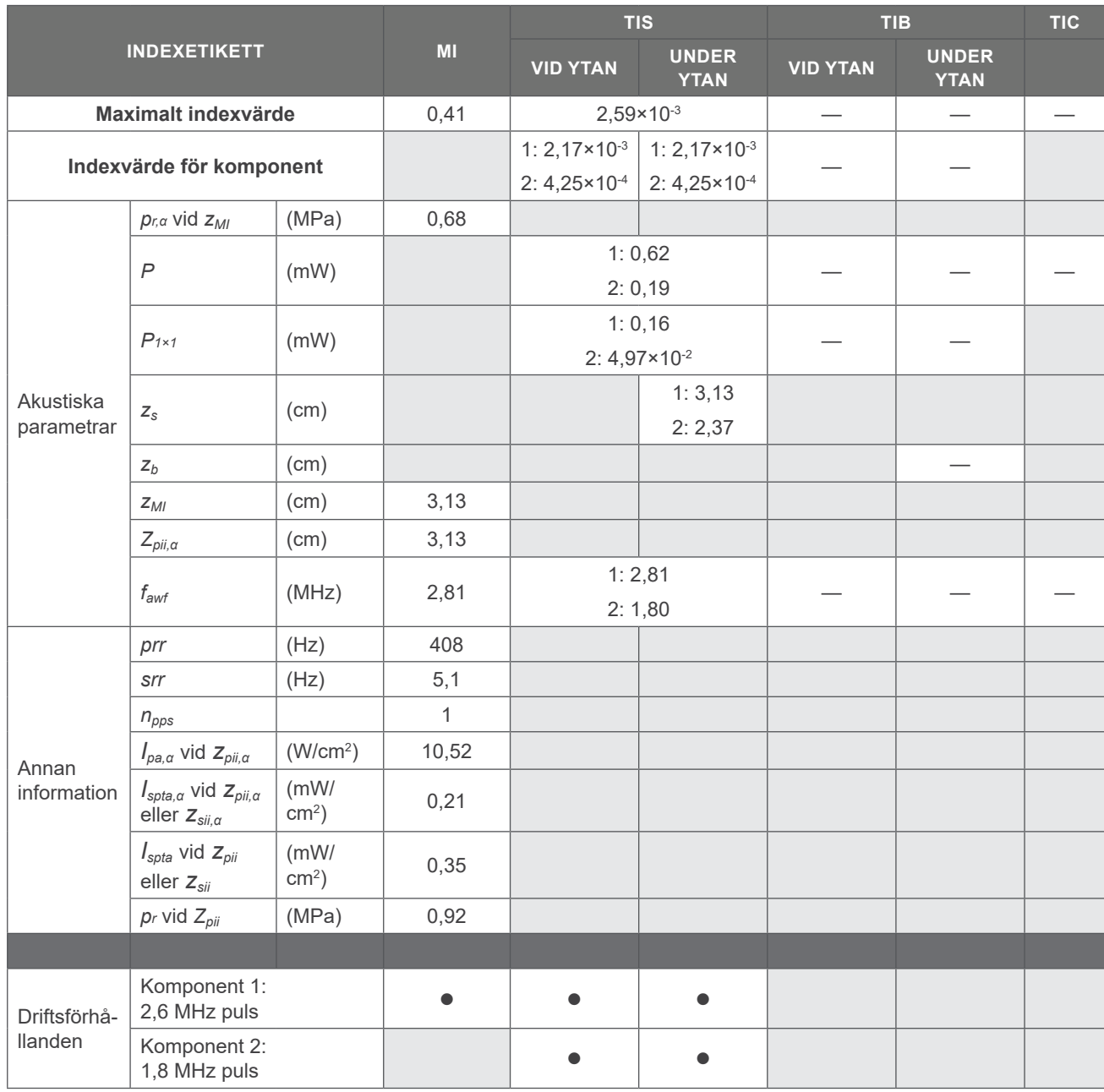

#### *Tabell 13. Ultraljudets akustiska uteffektsparametrar (IEC-standard)*

*\* MI- och TI-värden ligger båda under 1,0.*

*— Dessa värden har utelämnats eftersom de hänvisar till andra användningar än den avsedda användningen av detta system.*

 $-$  63  $-$ 

#### *Tabell 14. Ultraljudets akustiska uteffektsparametrar (FDA-format)*

Uppgifterna i varje kolumn motsvarar det högsta uppmätta globala maximivärdet för var och en av parametrarna i kolumnrubriken (MI, Ispta.3, Isppa.3), uppmätt via tre sonder.

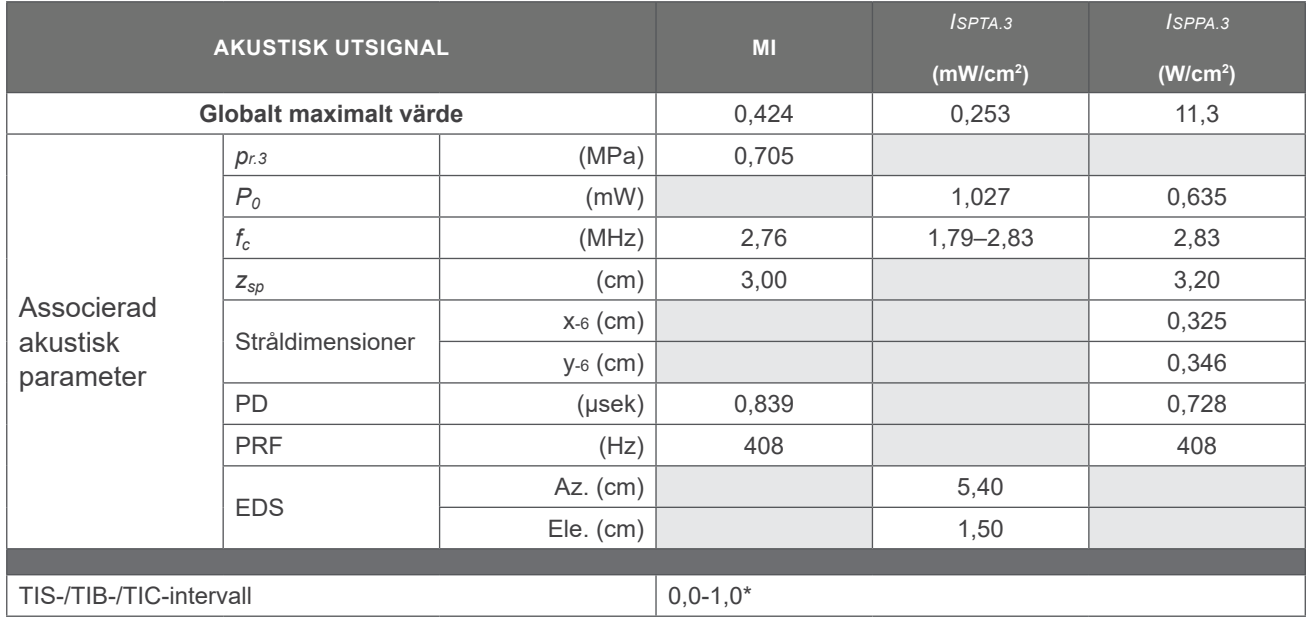

\* *MI- och TI-värden ligger båda under 1,0.*

## **SPECIFIKATIONER FÖR NOGGRANNHET**

<span id="page-71-0"></span>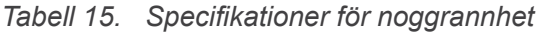

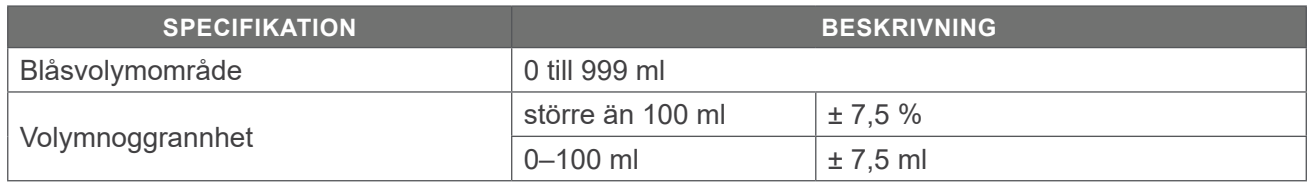

Följande exempel visar hur felmarginalerna i [Tabell 15](#page-71-0) kan påverka rapporterade volymmätningar.

- <span id="page-71-4"></span><span id="page-71-3"></span><span id="page-71-2"></span><span id="page-71-1"></span>• Om mätningen är [större än 100](#page-71-1) ml är felmarginalen ± [7,5](#page-71-2) % och beräknas enligt följande: 240 ml  $\times$  7,5 % = 18 ml 240 ± 18 ml = **222–258 ml**
- Om mätningen är [0–100](#page-71-3) ml är felmarginalen ± [7,5](#page-71-4) ml och beräknas enligt följande: 80 ml ± 7,5 ml = **73–88 ml** (avrundat till närmaste heltal)

I noggrannhetsspecifikationerna antas att instrumentet används i enlighet med instruktionerna från Verathon under skanning av ett vävnadsmotsvarande fantom.

Även om det övre tröskelvärdet för felmarginalen är 999 ml, kan systemet upptäcka och visa blåsvolymer på över 999 ml. Verathon kan inte garantera mätnoggrannheten utanför de angivna specifikationerna.
# KOMPONENTSPECIFIKATIONER

# **KONSOLSPECIFIKATIONER**

### *Tabell 16. Konsolspecifikationer*

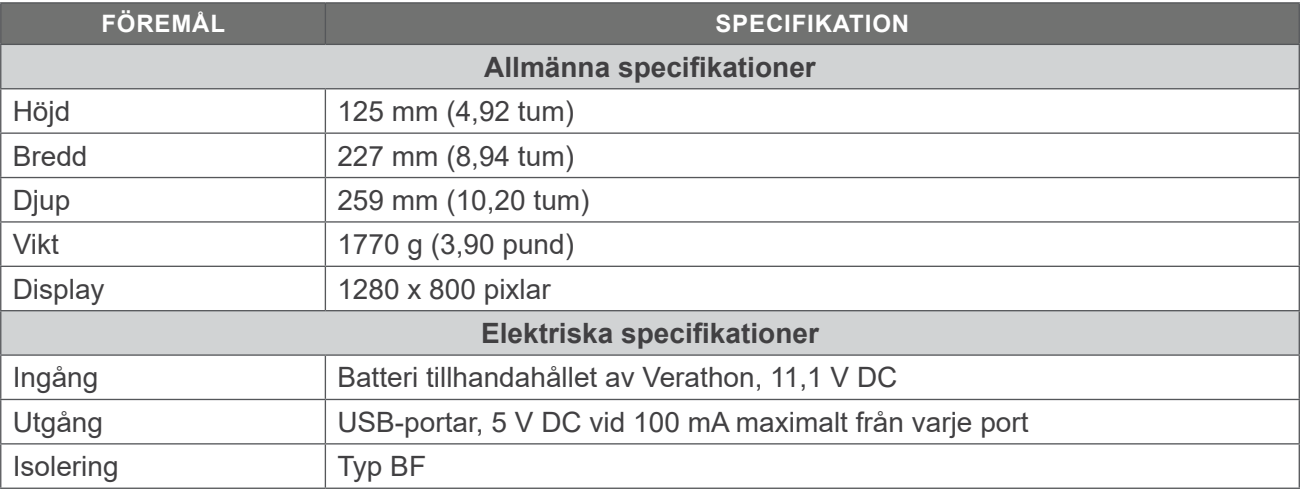

## **SONDSPECIFIKATIONER**

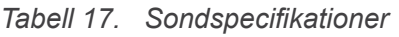

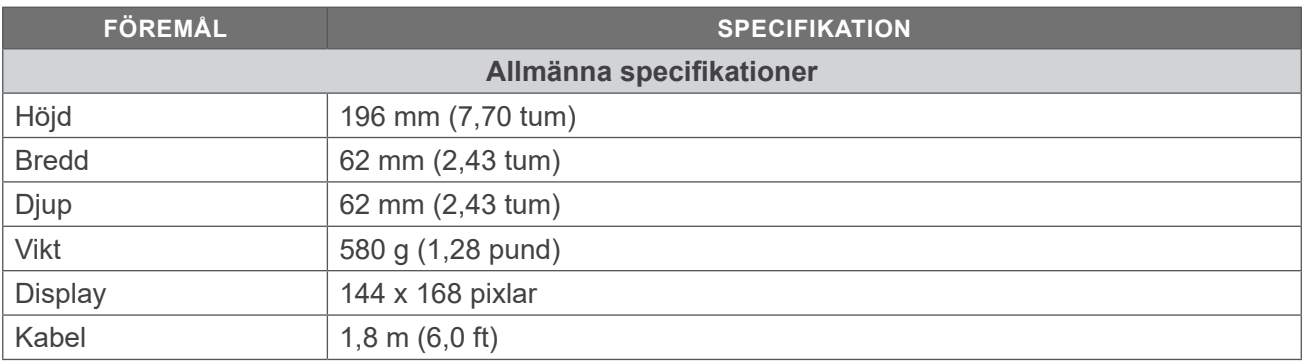

 $-65-$ 

## **SKRIVARSPECIFIKATIONER**

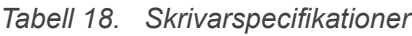

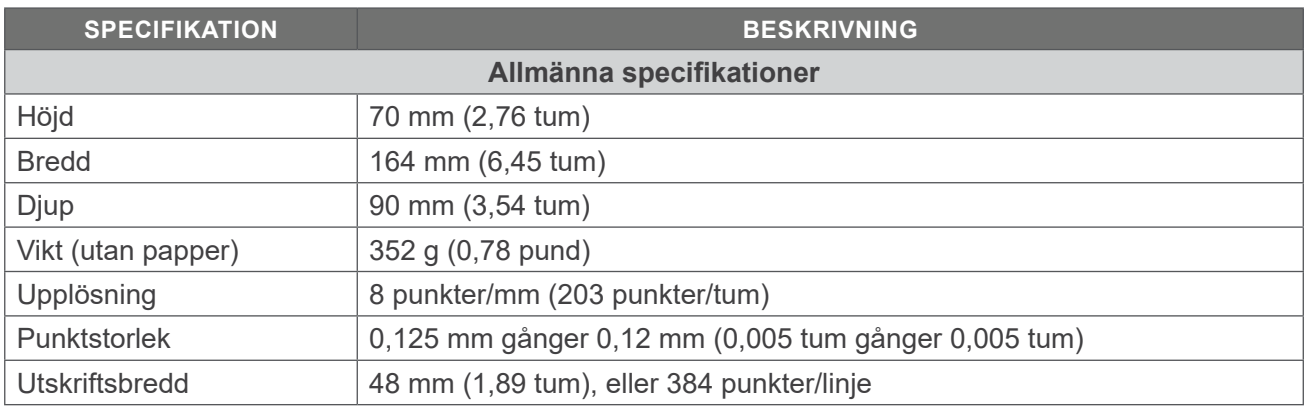

### **BATTERISPECIFIKATIONER**

Systemet innehåller två litiumjonbatterier. På instrumentets pekskärmsdisplay finns alltid en batterisymbol som indikerar hur mycket ström det finns kvar och när batteriet behöver bytas. Du kan byta batteri vid behov.

Iaktta följande rekommendationer och vägledning:

- Använd endast den batteriladdare som medföljer systemet. Alla andra batteriladdare kan skada batterierna.
- Byt ut batteriet om tiden mellan laddningarna är avsevärt reducerad och påverkar användandet av Prime-systemet. Kontakta Verathon kundservice eller din lokala representant för att beställa bytesbatterier.

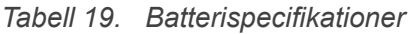

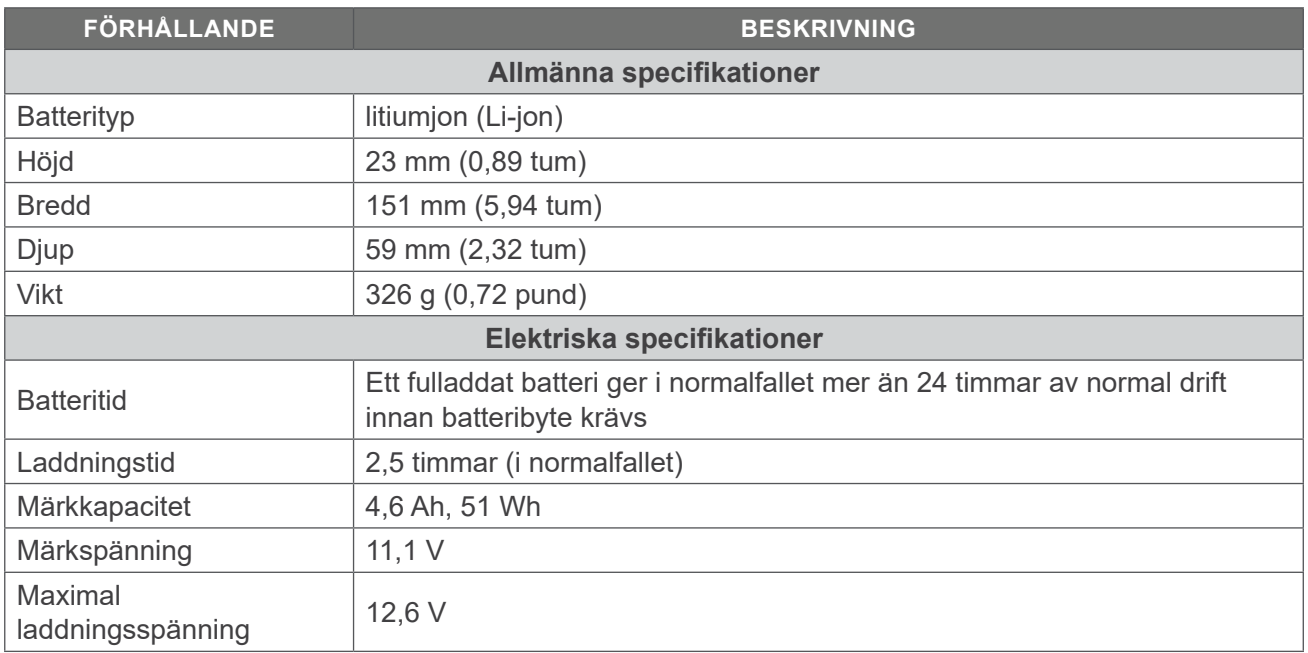

# **BATTERILADDARENS SPECIFIKATIONER**

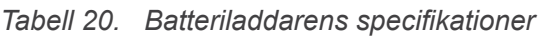

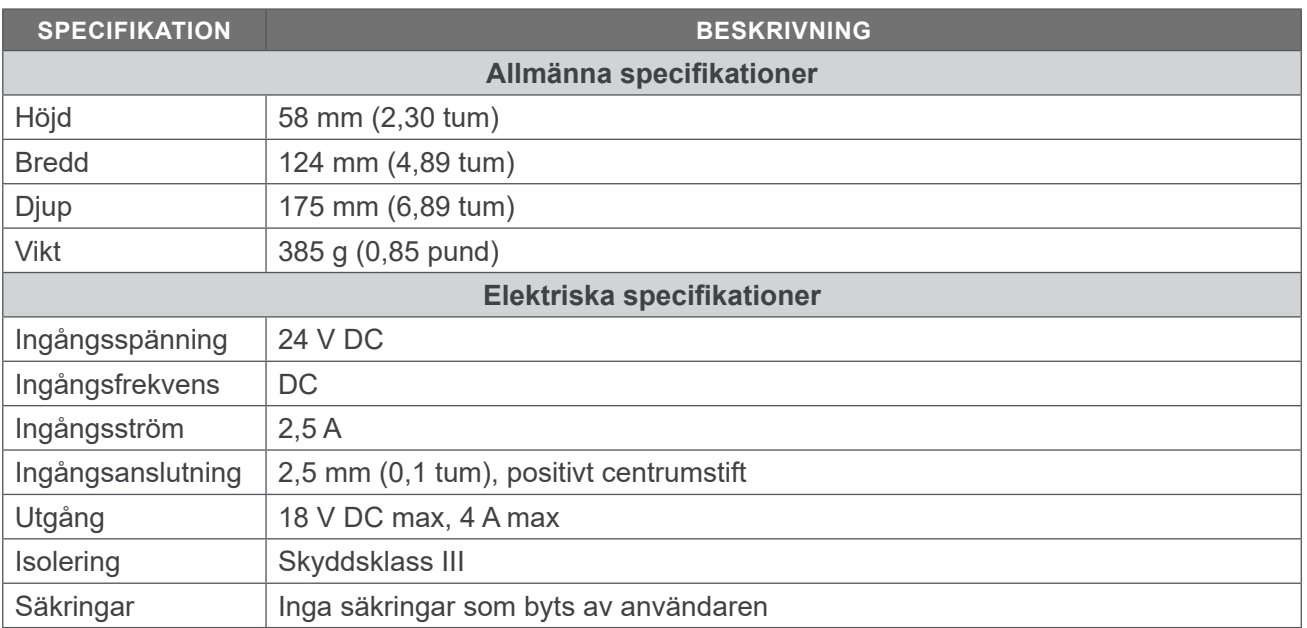

# **STRÖMADAPTERSPECIFIKATIONER**

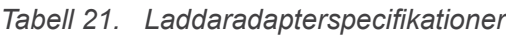

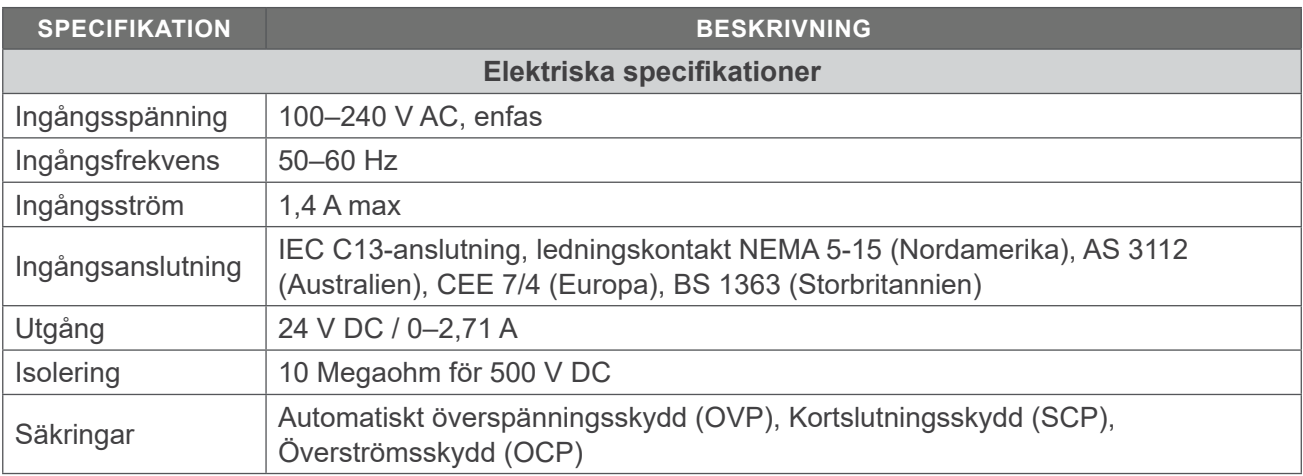

 $-$  67  $-$ 

# ELEKTROMAGNETISK KOMPATIBILITET

Systemet har utformats för att efterleva IEC 60601-1-2, vilken innehåller krav på elektromagnetisk kompatibilitet (EMC) för medicinsk elektrisk utrustning. Gränserna för utsläpp och immunitet i denna standard är avsedda att ge rimligt skydd mot skadlig störning på en typisk inrättning.

Systemet efterlever de tillämpliga grundläggande prestandakraven som specifieras i IEC 60601-1 och IEC 60601-2-37. Resultat av immunitetstester visar att väsentlig prestanda för systemet inte påverkas under de testförhålladen som beskrivs i följande tabeller. För mer information om viktig prestanda för systemet, se [Väsentlig prestanda](#page-8-0) på [sidan](#page-8-0) 1.

## **ELEKTROMAGNETISKA EMISSIONER**

#### *Tabell 22. Riktlinjer och tillverkarens deklaration – elektromagnetiska emissioner*

Systemet är avsett att användas i den elektromagnetiska miljö som specificeras nedan. Kunden eller brukaren av systemet måste se till att de används i en sådan miljö.

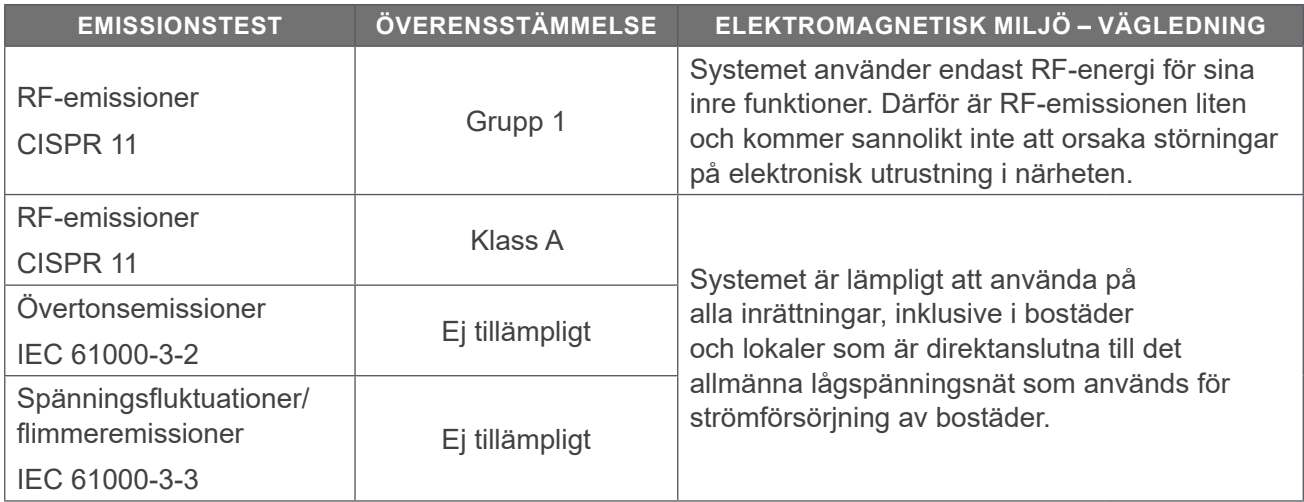

 $-68-$ 

# **ELEKTROMAGNETISK IMMUNITET**

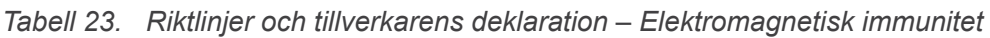

Systemet är avsett att användas i den elektromagnetiska miljö som specificeras nedan. Kunden eller brukaren av systemet måste se till att de används i en sådan miljö.

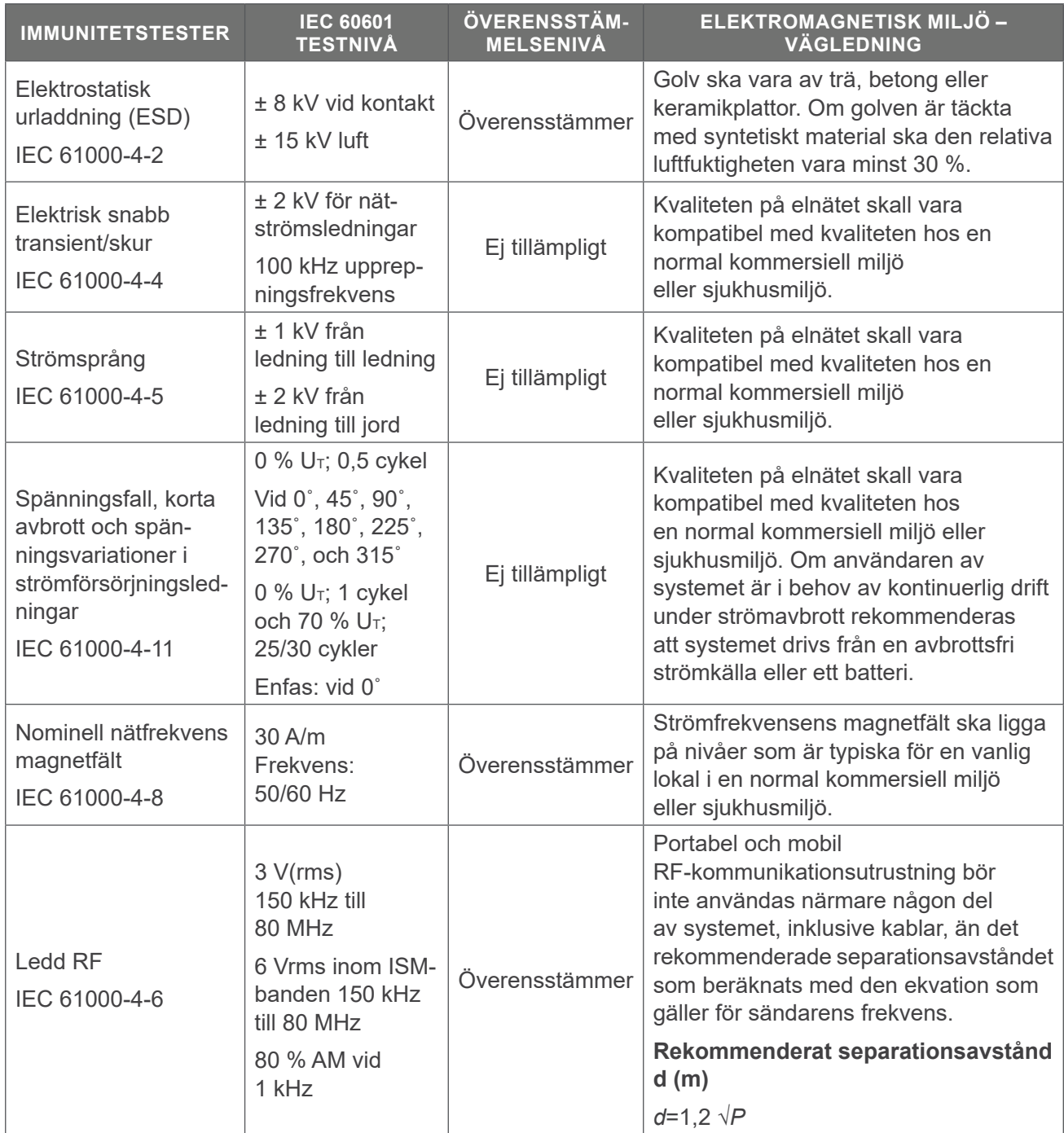

 $-69-$ 

#### *Tabell 23. Riktlinjer och tillverkarens deklaration – Elektromagnetisk immunitet*

Systemet är avsett att användas i den elektromagnetiska miljö som specificeras nedan. Kunden eller brukaren av systemet måste se till att de används i en sådan miljö.

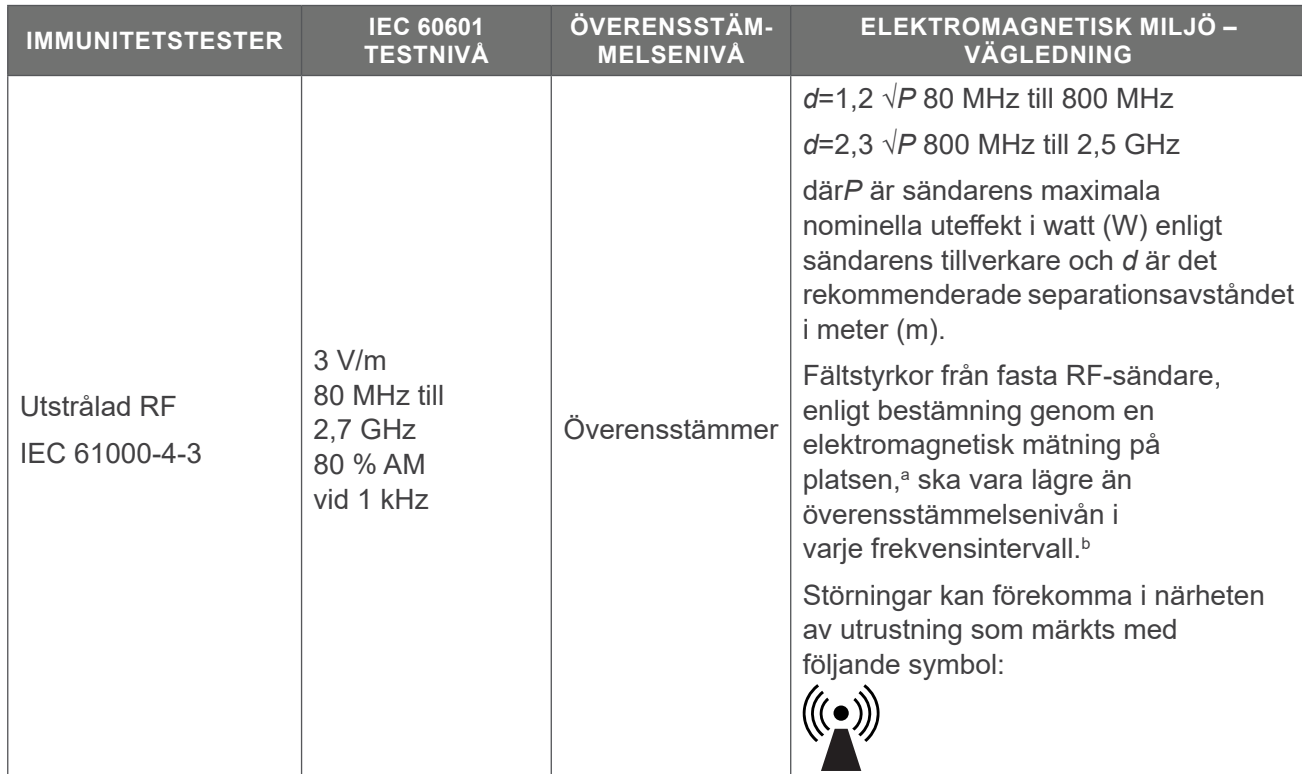

*Obs: U*t *är nätspänningen före tillämpning av testnivån.*

*Vid 80 MHz och 800 MHz gäller det högre frekvensintervallet.*

*Dessa riktlinjer gäller eventuellt inte under alla omständigheter. Elektromagnetisk utbredning påverkas av absorption och reflektion från byggnader, föremål och människor.*

b. Över frekvensintervallet 150 kHz till 80 MHz ska fältstyrkor vara mindre än 3 V/m.

a. Fältstyrkor från fasta sändare såsom basstationer för radiotelefoner (mobiler/trådlösa) och landmobilradioapparater, amatörradio, AM- och FM-radiosändningar och TV-sändningar kan inte teoretiskt förutsägas med exakthet. För att utvärdera den elektromagnetiska miljön orsakad av fasta RF-sändare bör man överväga en elektromagnetisk platsundersökning. Om den uppmätta fältstyrkan på den plats där systemet används överstiger den tillämpliga RF-nivån ovan bör systemet övervakas för att verifiera normal drift. Om onormal funktion observeras kan ytterligare åtgärder krävas, såsom att rikta om eller flytta systemet.

# **REKOMMENDERADE SEPARATIONSAVSTÅND**

#### *Tabell 24. Rekommenderade separationsavstånd mellan portabel och mobil utrustning för RFkommunikation och systemet*

Systemet är avsett för användning i en elektromagnetisk miljö i vilken utstrålade RFstörningar är kontrollerade. Kunden eller användaren av systemet kan hjälpa till att förhindra elektromagnetisk störning genom att bibehålla ett minsta avstånd mellan portabel och mobil RFkommunikationsutrustning (sändare) och systemet enligt nedanstående rekommendationer, i enlighet med kommunikationsutrustningens maximala uteffekt.

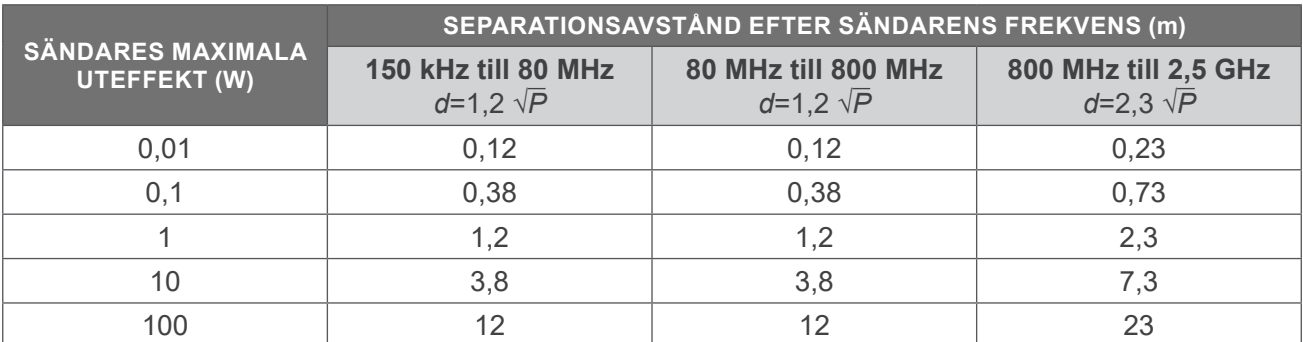

För sändare med en maximal uteffekt som inte anges ovan, kan det rekommenderade separationsavståndet *d* i meter (m) uppskattas genom att använda den tillämpliga ekvationen för sändarens frekvens, där *P* är sändarens maximala uteffekt i watt (W) enligt sändarens tillverkare.

*Obs: Vid 80 MHz och 800 MHz gäller separationsavståndet för det högre frekvensintervallet.*

*Dessa riktlinjer gäller eventuellt inte under alla omständigheter. Elektromagnetisk utbredning påverkas av absorption och reflektion från byggnader, föremål och människor.*

 $-71 -$ 

# **ORDLISTA**

Följande tabell innehåller definitioner för specialtermer som används i denna handbok eller på själva produkten. Se *Verathon Symbolregister* på [verathon.com/symbols](http://verathon.com/symbols) för en fullständig lista med försiktighets-, varnings-, och informationssymboler som används på denna och andra Verathonprodukter.

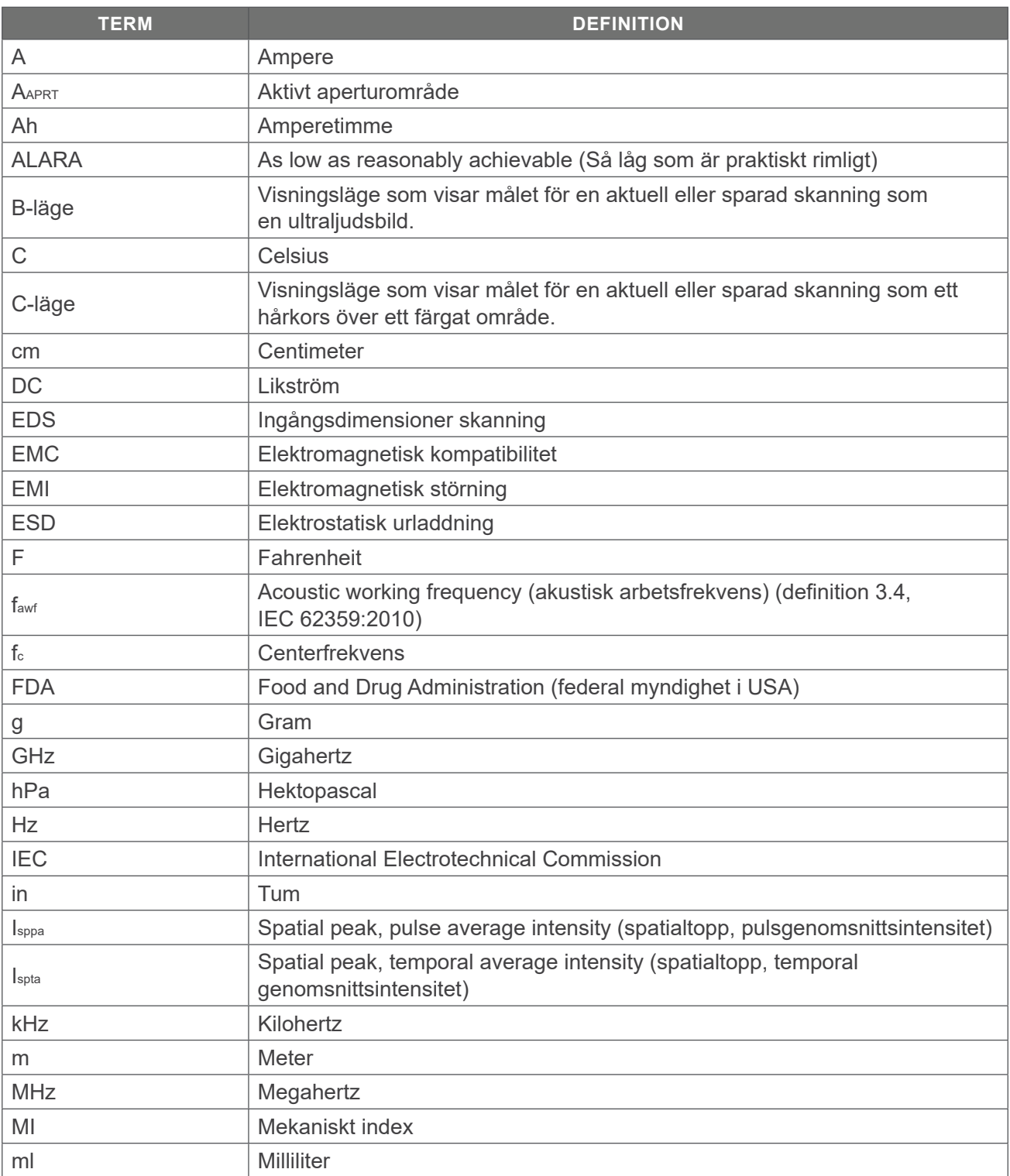

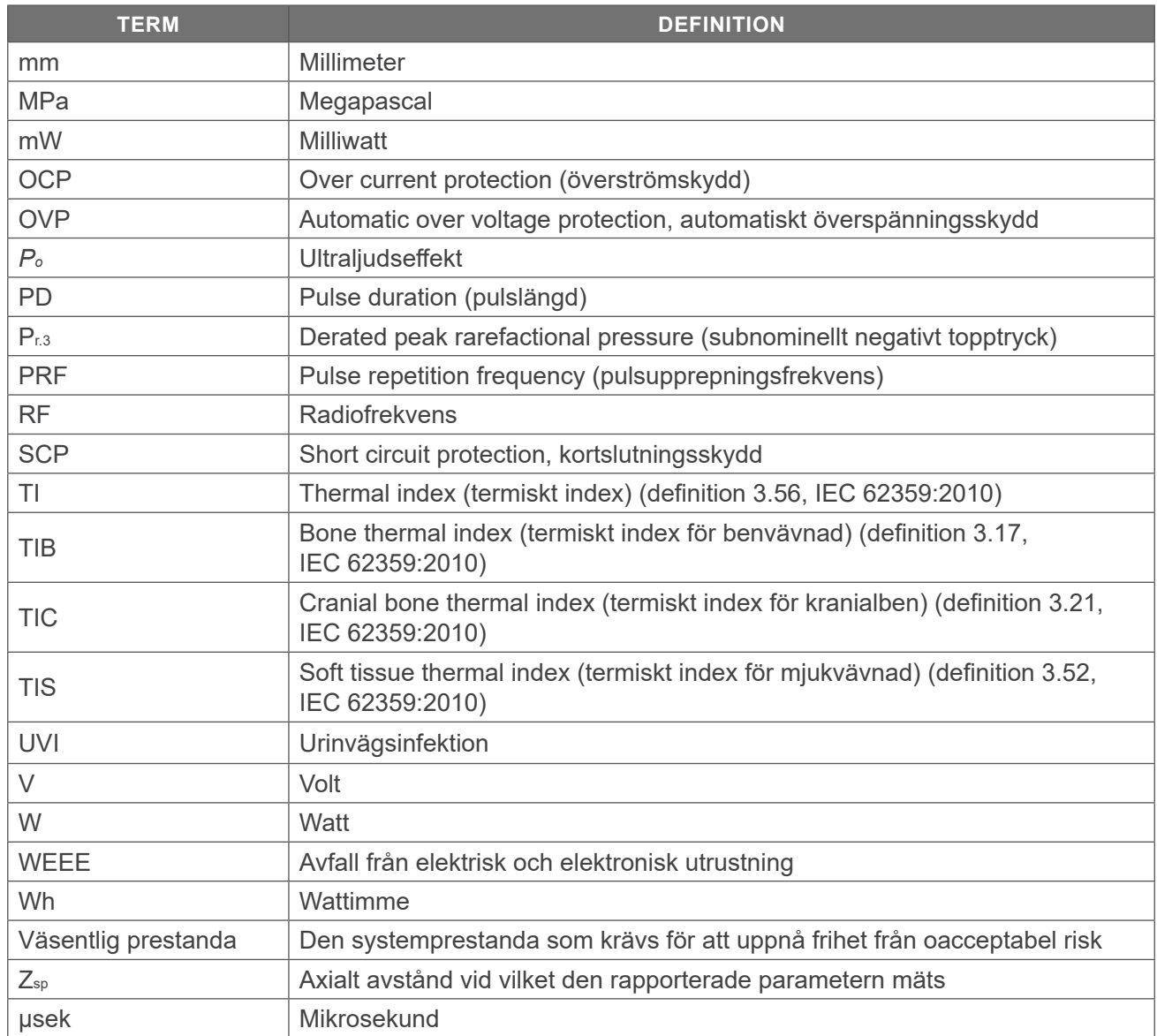

<u>13 —</u> 73 —

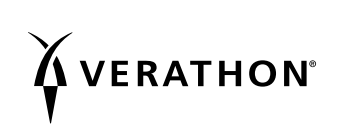